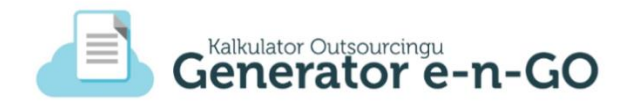

# Instrukcja użytkowania aplikacji Panel dla organów administracji publicznej (OAP)

Generator eNGO z funkcją kalkulatora korzyści ekonomiczno-społecznych

Wersja z dnia: 15.08.2018 r.

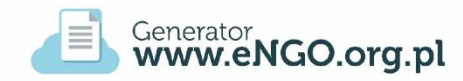

#### Wykonawca:

Stowarzyszenie Wspierania Inicjatyw Gospodarczych DELTA PARTNER Ul. Zamkowa 3A / 1, 43 – 400 Cieszyn Tel. (33) 851 44 81, fax: (33) 851 44 81 pomoc@engo.org.pl, biuro@deltapartner.org.pl www.engo.org.pl www.deltapartner.org.pl

Cieszyn – 2018

## Spis treści

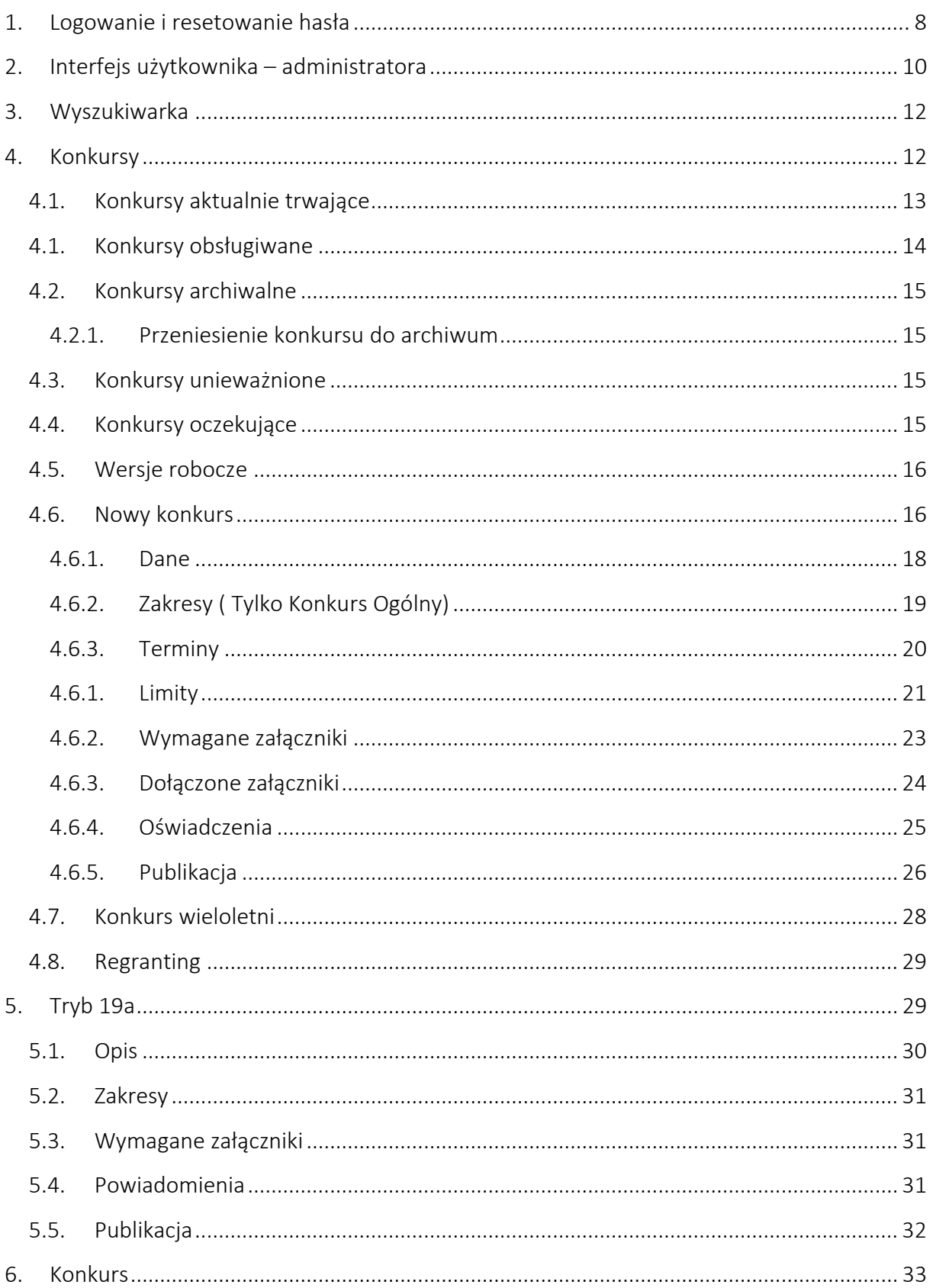

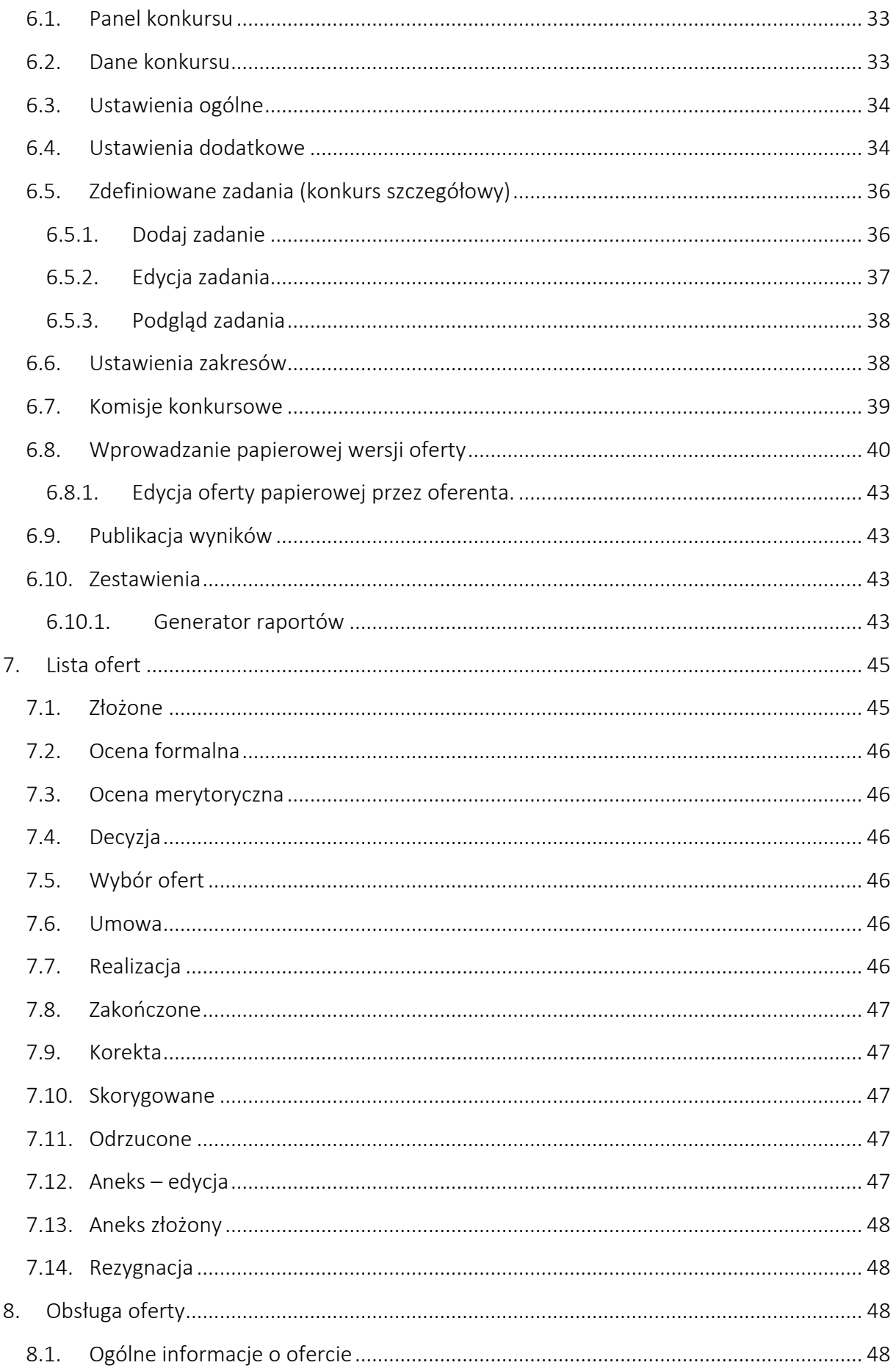

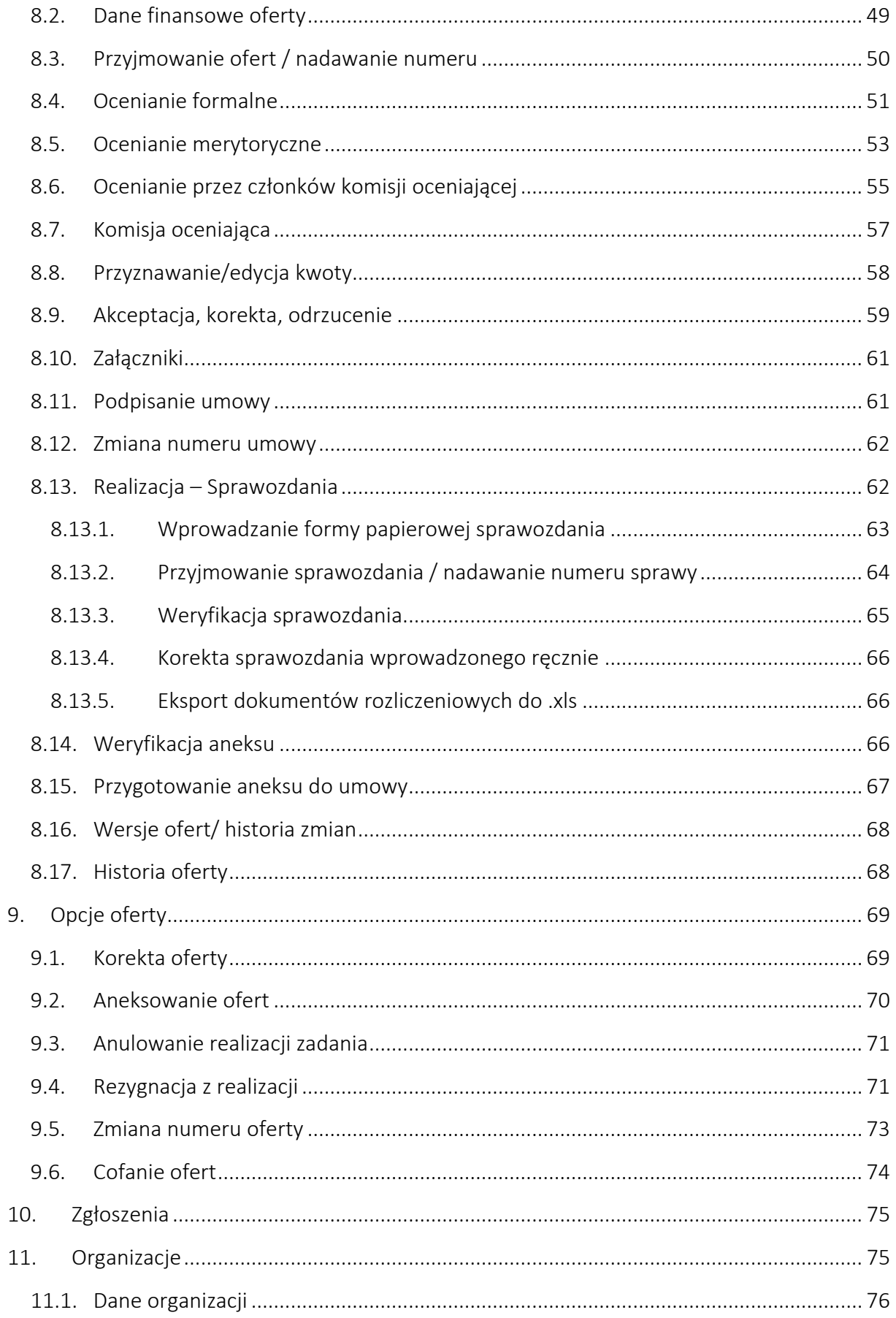

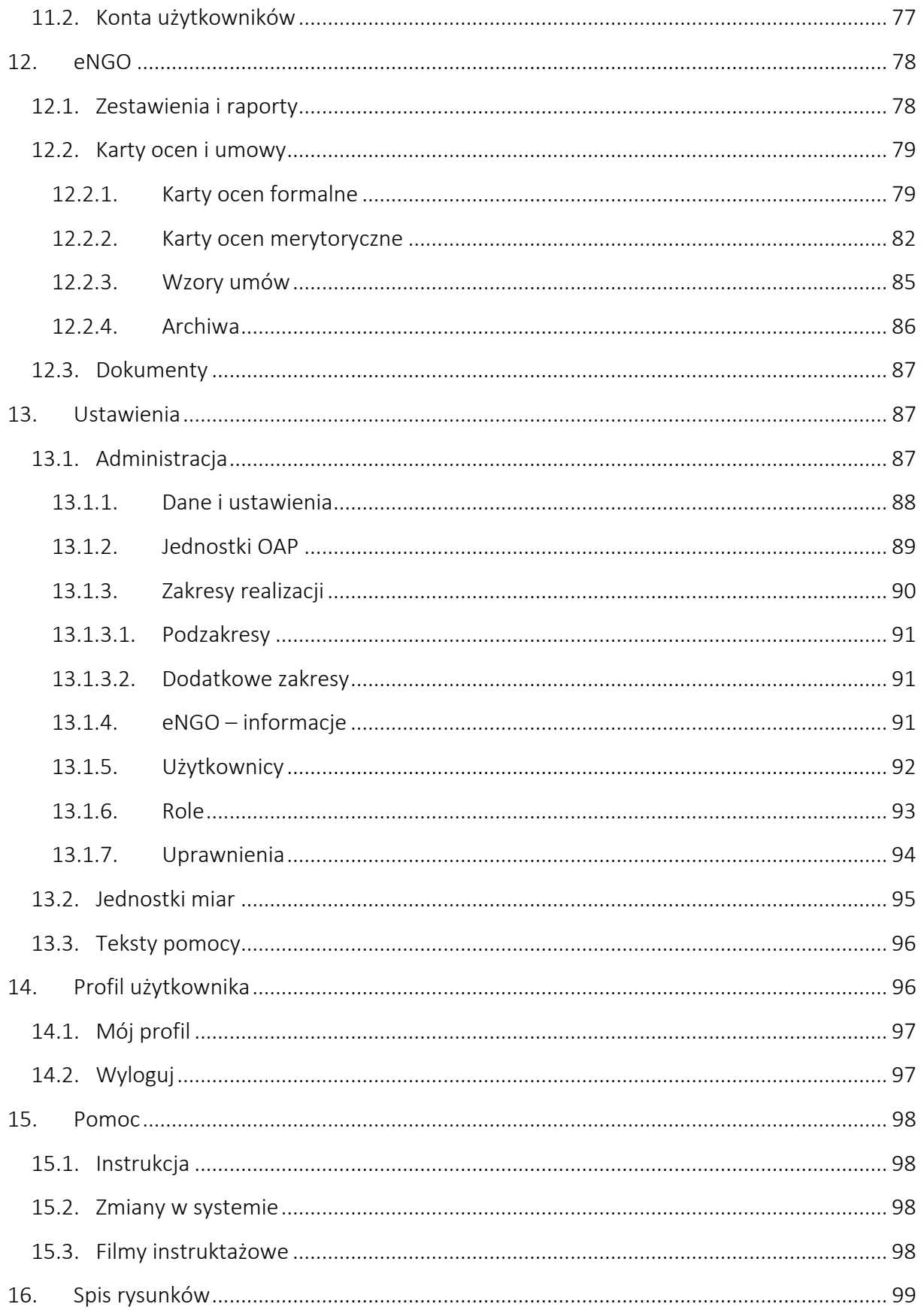

### <span id="page-7-0"></span>1. Logowanie i resetowanie hasła

Dostęp do Generatora eNGO z funkcją kalkulatora korzyści społeczno-ekonomicznych jest możliwy bezpośrednio – pod adresem www:

### http://engo.org.pl

Po załadowaniu strony [http://engo.org.pl,](http://engo.org.pl/) na ekranie zostanie wyświetlony panel, który jest dostępny dla wszystkich użytkowników i nie wymaga rejestracji oraz logowania do systemu. Z panelu należy wybrać organ administracji publicznej, do którego użytkownik chce się zalogować. Aby wybrać odpowiedni organ administracji publicznej, należy kliknąć myszą na mapie odpowiednie województwo, a następnie wybrać gminę lub miasto klikając w jego nazwę.

Konkursy / śląskie

#### *Rysunek 1 Wybór organu administracji*

#### Wybierz organ administracji publicznej.  $\frac{1}{2}$  Gmina Brenna • Miasto Katowice Gdańs Gmina Istebna Miasto Pszczyna Miasto Rybnik **U** Gmina Mikołów **B** Gmina Pawłowice ※ Miasto Sosnowiec Biały **El** Gming Skoczów **M** Miasto Świetochłowice Miasto Ustroń **Microform** Microsoft Tychy **Microbiol Microbiol Act of Act of Act of Act of Act of Act of Act of Act of Act of Act of Act of Act of Act of Act of Act of Act of Act of Act of Act of Act of Act of Act of Act of Act of Act of Act of Act of Act of Act o M** Miasto Bielsko - Biała Zielona Góra **M** Miasto Bieruń Miasto Woźniki Miasto Cieszyn **I** Miasto Żory Miasto Gliwice **雷** Powiat Cieszvński A Miasto Jastrzębie - Zdrój Konto demonstracyjne Konto demonstracyjne - śląskie

Liczba dostępnych organów administracji publicznej będzie sukcesywnie wzrastała w ramach przystępowania kolejnych samorządów do projektu eNGO.

W celu uzyskania dostępu do panelu administracyjnego, należy się zalogować. Aby zalogować się do panelu administracyjnego, w pierwszej kolejności należy wybrać właściwy organ administracji publicznej (w ramach, którego użytkownik posiada konto), a następnie kliknąć w prawym, górnym rogu przycisk Zaloguj. Do poprawnego zalogowania w panelu administracyjnym potrzebne są dane do konta (login i hasło) przekazane pracownikowi z uprawnieniami administracyjnymi (w momencie zawarcia umowy danego podmiotu na

korzystanie z aplikacji eNGO). Po poprawnym zalogowaniu się do właściwego panelu eNGO, użytkownik zostanie przeniesiony do panelu administracyjnego Generatora eNGO.

Uwaga: w celu założenia nowego konta dla danego organu administracji publicznej, należy skontaktować się z pracownikiem SWIG Delta Partner: Jacek Kiełkowski, tel.: 33 444 66 91 lub 33 851 44 81, e-mail: jacek@deltapartner.org.pl lub projekt@kalkulatorngo.pl

W przypadku utraty hasła – należy kliknąć link Nie pamiętam hasła, znajdujący się na dole panelu logowania, po czym należy podać adres email, do którego przypisane było utracone hasło oraz kliknąć przycisk Zresetuj hasło.

*Rysunek 2 Resetowanie hasła*

### Resetowanie hasła

#### Twój adres email

Wprowadź email

Na podany adres email zostanie wysłany link służący do zresetowania hasła użytkownika.

Zresetuj hasło

Zaloguj się

Na przypisany do danego konta i podany w polu resetowania hasła, adres email, wysłana zostanie wiadomość z linkiem resetującym hasło. Po kliknięciu w otrzymany link (znajdujący się w treści maila), użytkownik zostanie poproszony o dwukrotne podanie nowego hasła, które należy zatwierdzić przyciskiem Zmień hasło. Jeśli zmiana hasła przebiegnie pomyślnie, wyświetlony zostanie komunikat o poprawnej zmianie hasła. Od tego momentu użytkownik może się zalogować do panelu Generatora eNGO za pomocą swojego nowego hasła.

Uwaga: w przypadku problemów z logowaniem lub gdy użytkownik utraci adres email, na podstawie którego zarejestrowano konto, należy wysłać zgłoszenie bezpośrednio do administratora serwisu eNGO – na adres email: pomoc@engo.org.pl.

W celu zakończenia pracy z Generatorem eNGO, należy kliknąć przycisk Wyloguj, który znajduje się w prawym, górnym rogu ekranu na pasku menu.

### <span id="page-9-0"></span>2. Interfejs użytkownika – administratora

Po zalogowaniu się do panelu administracyjnego, administrator zostaje automatycznie przeniesiony do panelu głównego administratora eNGO.

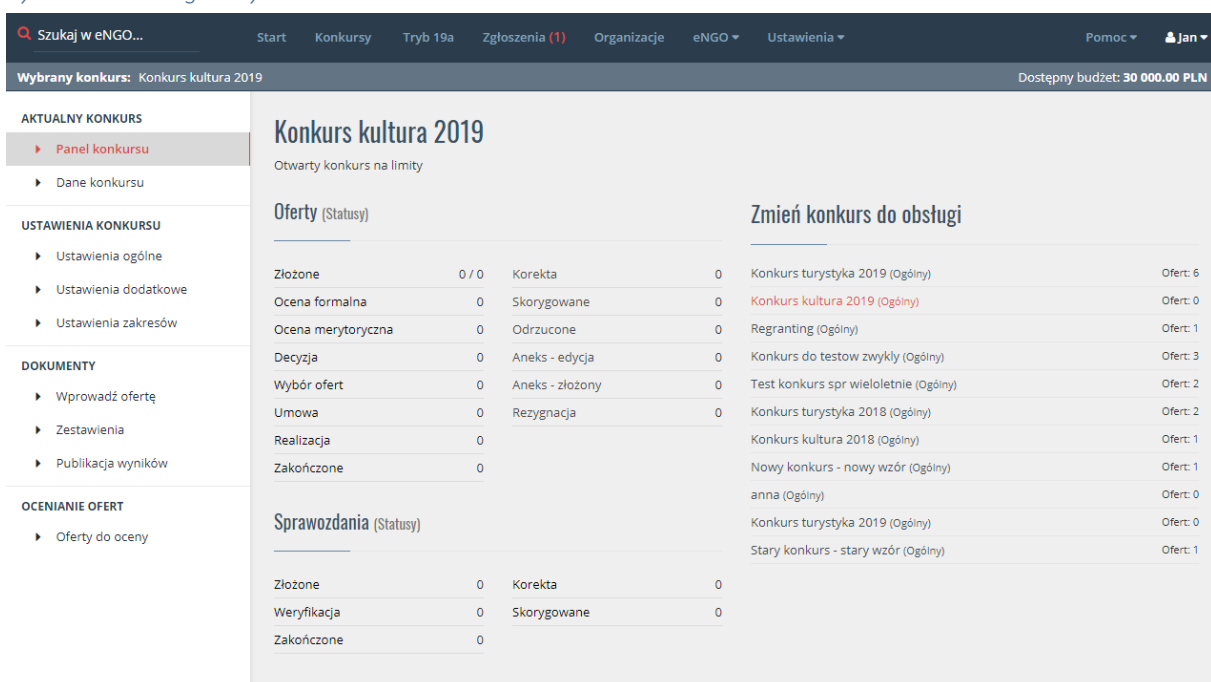

*Rysunek 3 Panel główny administratora eNGO*

U góry ekranu panelu administracyjnego znajduje się główny pasek menu, gdzie wyświetlają się globalne opcje systemu eNGO, widoczność zakładek jest uzależniona od przydzielonych uprawnień przez administratora systemu:

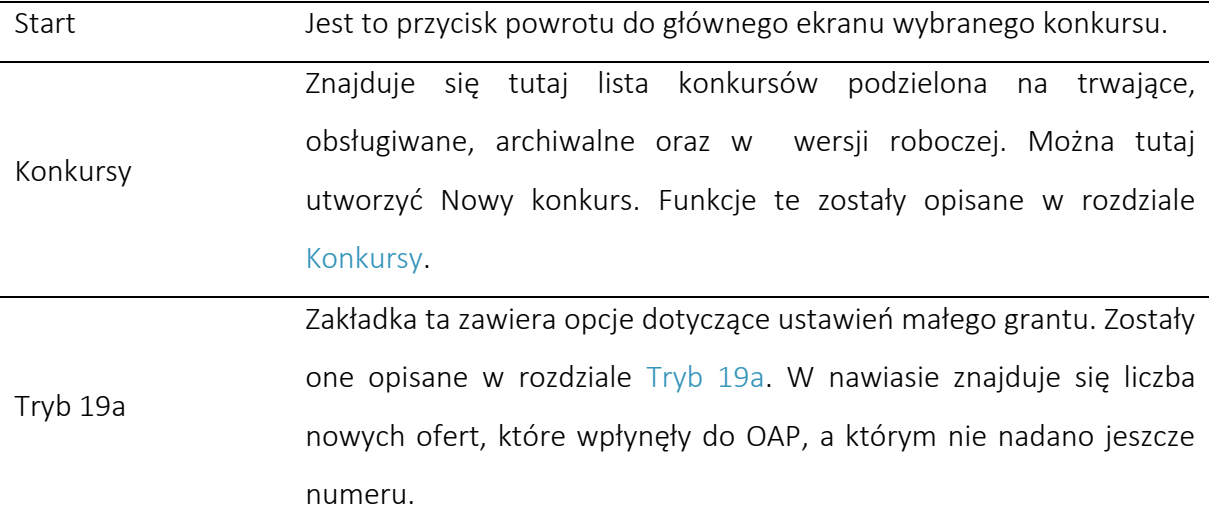

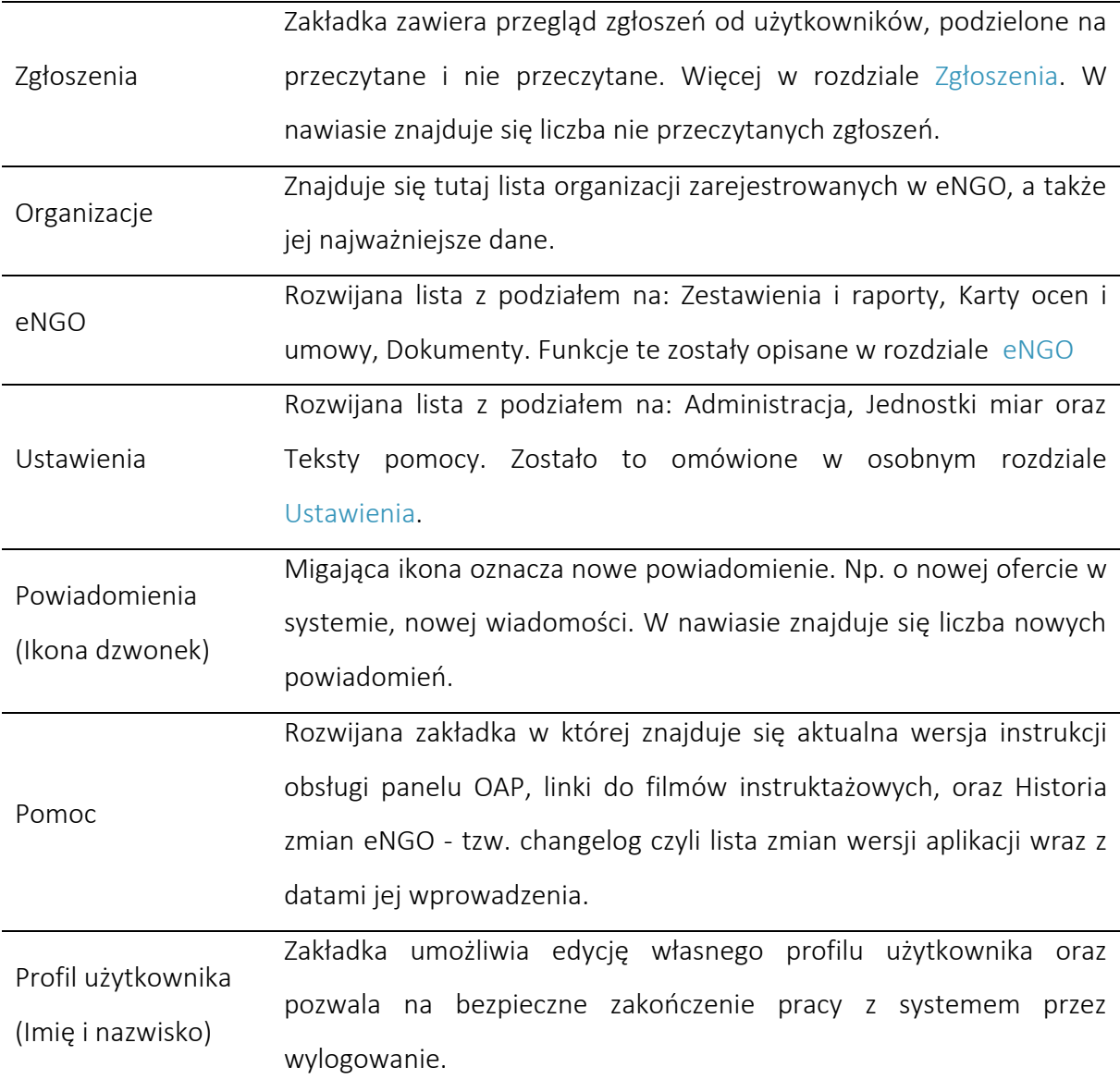

Poniżej menu na ekranie znajduje się pasek z aktualnie wybranym konkursem. Na którym widoczna jest nazwa konkursu, a z prawej strony ekranu widnieje dostępny(pozostały) budżet dla tego konkursu.

#### <span id="page-11-0"></span>3. Wyszukiwarka

Wyszukiwarka znajduje się w górnym pasku menu po lewej stronie ekranu. Wpisując w wyszukiwarce dowolne słowo, system wyszuka pasujące oferty, w każdym istniejącym konkursie. Wyszukiwać można po sumie kontrolnej, nazwie oferty, nazwie zadania, numerze oferty. Dodatkowo po kliknięciu w lupę istnieje możliwość zaawansowanego wyszukiwania wg. Wydziałów, konkursów, statusów oraz roku złożenia oferty. Wyniki dzielone są na oferty, sprawozdania oraz oferentów.

Przed przystąpieniem do wyszukiwania należy wybrać (kliknąć) w dowolny konkurs.

#### *Rysunek 4 Wyszukiwarka*

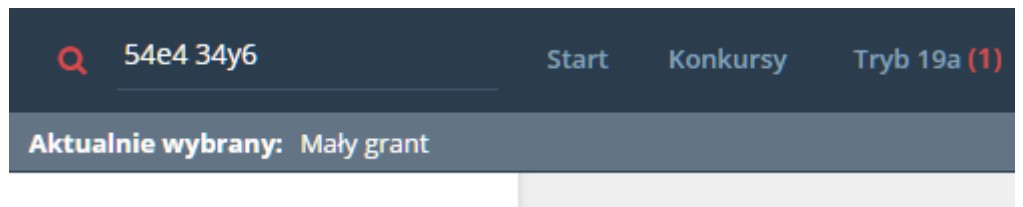

#### <span id="page-11-1"></span>4. Konkursy

Po kliknięciu opcji konkursy wyświetlana jest lista aktualnie trwających konkursów. W przypadku braku ogłoszonych konkursów pojawi się komunikat: Brak zdefiniowanych konkursów. Sposób ogłoszenia nowego konkursu został opisany w kolejnym podrozdziale Nowy konkurs. W bocznym menu jest możliwość przełączenia listy na konkursy obsługiwane, archiwalne lub w wersji roboczej.

Nad listą konkursów znajduje się dodatkowa wyszukiwarka ułatwiająca wyszukiwanie poszczególnych konkursów.

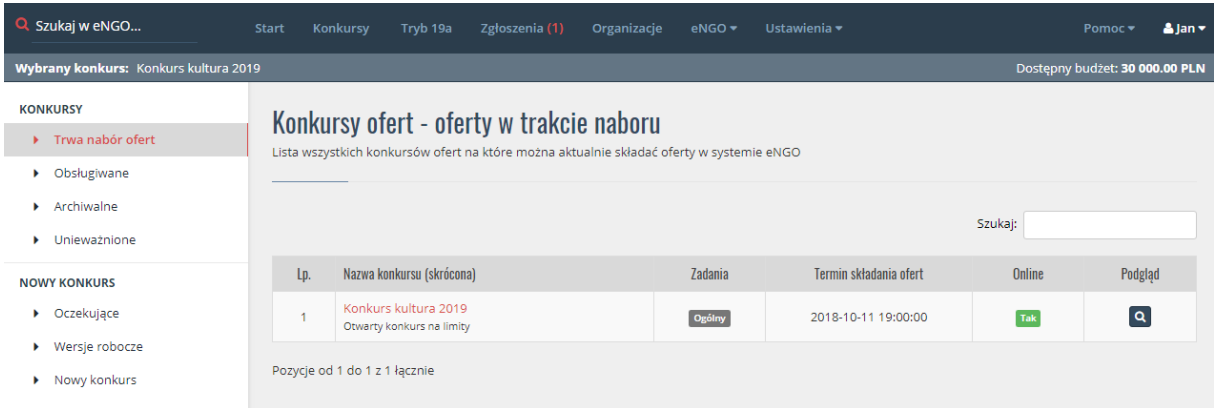

#### *Rysunek 5 Lista konkursów*

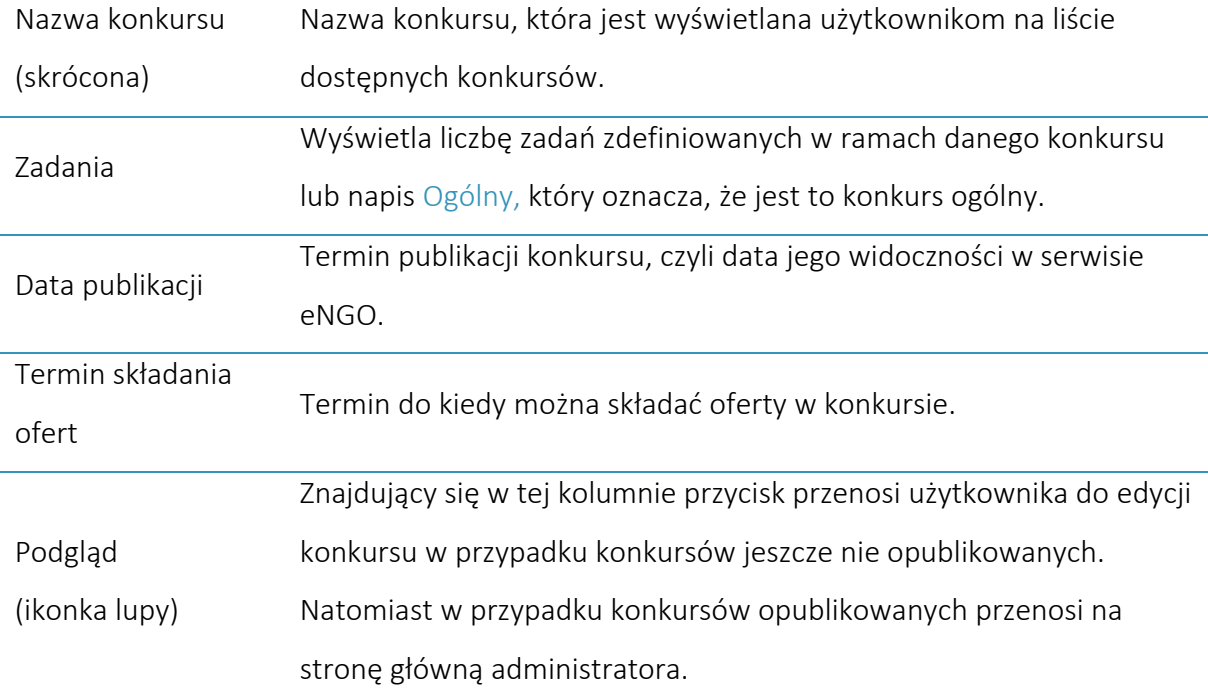

Opis poszczególnych kolumn na liście konkursów zawiera:

### 4.1. Konkursy aktualnie trwające

<span id="page-12-0"></span>Lista ogłoszonych konkursów dla których nabór ofert jeszcze się nie zakończył. Kliknięcie w nazwę któregoś z aktualnie trwających konkursów przenosi użytkownika do panelu zarządzania konkursem, gdzie pojawia się lista etapów realizacji ofert przypisanych do tego konkursu, oraz otwiera się nowe boczne menu konkursu z opcjami dotyczącymi danego konkursu:

- Panel konkursu: tutaj widoczna jest liczba ofert w poszczególnych statusach.
- Dane konkursu: tutaj są widoczne szczegóły opublikowanego konkursu.
- Ustawienia ogólne: umożliwia edycję ustawień danego konkursu.
- Ustawienia dodatkowe: umożliwia edycją dodatkowych ustawień.
- Zdefiniowane zadania: lista zadań określonych w ramach konkursu z możliwością podglądu i edycji. Opcja ta jest widoczna jedynie dla konkursów szczegółowych.
- Ustawienia zakresów: umożliwia zmianę ustawień dla każdego zakresu w ramach ogłoszonego konkursu.
- Komisje konkursowe: jeśli opcja oceniania przez członków komisji na osobnych kartach jest włączona to tutaj definiuje się członków komisji dla zakresów w danym konkursie.
- Wprowadź ofertę: ta opcja pozwala na dodawanie ofert, które zostały złożone tylko w formie papierowej do urzędu. Wprowadzenie takich ofert do systemu nie jest konieczne, jednak umożliwia generowanie kompletnych zestawień i raportów dot. konkursów.
- Zestawienia: opcja pozwala na generowanie zestawień odnośnie wybranego konkursu ułatwiających np. raportowanie do organów OAP. Administrator wybiera zestawienie z predefiniowanej listy zestawień. Zestawienia są systematycznie dodawane zgodnie z potrzebami poszczególnych organów administracji publicznej.

#### 4.1. Konkursy obsługiwane

<span id="page-13-0"></span>Lista konkursów dla których zakończył się nabór ofert. Po kliknięciu w jeden z aktualnie trwających konkursów pojawia się lista etapów realizacji ofert przypisanych do tego konkursu. W takich konkursach można już obsługiwać oferty, zaczynając od nadania im numeru.

Ponadto w bocznym menu konkursu pojawia się pasek menu z opcjami dotyczącymi danego konkursu:

- Panel konkursu: tutaj widoczna jest liczba ofert w poszczególnych statusach.
- Dane konkursu: tutaj są widoczne szczegóły opublikowanego konkursu.
- Ustawienia ogólne: umożliwia edycję ustawień danego konkursu.
- Ustawienia dodatkowe: umożliwia edycją dodatkowych ustawień.
- Zdefiniowane zadania: lista zadań określonych w ramach konkursu z możliwością podglądu i edycji. Opcja ta jest widoczna jedynie dla konkursów szczegółowych.
- Ustawienia zakresów: umożliwia zmianę ustawień dla każdego zakresu w ramach ogłoszonego konkursu.
- Komisje konkursowe: jeśli opcja oceniania przez członków komisji na osobnych kartach jest włączona to tutaj definiuje się członków komisji dla zakresów w danym konkursie.
- Wprowadź ofertę: ta opcja pozwala na dodawanie ofert, które zostały złożone tylko w formie papierowej do urzędu. Wprowadzenie takich ofert do systemu nie jest

konieczne, jednak umożliwia generowanie kompletnych zestawień i raportów dot. konkursów.

 Zestawienia: opcja pozwala na generowanie zestawień odnośnie wybranego konkursu ułatwiających np. raportowanie do organów OAP. Użytkownik wybiera zestawienie z predefiniowanej listy zestawień. Zestawienia są systematycznie dodawane zgodnie z potrzebami poszczególnych organów administracji publicznej.

#### 4.2. Konkursy archiwalne

<span id="page-14-1"></span><span id="page-14-0"></span>Lista konkursów, dla których zostały złożone sprawozdania z realizacji zadania, a konkursy mają zaznaczoną opcję Archiwum. Wszystkie dokumenty są cały czas dostępne do wglądu.

#### 4.2.1. Przeniesienie konkursu do archiwum

Jeżeli wszystkie zadania w ramach konkursu są już zakończone, a sprawozdania złożone i zaakceptowane to konkurs można przenieść do archiwum konkursów. Aby to zrobić należy przejść do edycji konkursu, wybrać zakładkę Opcje i zaznaczyć na niej opcję: Konkurs przeniesiony do archiwum. Zmianę należy zapisać klikając przycisk Zapisz.

<span id="page-14-2"></span>Archiwum konkursów jest dostępne po wybraniu opcji Konkursy -> Konkursy archiwalne.

#### 4.3. Konkursy unieważnione

Jeśli konkurs został unieważniony z jakiegoś powodu trafia on do zakładki Konkursy unieważnione. Aby unieważnić konkurs należy przejść do edycji konkursu, do zakładki Publikacja i zaznaczyć opcję Unieważniony.

#### 4.4. Konkursy oczekujące

<span id="page-14-3"></span>Znajdują się tutaj konkursy które zostały przygotowane do opublikowania i mają opcję Publikacja ustawioną na TAK, ale data publikacji jest ustawiona na dzień z przyszłości (np. na za tydzień).

#### 4.5. Wersje robocze

<span id="page-15-0"></span>Jeśli na etapie tworzenia nowego konkursu w polu opublikowany na stronie zostanie wybrana opcja Nie to system zapisze konkurs w wersji roboczej.

Po wybraniu tego konkursu w bocznym menu pojawią się opcje dotyczące danego konkursu roboczego:

- Ustawienia ogólne: : opcja ta została opisana w rozdziale "Nowy konkurs".
- Ustawienia dodatkowe: umożliwia edycją dodatkowych ustawień.
- Zdefiniowane zadania: lista zadań zdefiniowanych w ramach konkursu, z możliwością ich edycji oraz definiowania nowych zadań. Opcja ta jest widoczna jedynie dla konkursów szczegółowych. Szczegółowy opis znajduje się w rozdziale "Zadania".
- Ustawienia zakresów: opcja ta została opisana w poniższym rozdziale "Ustawienia zakresów"

#### 4.6. Nowy konkurs

<span id="page-15-1"></span>W celu ogłoszenia nowego konkursu, należy po kliknięciu w przycisk Konkursy, który znajduje się w górnym pasku menu wybrać opcję Nowy konkurs. Następnie na ekranie pojawi się okno w którym należy wpisać nazwę skróconą konkursu (nazwa ta jest widoczna tylko w panelu OAP i ma za zadanie ułatwić szybką identyfikację konkursu przez użytkowników OAP, warto więc w nazwie skróconej wprowadzić takie dane, aby w sposób łatwy i szybki sugerowały z jakim konkursem mamy do czynienia np. Kultura 2017) oraz wybrać jaki konkurs chcemy utworzyć, ogólny czy szczegółowy.

Konkurs ogólny - można w nim określić tylko zakres(y) działań w ramach których konkurs zostanie ogłoszony. Oferent sam wprowadza nazwę zadania które będzie realizował po wskazaniu zakresu działania na które składa ofertę.

Konkurs szczegółowy - należy dokładnie określić listę sprecyzowanych zadań przypisanych do zakresu działań. Oferent składa ofertę na konkretne zadanie nie wprowadzając swojej własnej nazwy realizowanego zadania a wybierając ją z listy. Przykładowym konkursem szczegółowym jest np. konkurs na Dożynki 2017.

Na podstawie innego konkursu – należy wybrać konkurs na podstawie którego ma być utworzony nowy. Wszystkie dane poza datami zostaną zaczytane z możliwością ich edycji.

*Rysunek 6 Nowy konkurs - wybór rodzaju konkursu*

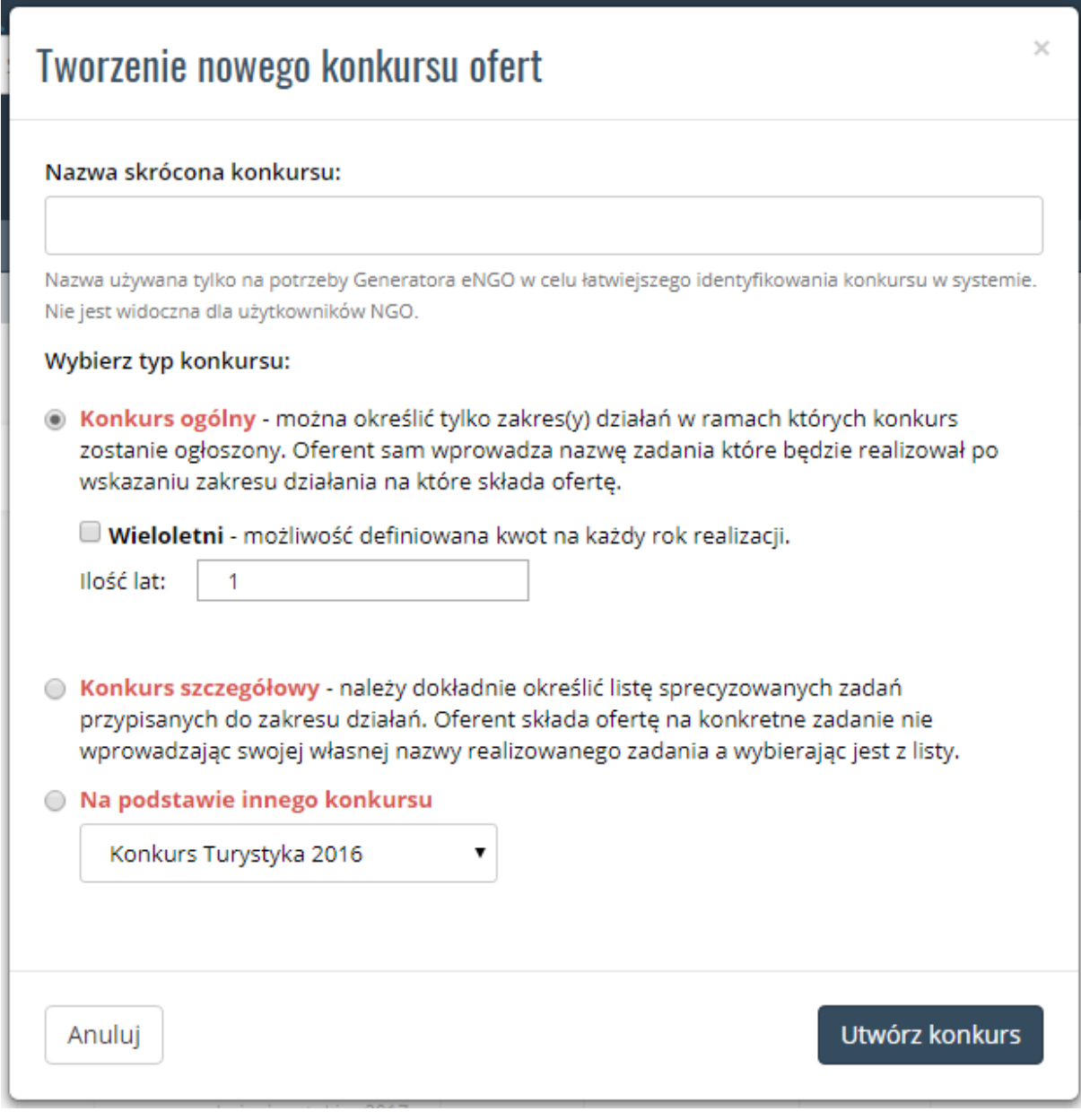

Po wybraniu konkursu ogólnego lub szczegółowego i kliknięciu przycisku "Utwórz konkurs" użytkownik zostaje przeniesiony do formularza edycji nowego konkursu.

Formularz dodawania nowego konkursu jest podzielony na zakładki (zależnie od rodzaju konkursu):

#### 4.6.1. Dane

- <span id="page-17-0"></span> Nazwa skrócona konkursu - nazwa używana tylko na potrzeby Generatora eNGO w celu łatwiejszego identyfikowania konkursu w systemie. (nazwa ta jest widoczna tylko w panelu OAP i ma za zadanie ułatwić szybką identyfikację konkursu przez użytkowników OAP, warto więc w nazwie skróconej wprowadzić takie dane, aby w sposób łatwy i szybki sugerowały z jakim konkursem mamy do czynienia np. Kultura 2017).
- Forma realizacji pole wyboru formy realizacji zadania w ramach danego konkursu. Pojawia się ona organizacjom automatycznie w formularzu oferty.
- Pełna nazwa konkursu nazwa ta jest widoczna na stronie internetowej dla użytkowników organizacji NGO.
- Opis konkursu jest to pole nie wymagane do uzupełnienia, widoczne na stronie internetowej.
- Link do BIP miejsce do wpisania adresu URL z linkiem do ogłoszonego konkursu na profilu BIP. Pole nie jest wymagane.
- Znak sprawy umożliwia wpisanie znaku sprawy, który jest widoczny przy ogłoszeniu konkursu.
- Adres składania papierowej wersji adres biura podawczego, gdzie organizacje mają składać wydruki ofert z sumą kontrolną.
- Osoba do kontaktu osoba do kontaktu w sprawie tego wybranego konkursu. Domyślnie osoba która utworzyła dany konkurs z możliwością edycji.
- Jednostka odpowiedzialna za konkurs pole wyboru wydziału w ramach którego odbywać się będzie konkurs.

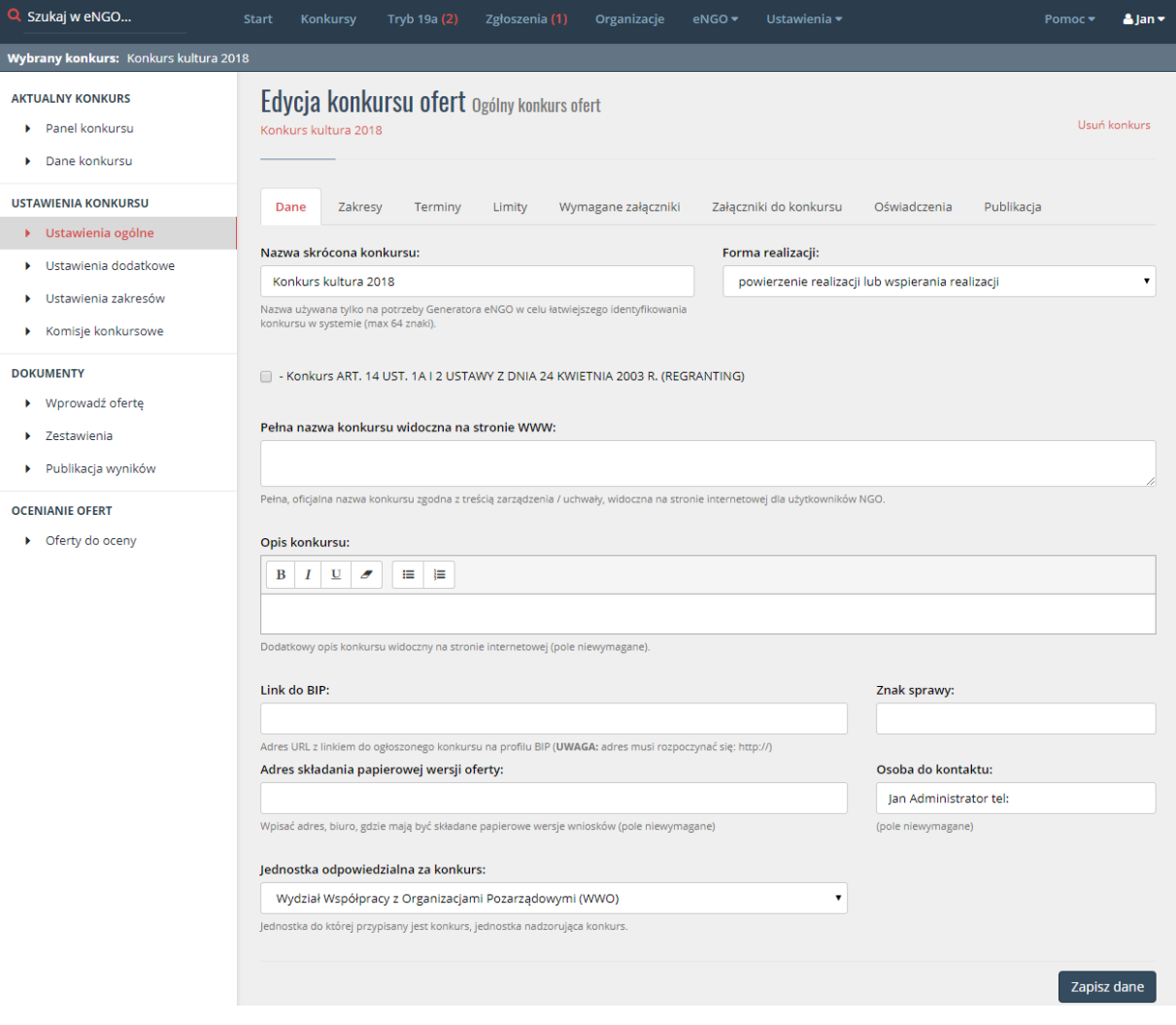

#### *Rysunek 7 Nowy konkurs - zakładka Dane*

#### <span id="page-18-0"></span>4.6.2. Zakresy ( Tylko Konkurs Ogólny)

 Zakresy – należy zaznaczyć z jakich zakresów będzie ogłaszany konkurs. Na liście znajdują się tylko te zakresy, które zostały przypisane do wydziałów z danej jednostki OAP. Jeżeli przy jednej pozycji znajduje się kilka wylistowanych zakresów oznacza to, że każdy oferent sam będzie decydował na ile i na które z tych zakresów będzie składał swoją ofertę.

#### *Rysunek 8 Nowy konkurs – zakładka Zakresy*

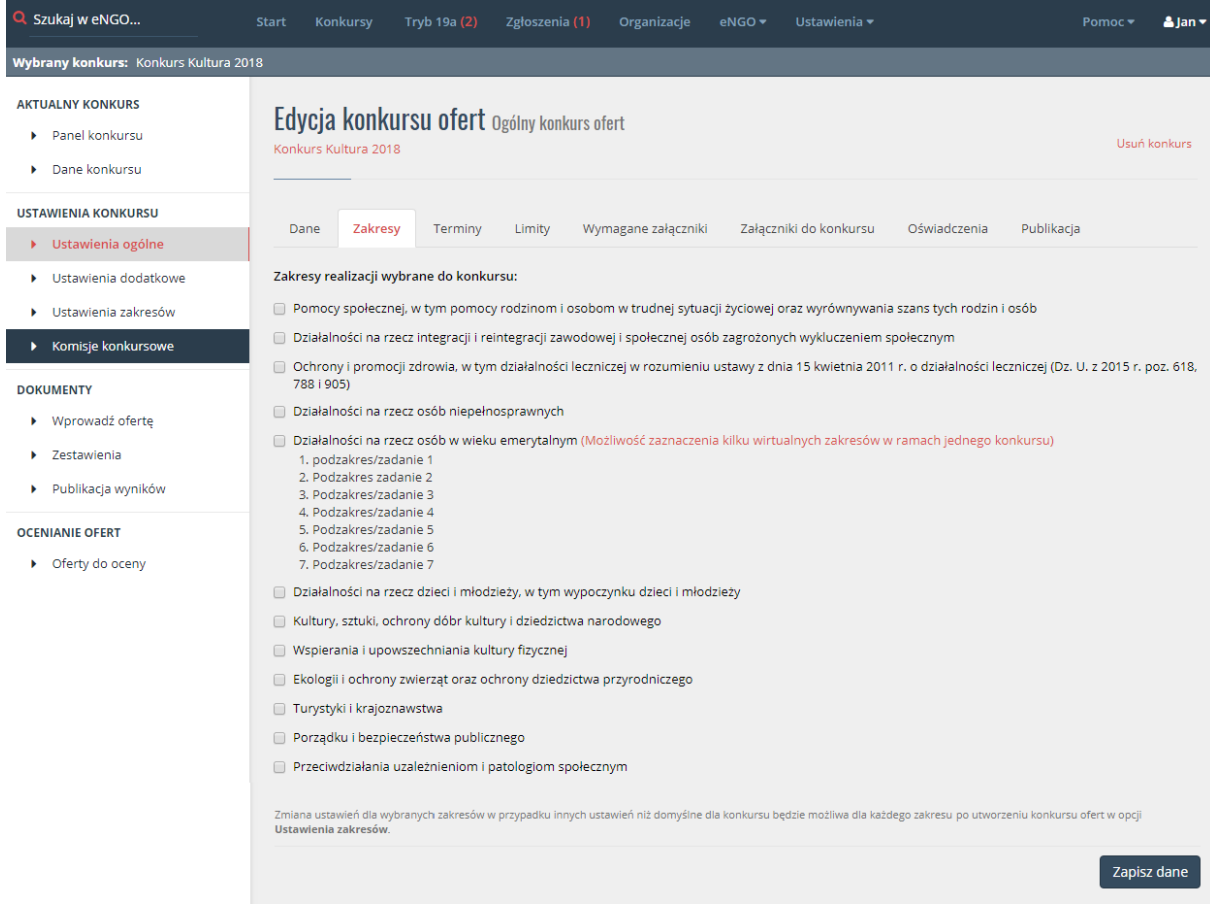

#### <span id="page-19-0"></span>4.6.3. Terminy

- Termin składania ofert od jest to data, od której można będzie składać oferty w danym konkursie. Należy kliknąć w puste obramowane pole i wybrać w kalendarzu, który się pojawił, odpowiednią datę (umożliwia określenie terminu z dokładnością co do pięciu minut).
- Termin składania ofert do jest to data po upływie której nie można już składać ofert w danym konkursie. Termin ten jest jednocześnie datą od której możliwe będzie procedowanie złożonych ofert i ich podgląd (funkcja opcjonalna ustawiana na życzenie klienta).Należy kliknąć w puste obramowane pole i wybrać w kalendarzu, który się pojawił, odpowiednią datę (umożliwia określenie terminu z dokładnością co do pięciu minut).
- Konkurs ciągły opcja ustawia nabór ciągły w konkursie z możliwością bieżącej obsługi ofert.
- Data rozpoczęcia od podpisania umowy zaznaczenie tej opcji wpisuje automatycznie "od podpisania umowy" w ofercie w polu "data rozpoczęcia realizacji od", bez możliwości jej zmiany.
- Data rozpoczęcia realizacji jest to data rozpoczęcia realizacji zadań w ramach danego konkursu. Ustawienie to ograniczało będzie termin możliwy do wskazania w harmonogramie w ofertach organizacji.
- Data zakończenia realizacji jest to data zakończenia realizacji zadań w ramach danego konkursu. Ustawienie to ograniczało będzie termin możliwy do wskazania w harmonogramie w ofertach organizacji.

*Rysunek 9 Nowy konkurs - zakładka Kwoty i terminy*

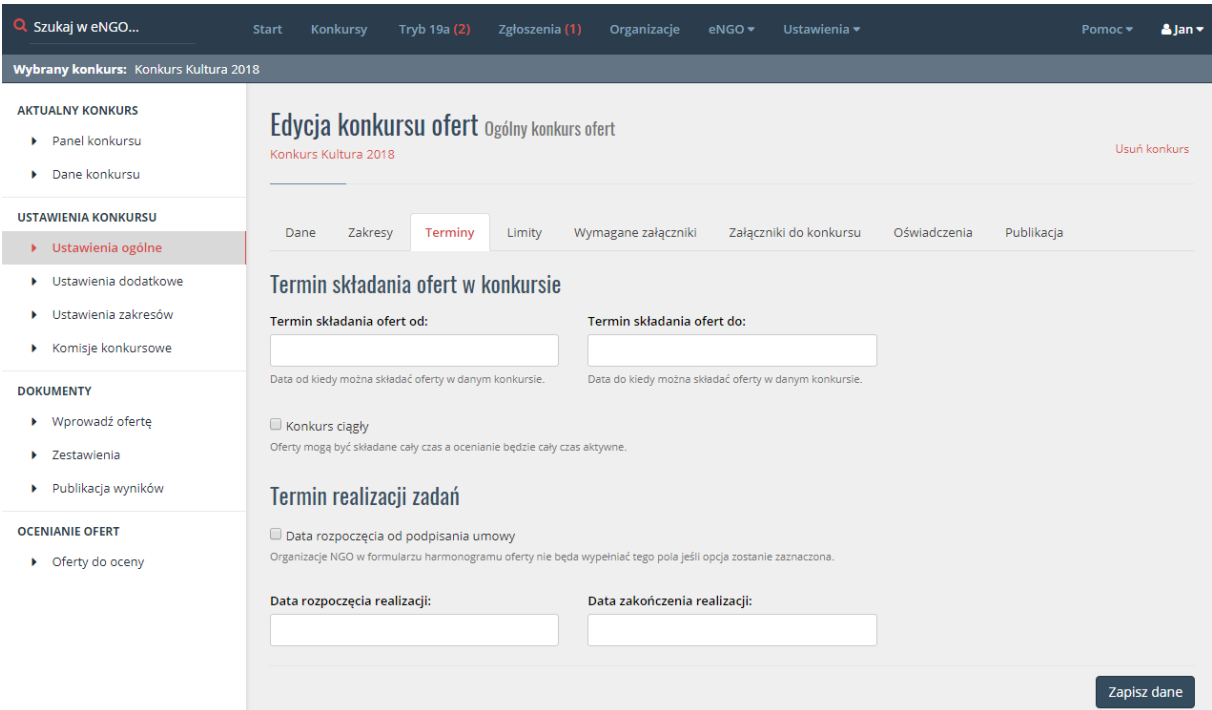

#### <span id="page-20-0"></span>4.6.1. Limity

 Dodaj limit – pozwala na dodanie limitów, które będą ograniczać dane wpisywane przez oferenta (np. koszty obsługi zadania publicznego, w tym koszty administracyjne; wnioskowana kwota) oraz możliwość ustawienia "nie mniejszy / nie większy niż" do każdego wprowadzonego limitu. Każdy limit został opisany poda tabelką.

- Nadpisz ustawienia limitów dla wszystkich zakresów w konkursie zaznaczenie tej opcji spowoduje nadpisanie tych ustawień we wszystkich zakresach wybranych w danym konkursie.
- Max liczba ofert oferenta w konkursie określa liczbę ofert, jaką jedna organizacja może złożyć w ramach konkursu. Liczba "0" oznacza dowolną liczbę ofert.
- Kwoty zostaną zdefiniowane dla poszczególnych zakresów a nie dla całego konkursu – zaznaczenie opcji spowoduje że poniższe kwoty będą wpisywane osobno dla każdego zakresu.
- Kwota przeznaczona na konkurs określa kwotę jaką przewidziano na cały konkurs.
- Maksymalna kwota dotacji dla jednej oferty określa maksymalną kwotę dotacji jaką będzie można wpisać w jednej ofercie. Jeśli ten limit nie jest określany należy wpisać tą samą kwotę jaka jest przeznaczona na konkurs.

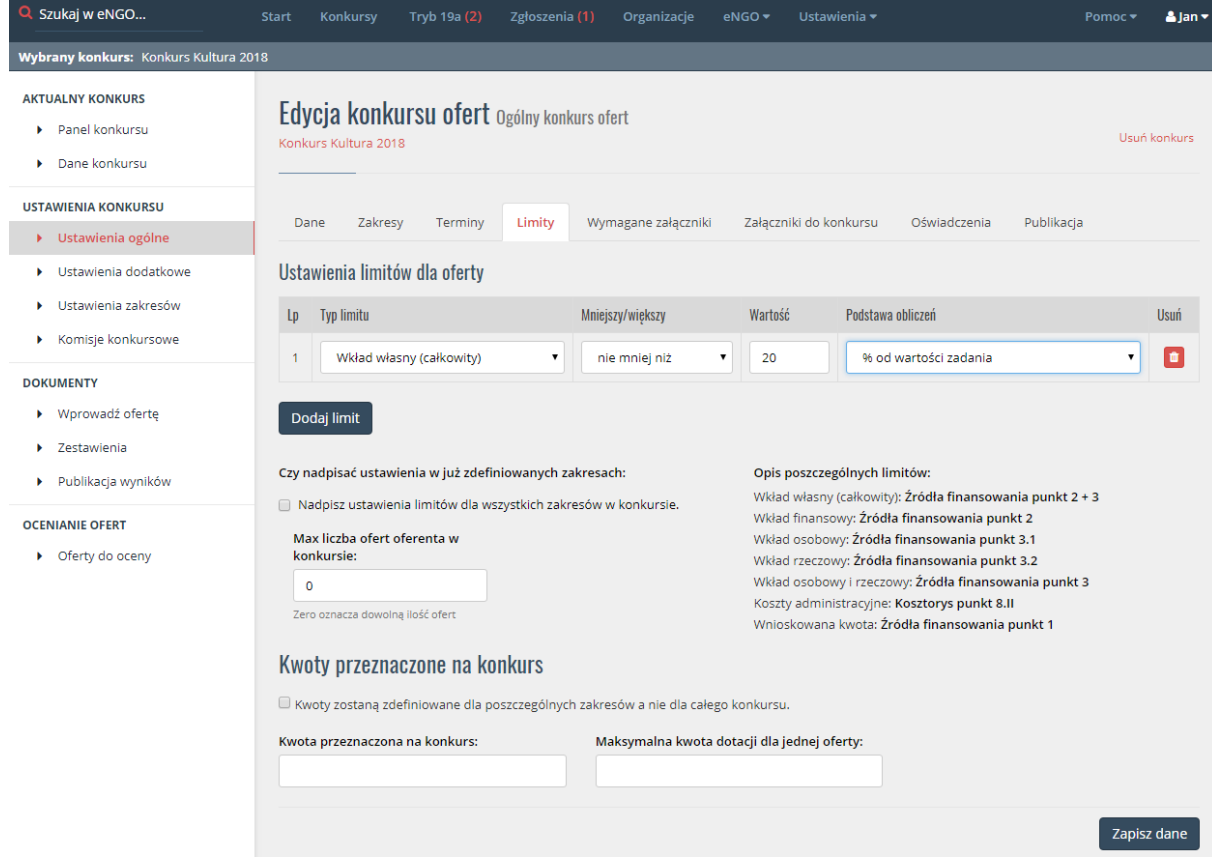

#### *Rysunek 10 Nowy konkurs – zakładka Limity*

#### 4.6.2. Wymagane załączniki

- <span id="page-22-0"></span> Dodaj – definiowanie listy wymaganych od organizacji załączników do oferty. Po kliknięciu przycisku Dodaj pojawia się okno, gdzie należy podać następujące informacje:
	- Nazwa określa rodzaj załącznika jaki organizacja NGO ma dodać do oferty.
	- Wymagany w wersji elektronicznej określa czy dany załącznik jest wymagany w wersji elektronicznej. Zaznaczenie tej opcji spowoduje, że organizacja NGO nie będzie mogła złożyć oferty w generatorze jeśli nie załączy do oferty wymaganego pliku.
	- Wymagany w wersji papierowej określa czy dany załącznik jest wymagany w wersji papierowej. Zaznaczenie tej opcji spowoduje, że nazwa załącznika będzie drukowana na ofercie, a organizacja będzie musiała dołączyć wydrukowany załącznik do oferty papierowej. Dołączenie pliku elektronicznego nie będzie wymagane przez generator eNGO, o ile obie opcje nie zostaną zaznaczone.
- Wymagaj dodatkowe informacje dotyczące rezultatów realizacji zadania publicznego – określa czy oferent musi wypełnić wskazaną tabelę podczas edycji oferty.
- Punkt IV.3 określa czy oferent musi wypełnić pole: IV.3 Uzasadnienie potrzeby dofinansowania z dotacji inwestycji związanych z realizacją zadania publicznego, w szczególności ze wskazaniem w jaki sposób przyczyni się to do podwyższenia standardu realizacji zadania. Jeśli OAP nie zaznaczy tego pola to oferent nie będzie musiał go uzupełniać.

Istnieje możliwość zaznaczenia obu wersji załącznika. Aby usunąć niechciany załącznik z listy należy kliknąć X w kolumnie Usuń która znajduje się na końcu tabeli.

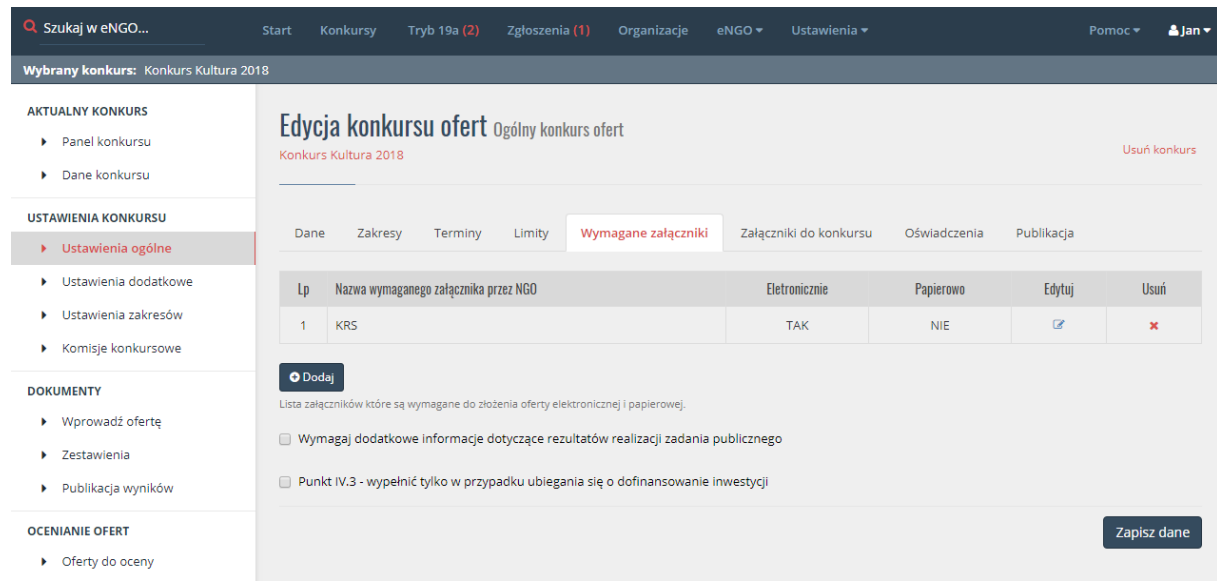

*Rysunek 11 Nowy konkurs - zakładka Wymagane załączniki*

#### <span id="page-23-0"></span>4.6.3. Dołączone załączniki

- Dodaj załącznik tutaj definiuje się listę załączników do pobrania, które będą dostępne pod ogłoszonym konkursie. Po kliknięciu przycisku Dodaj pojawia się Dodaj załącznik – dodaje listę załączników do konkursu, które możliwe będą do pobrania (będą dostępne dla oferentów pod ogłoszonym konkursem). Po kliknięciu przycisku Dodaj pojawia się okno, gdzie należy podać następujące informacje:
	- Nazwa pliku załącznika,
	- Dodatkowy komentarz informacja niewymagana, która pojawi się przy załączniku.
	- Wybierz plik lub Przeglądaj umożliwia wskazanie pliku, który chcemy dołączyć do konkursu.

UWAGA: przed dodaniem załączników do konkursu należy wcześniej zapisać dane poprzez kliknięcie przycisku "Zapisz dane", a następnie ponownie przejść do zakładki "Załączniki do konkursu" i dodać załącznik. W innym przypadku dane wprowadzone w poprzednich zakładkach mogą zostać utracone.

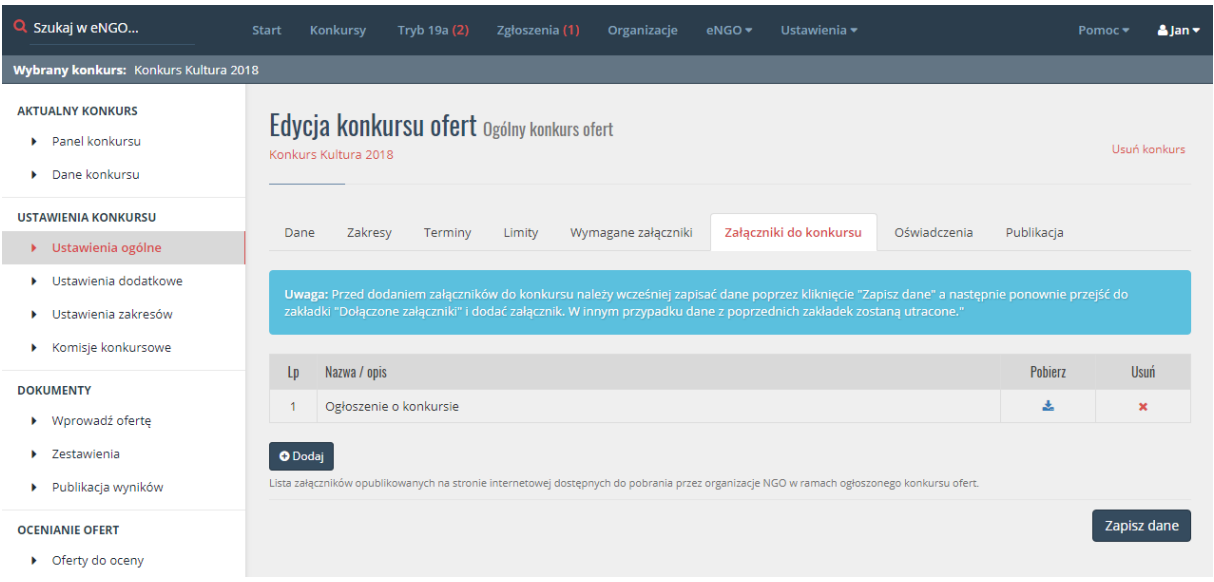

#### *Rysunek 12 Nowy konkurs - zakładka Załączniki do konkursu*

#### <span id="page-24-0"></span>4.6.4. Oświadczenia

- Dodaj tutaj definiuje się listę dodatkowych oświadczeń, które będą wymagane od oferenta podczas edycji oferty. Po kliknięciu przycisku Dodaj pojawia się okno, gdzie należy podać następujące informacje:
	- Treść dodatkowego oświadczenia,
	- Dodatkowy opis pomocny w celu wypełnienia oświadczenia przez oferenta.
- UWAGA: oferent będzie mógł edytować treść całego oświadczenia w celu wprowadzenia poprawnych danych, które pojawią się na wydruku. Dlatego przy ocenie ofert należy zwrócić uwagę na treść oświadczenia w ofercie czy jest zgodne z wymaganym.

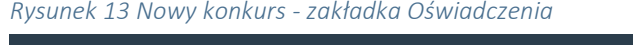

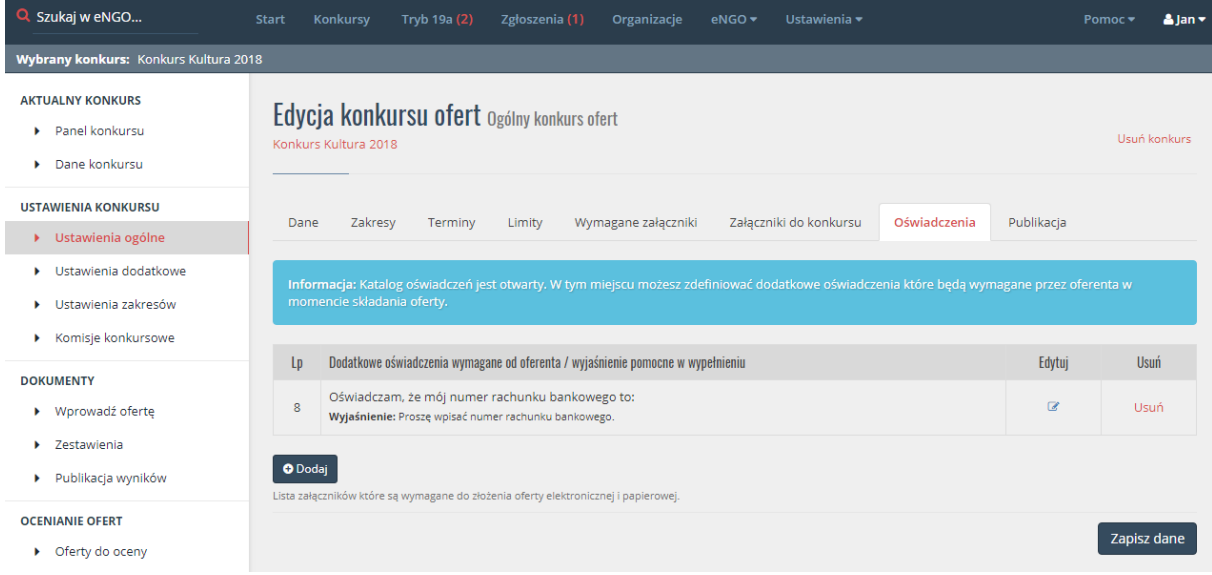

#### <span id="page-25-0"></span>4.6.5. Publikacja

 Dostępny online – opcja określa czy konkurs ma być widoczny dla organizacji NGO w systemie eNGO. Dla jego widoczności konieczne jest także wskazanie daty w oknie poniżej.

Uwaga: w celu dodania zadań w ramach ogłaszanego konkursu, należy wybrać słowo Nie w polu Dostępny online. Zadania można dodawać tylko do konkursów, które nie są opublikowane na stronie internetowej dostępnej dla wszystkich użytkowników. Zaznaczenie opcji Tak nie publikuje konkursu na stronie internetowej, do publikacji wymagane jest wpisanie daty w polu data publikacji w zakładce daty i terminy.

- Data publikacji na stronie jest to data od której konkurs staje się widoczny na stronie internetowej. Istnieje możliwość ustawienia daty "do przodu".
- Konkurs tylko do celów statystycznych konkurs nie będzie widoczny na stronie generatora, ale pozwala na ręczne wprowadzanie ofert złożonych papierowo dla celów statystycznych lub np. korzystania z raportów i zestawień.
- Konkurs przeniesiony do archiwum zaznaczenie tej opcji powoduje przeniesienie konkursu do archiwum.
- Konkurs unieważniony zaznaczenie tej opcji unieważnia konkurs, a organizację go nie widzą.

 Udostępnij – przycisk służy do publikacji konkursu na portalu Facebook. Na przycisku widnieje liczba określają liczbę udostępnień konkursu.

Jeśli wszystkie wprowadzone dane dotyczące zakładania konkursu zostały wprowadzone poprawnie, należy kliknąć przycisk Zapisz dane znajdujący się po prawej stronie ekranu. Jeśli jakieś pole wymagane nie zostało wypełnione to system automatycznie je wskaże. Po prawidłowym uzupełnieniu i kliknięciu przycisku, konkurs automatycznie zostanie dodany do listy konkursów w wersji roboczej (umożliwia to stopniowe przygotowywanie konkursu etapami). W momencie osiągnięcia daty ogłoszenia konkursu konkurs przeskoczy z zakładki "wersje robocze" do zakładki "Aktualnie trwające".

W oknie edycji konkursu jest dostępna funkcja "Usuń konkurs", która znajduje się w prawym górnym rogu ekranu. Opcja nie jest dostępna po opublikowaniu konkursu (jest to możliwe tylko po zgłoszeniu takiej konieczności obsłudze technicznej aplikacji eNGO).

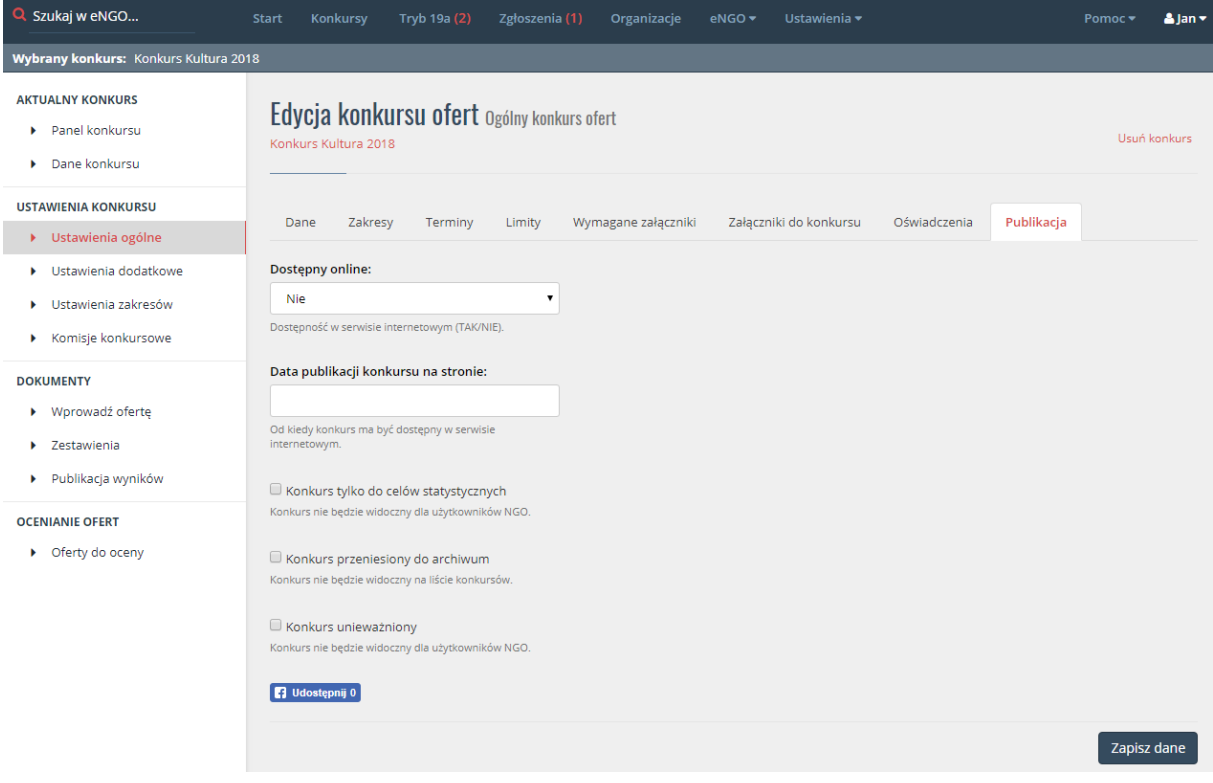

*Rysunek 14 Nowy konkurs - zakładka Opcje*

### 4.7. Konkurs wieloletni

<span id="page-27-0"></span>W celu ogłoszenia konkursu wieloletniego, należy po kliknięciu w przycisk Konkursy, który znajduje się w górnym pasku menu wybrać opcję Dodaj konkurs. Następnie na ekranie pojawi się okno, w którym należy wpisać nazwę skróconą konkursu (Nazwa ta jest widoczna tylko w panelu OAP),a następnie zaznaczyć opcję Wieloletni która znajduje się pod konkursem ogólnym. Po zaznaczeniu tej opcji należy wpisać Ilość lat na jaką jest ogłaszany konkurs.

Po kliknięciu przycisku Utwórz konkurs użytkownik OAP zostaje przeniesiony do formularza edycji nowego konkursu. Formularz dodawania nowego konkursu jest analogicznie taki sam jak w przypadku dodawania konkursu ogólnego. Został on opisany w instrukcji w pkt 3.2 Dodaj konkurs.

UWAGA! Jedyną różnicą na którą należy zwrócić uwagę jest zakładka Kwoty i terminy, w której należy podać kwotę zadania na każdy rok osobno (należy także wpisać zarówno rok jak i kwotę). W ofertach złożonych do takiego konkursu załączone zostaną automatycznie harmonogramy i kosztorysy na każdy rok (zgodnie z latami wprowadzonymi w opisanych tutaj ustawieniach).

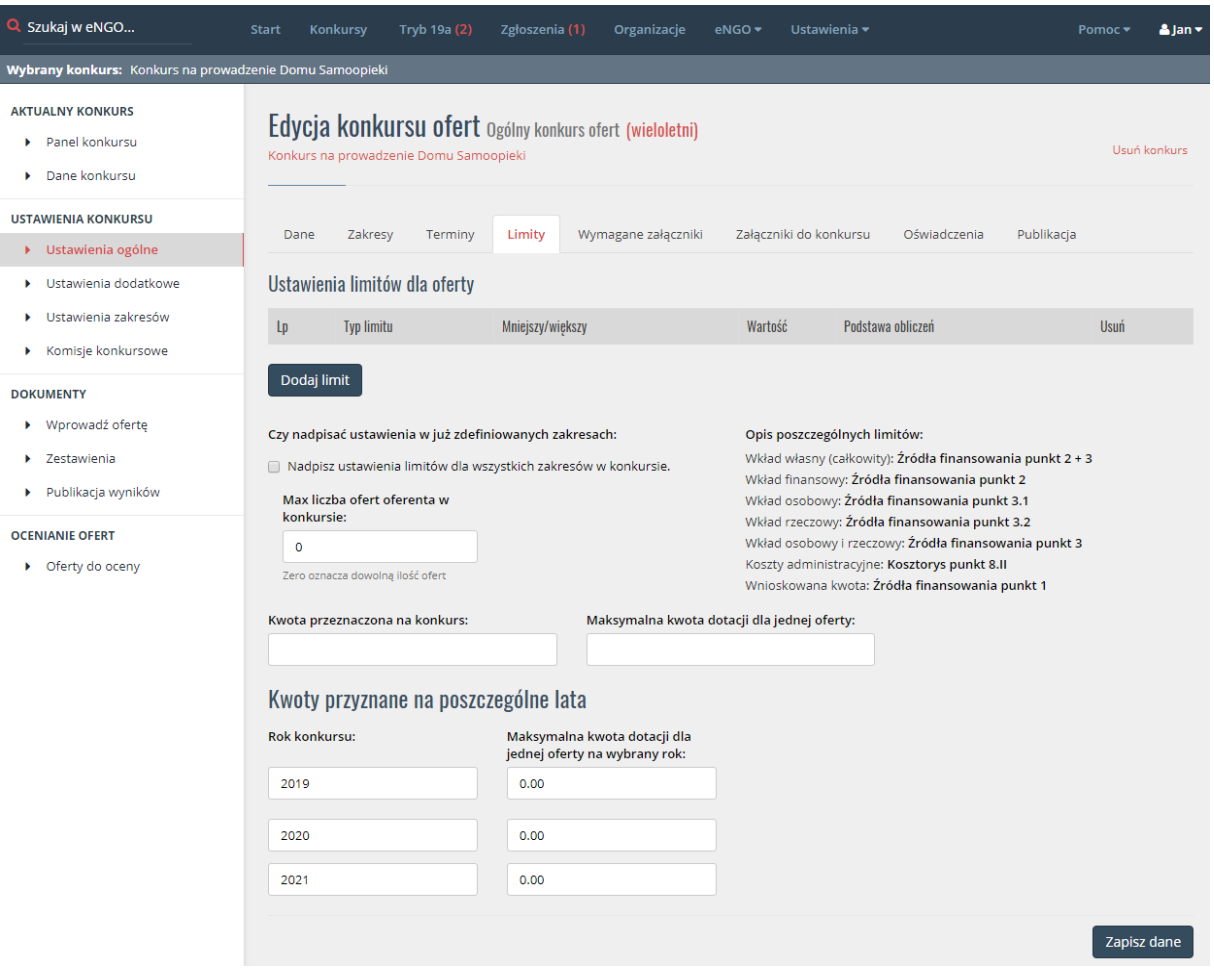

#### *Rysunek 15 Konkurs wieloletni – zakładka Limity*

#### 4.8. Regranting

<span id="page-28-0"></span>Aby móc ogłosić konkurs na regranting należy się skontaktować z firmą Delta Partner, w celu uruchomienia tego typu opcji.

Jeżeli opcja jest włączona to po utworzeniu konkursu należy zaznaczyć tylko opcję Konkurs ART. 14 UST. 1A I 2 USTAWY Z DNIA 24 KWIETNIA 2033R. (REGRANTING) w zakładce Dane w ustawieniach ogólnych konkursu. Opcja ta uruchamia właściwy wzór formularza po stronie oferenta.

#### <span id="page-28-1"></span>5. Tryb 19a

Po kliknięciu opcji Tryb 19a system przenosi użytkownika do obsługi małego grantu. Na tym ekranie widoczne są dostępne statusy ofert oraz sprawozdań. Po prawej stronie dostępny jest podział ofert na poszczególne lata, co ułatwia przeglądanie ofert w trybie 19a.

Ogłoszenie o małym grancie jest cały czas widoczne na głównej stronie generatora. Jednak składanie ofert w ramach małego Grantu jest możliwe tylko wtedy, gdy jednostka OAP ustawi w edycji małego grantu w zakładce Publikacja w polu Dostępny online słowo TAK. W innym wypadku organizacje NGO nie będą mogły składać ofert na Mały Grant.

Wszystkie oferty złożone w ramach Małego Grantu są dostępne w statusie Złożone.

Postępowanie z ofertami w ramach małego grantu jest takie samo jak w przypadku otwartych konkursów ofert poza statusem ocena formalna który tutaj nie występuje. Oferta może być również zwracana do korekty dowolną ilość razy.

<span id="page-29-0"></span>Aby przejść do edycji małego grantu, należy wybrać w menu bocznym opcję Ogłaszanie 19a. Formularz edycji małego grantu jest podzielony na zakładki:

#### 5.1.Opis

- Opis jest to pole niewymagane do uzupełnienia, widoczne na stronie internetowej.
- Domyślny wzór umowy pole określa jaka umowa będzie domyślnie wykorzystywana w małym grancie.

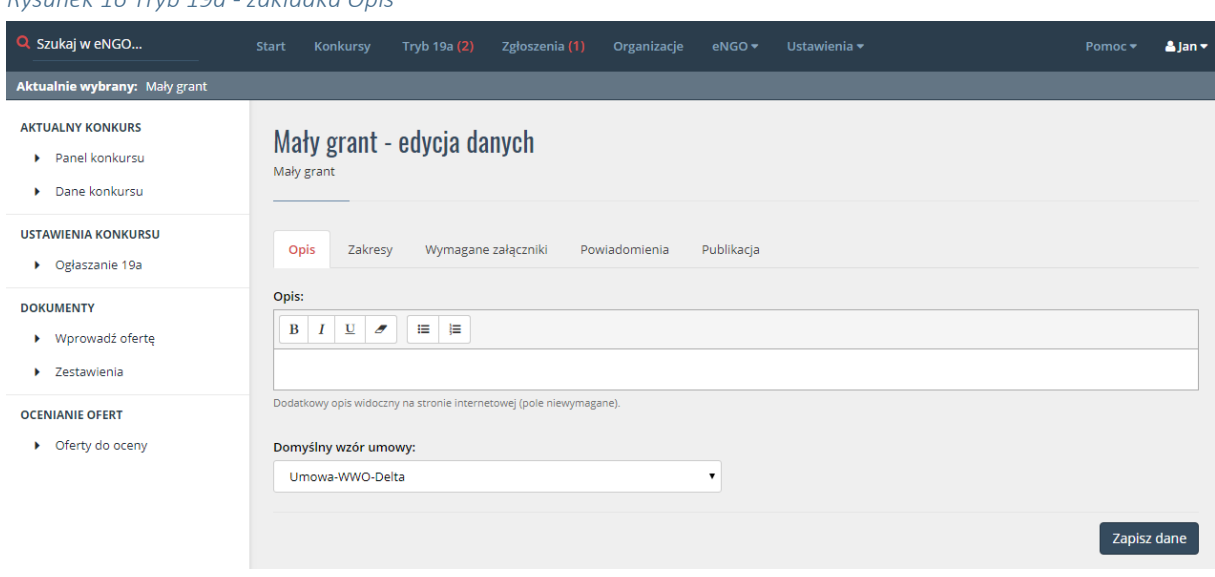

#### *Rysunek 16 Tryb 19a - zakładka Opis*

#### <span id="page-30-0"></span>5.2. Zakresy

 Zakresy – tutaj należy zaznaczyć z jakich zakresów będzie prowadzony nabór ofert w ramach Małego Grantu. Na liście znajdują się tylko te zakresy które zostały przypisane do wydziałów z danej jednostki OAP.

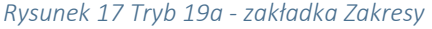

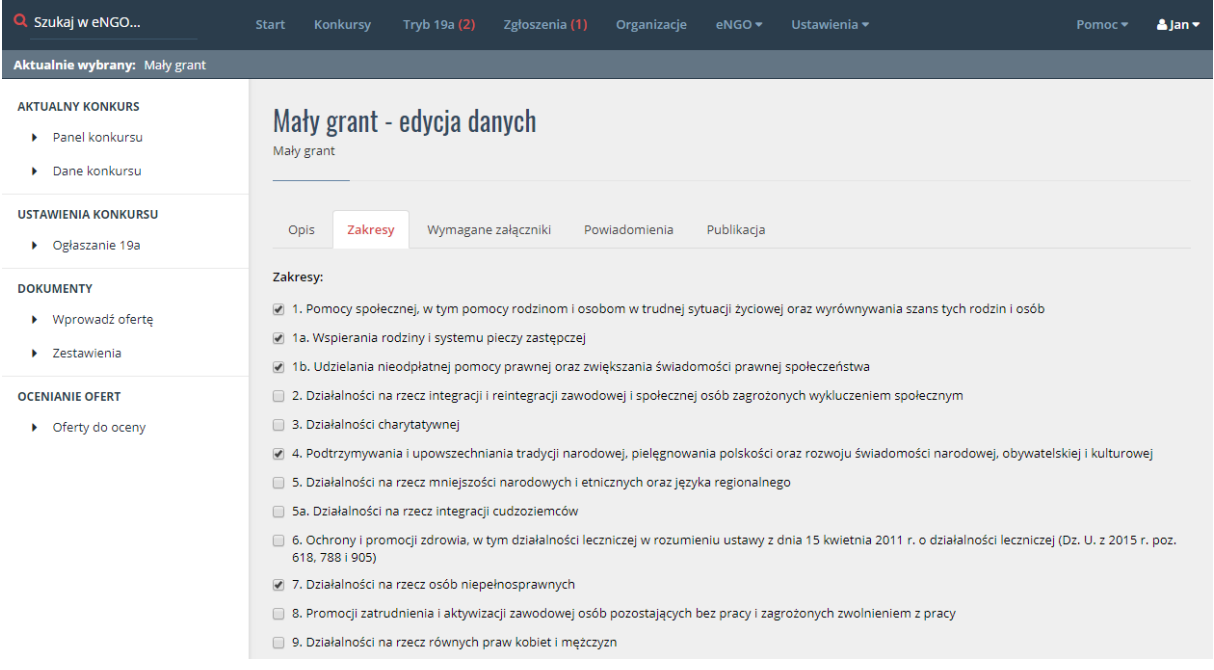

#### 5.3. Wymagane załączniki

<span id="page-30-1"></span>Tutaj można dodać listę dokumentów, jakie są wymagane przy ofercie składanej w ramach trybu 19a. W celu dodania dokumentu należy kliknąć przycisk Dodaj, a następnie wpisać nazwę i zaznaczyć w jakiej formie (papierowa, elektroniczna lub obie) jest wymagany.

#### <span id="page-30-2"></span>5.4. Powiadomienia

 Adres email – należy wpisać adres email pracownika OAP, który będzie odpowiedzialny za małe granty w danym urzędzie. Można wpisać tylko jeden adres. Osoba ta będzie otrzymywała powiadomienia dotyczące np. wpływu ofert w trybie 19a.

#### *Rysunek 18 Tryb 19a - zakładka Powiadomienia*

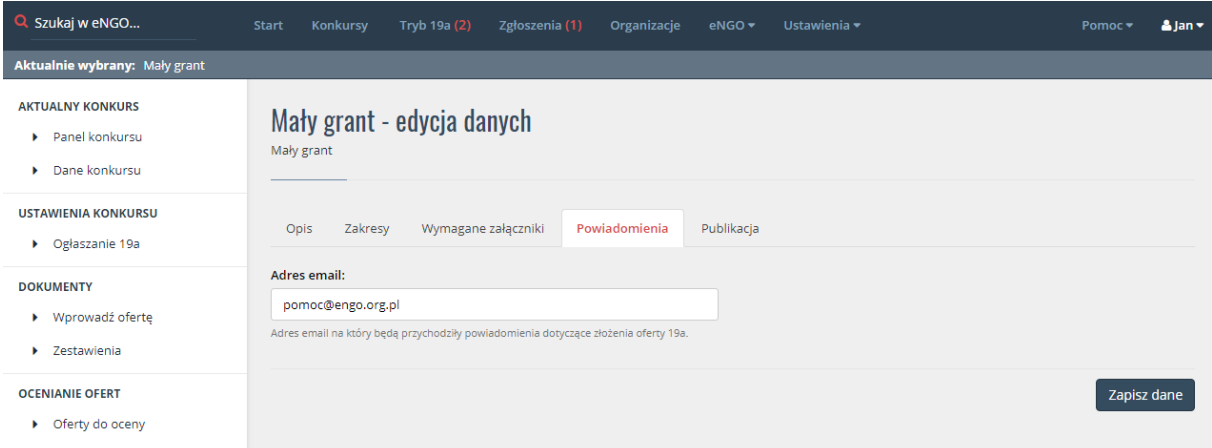

#### <span id="page-31-0"></span>5.5. Publikacja

 Dostępny online - opcja określa czy organizacje NGO będą miały możliwość składania ofert w ramach małego grantu. W przypadku wyboru opcji "NIE" organizacje nie będą mogły składać małych grantów z wykorzystaniem aplikacji eNGO.

Po ustawieniu wszystkich parametrów konkursu w trybie 19a należy kliknąć przycisk Zapisz dane. Opcja "wprowadź ofertę " w menu bocznym umożliwia wprowadzenie ofert przesłanych jedynie w wersji papierowej. Sposób dodawania takich ofert został opisany w rozdziale - 8.17 Wprowadzanie oferty papierowej.

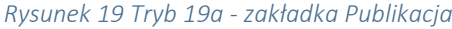

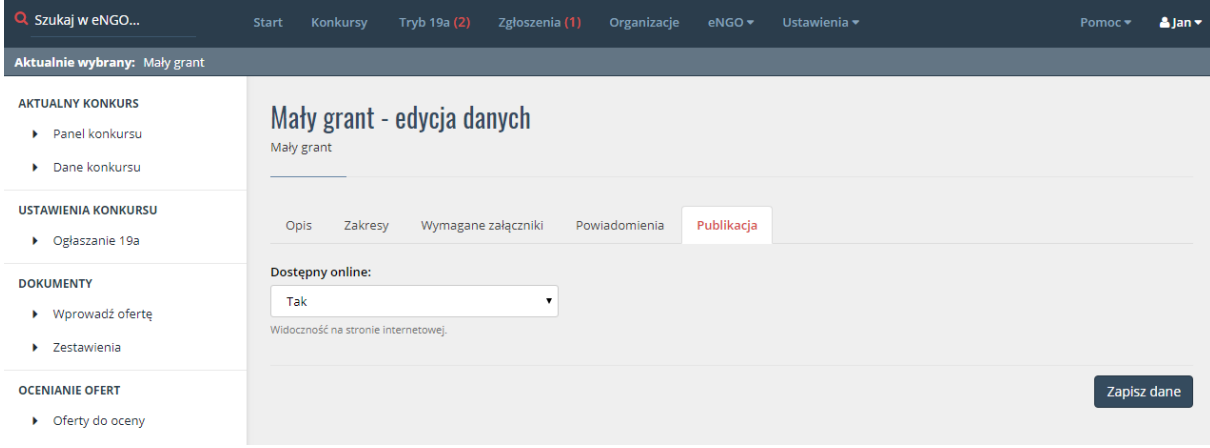

### <span id="page-32-1"></span><span id="page-32-0"></span>6. Konkurs

### 6.1. Panel konkursu

Bezpośrednio po zalogowaniu, użytkownik zostaje przeniesiony do panelu konkursu, w którym ostatnio pracował. Stanowi on centrum sterowania każdym wybranym aktualnie konkursem.

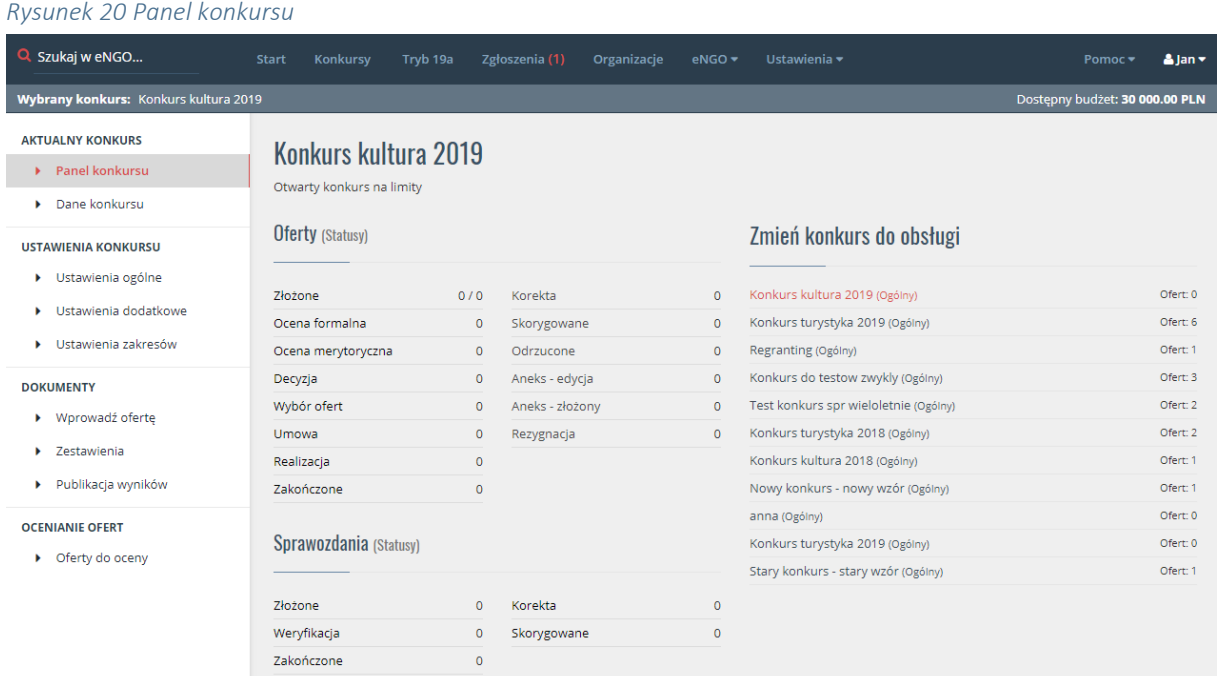

#### 6.2. Dane konkursu

<span id="page-32-2"></span>W oknie danych konkursu widnieją informacje szczegółowe na temat konkursu. Są to informacje które zostały wpisane podczas etapu zakładania nowego konkursu.

#### *Rysunek 21 Dane konkursu*

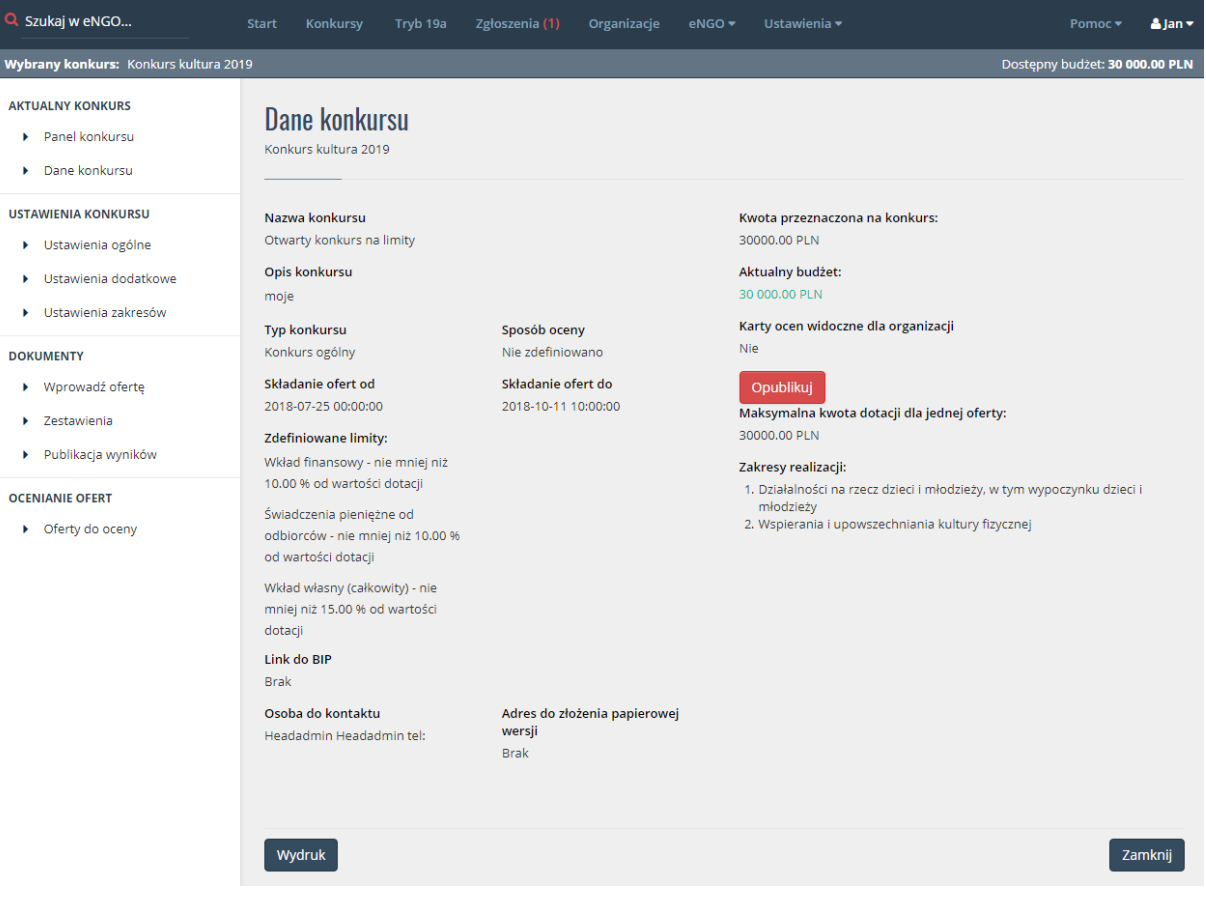

#### 6.3. Ustawienia ogólne

<span id="page-33-1"></span><span id="page-33-0"></span>Znajdują się tutaj wszystkie ustawienia konkursu, które były ustawiane podczas tworzenia konkursu. Opcje te są opisane w zakładce "Nowy konkurs".

#### 6.4. Ustawienia dodatkowe

Tutaj znajdują się ustawienia konkursu, które nie muszą być ustawione od razu przy ogłaszaniu, np. karty ocen, sposób oceniania, wzór umowy lub losowanie komisji konkursowej, jeśli opcja jest włączona. W celu włączenia tej opcji należy skontaktować się z firmą Delta Partner. Lista opcji:

- Domyślna formalna karta ocen pole określa jaka karta formalna ma zostać przypisana do danego konkursu. Karty ocen definiuje się w górnej zakładce generatora. Istnieje możliwość zmiany wybranej karty ocen na późniejszym etapie – oceniania.
- Domyślna merytoryczna karta ocen pole określa z jakiej karty oceny mają korzystać członkowie komisji przy ocenianiu ofert w ramach konkursu. Karty

ocen definiuje się w górnej zakładce generatora. Istnieje możliwość zmiany wybranej karty ocen na późniejszym etapie – oceniania.

- Sposób publikacji kart ocen dostępne są trzy opcje.
	- Opublikuj karty zaraz po zatwierdzeniu oznacza że karty ocen będą dostępne po stronie organizacji zaraz po ich zatwierdzeniu,
	- Publikacja kart po zatwierdzeniu przez prezydenta oznacza że karty ocen będą dostępne dla organizacji po ich stronie po wykonaniu akcji w statusie Wybór ofert oferty przez prezydenta.
	- Brak publikacji oznacza że organizacja nie będzie miała dostępnych kart ocen po swojej stronie systemu.
- Sposób oceniania jest to pole w którym określa się czy członkowie komisji mają oceniać oferty tylko na jednej wspólnej karcie (Główna karta ocen) lub czy każdy z członków komisji ma posiadać dodatkowo swoją kartę oceny (Główna karta plus ocenianie przez członków komisji na osobnych kartach), tutaj do wyboru są dwie opcje różniące się sposobem zliczania ocen członków komisji. Oceny członków komisji mogą być sumowane a wynik jest wpisywany do karty głównej albo może być liczona ich średnia i wpisywana do głównej karty ocen.
- Domyślny wzór umowy pole określa jaka umowa będzie domyślnie wykorzystywana w konkursie na etapie podpisywania umów. Istniej możliwość późniejszej zmiany wybranej umowy oraz ich indywidualizowania.
- Przypisz ustawienia do wszystkich zakresów po zaznaczeniu tej opcji i kliknięciu zapisz, wszystkie ustawione dane zostaną zapisane również w ustawieniach każdego zakresu, jaki został wybrany w konkursie..
- Losowanie komisji (opcja włączana przez Delta Partner)
	- Max liczba ofert do oceny Określa maksymalną liczbę ofert jaką można przypisać do jednego oceniającego.
	- Liczba osób do oceny oferty określa liczbę osób z komisji, które zostaną przydzielone do oceny jednej oferty.
	- Losowanie komisji zaznaczenie tej opcji spowoduje automatyczne przydzielenie komisji dla każdej z ofert po zatwierdzeniu oceny formalnej.

#### 6.5. Zdefiniowane zadania (konkurs szczegółowy)

<span id="page-35-0"></span>Lista zadań zdefiniowanych w ramach konkursu podzielona ze względu na zakresy działań. W przypadku konkursu, który jest opublikowany na stronie, użytkownik nie ma możliwości zakładania oraz edycji zadań. Może on tylko przejść do podglądu zadań. Edytować zadania można tylko wtedy, gdy konkurs jest nie opublikowany.

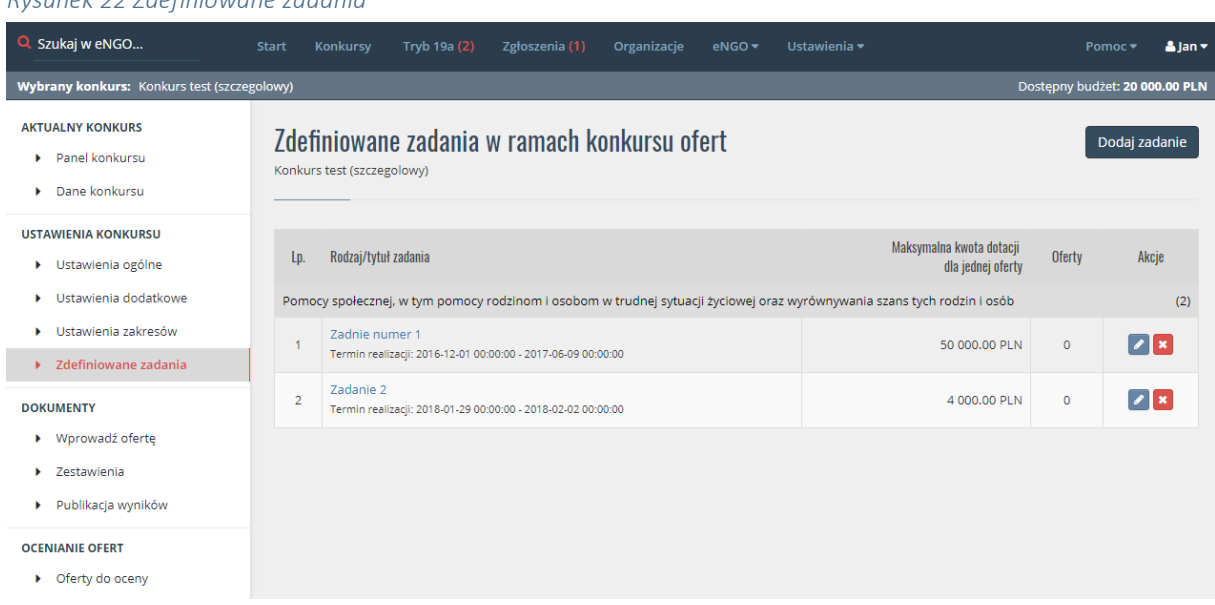

#### *Rysunek 22 Zdefiniowane zadania*

#### 6.5.1. Dodaj zadanie

<span id="page-35-1"></span>Opcja ta jest dostępna z panelu edycji konkursu roboczego. Aby dodać nowe zadanie należy przejść do listy zadań, a następnie kliknąć przycisk Dodaj zadanie znajdujący się w prawym górnym rogu. System przenosi użytkownika do okna definiowania nowego zadania, w którym należy wypełnić następujące pola:

- Tytuł: nazwa zadania w ramach konkursu.
- Zakres: pole w którym użytkownik wybiera z listy rozwijanej zakres działania.
- Rodzaj zadania: pole wyboru rodzaju zadania z listy rozwijanej (definicja zgodna z ustawą)
- Wartość zadania: pole w którym użytkownik wpisuje kwotę przeznaczoną na realizację danego zadania.
- Data rozpoczęcia i zakończenia realizacji: termin rozpoczęcia oraz zakończenia zadania. Po kliknięciu w pole pojawi się kalendarz – należy kliknąć w odpowiednią datę. Pola te będą ograniczały oferentom składającym oferty w Generatorze zakres możliwych do
wyboru dat w formularzu oferty. Oferenci nie będą mieli możliwości wyboru daty spoza podanego zakresu, co jest jednym z elementów służących do eliminowania potencjalnych błędów w składanej ofercie.

- Opis zadania dostępny dla NGO: pole, w którym można zamieścić szczegółowe informacje i wymagania dla oferentów składających ofertę na realizację danego zadania publicznego. Zaleca się przynajmniej zamieszczenie informacji o dostępności szczegółowych informacji na stronie internetowej instytucji ogłaszającej konkurs. Jest to pole widoczne dla wszystkich użytkowników ogłoszonego konkursu, którzy będą przeglądać dane zadanie.
- Uwagi (OAP): pole przeznaczone tylko dla użytkownika OAP, nigdy nie będzie widoczne dla oferenta na stronie opisowej zadania. Służy tylko do zapisania dodatkowych uwag dla użytkownika OAP, który definiował zadanie. Może zostać wykorzystane przy wydrukach lub raportach, które będą zdefiniowane w panelu administracyjnym.

Aby zapisać nowe zadanie należy kliknąć w przycisk Dodaj zadanie.

## 6.5.2. Edycja zadania

Opcja ta jest dostępna z panelu edycji konkursu roboczego. Umożliwia edytowanie szczegółów wcześniej utworzonego zadania. Okno edycji zadania zawiera takie same pola do wypełnienia jak w przypadku okna tworzenia nowego zadania. Aby zapisać zmiany wprowadzone do zadania należy kliknąć w przycisk Zapisz zmiany.

#### *Rysunek 23 Edycja zadania*

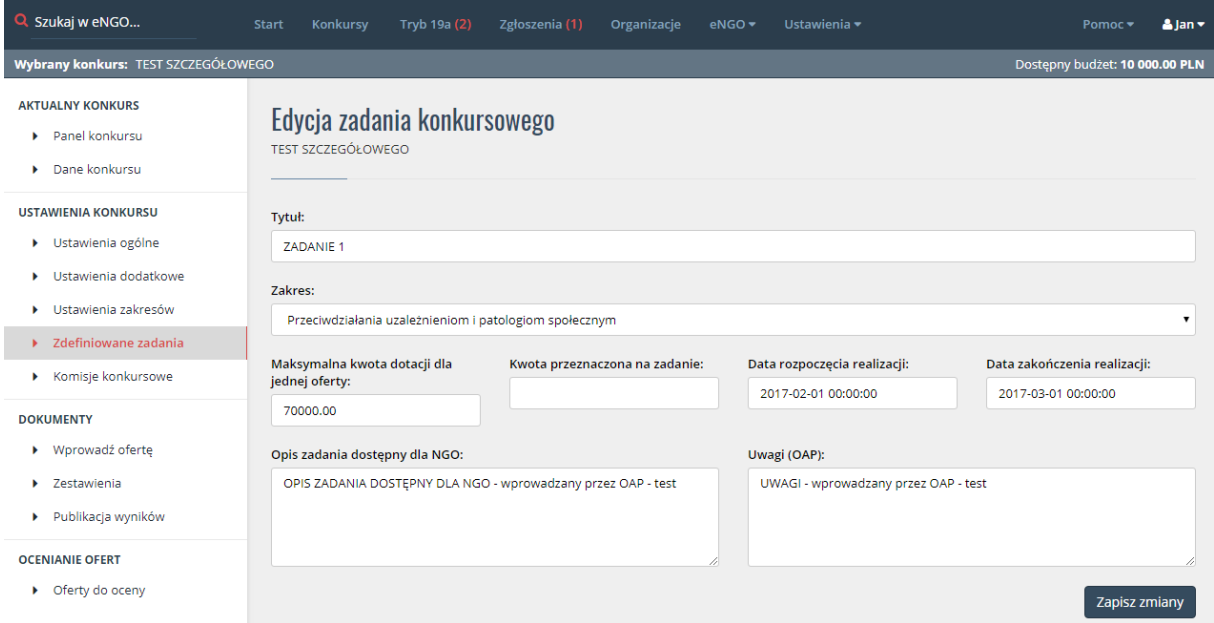

### 6.5.3. Podgląd zadania

Opcja ta jest dostępna z panelu edycji aktualnie trwającego konkursu. Są to szczegółowe informacje na temat zadania w ramach konkursu.

## 6.6. Ustawienia zakresów

Opcja Ustawienia zakresów zawiera listę zakresów przypisanych do konkursu. Aby przejść do edycji należy kliknąć przy wybranym zakresie przycisk Edycja w kolumnie Opcje.

Edycja tych ustawień pozwala na różnicowanie ustawień pomiędzy zakresami w ramach jednego konkursu.

W edycji zakresu można przypisać do każdego zakresu realizacji różne karty ocen z rozwijanych list oraz szablon umowy. Można również różnicować ustawienia dotyczące wkładów własnych w zależności od zakresu. Istnieje również możliwość ustawienia osobnych terminów realizacji.

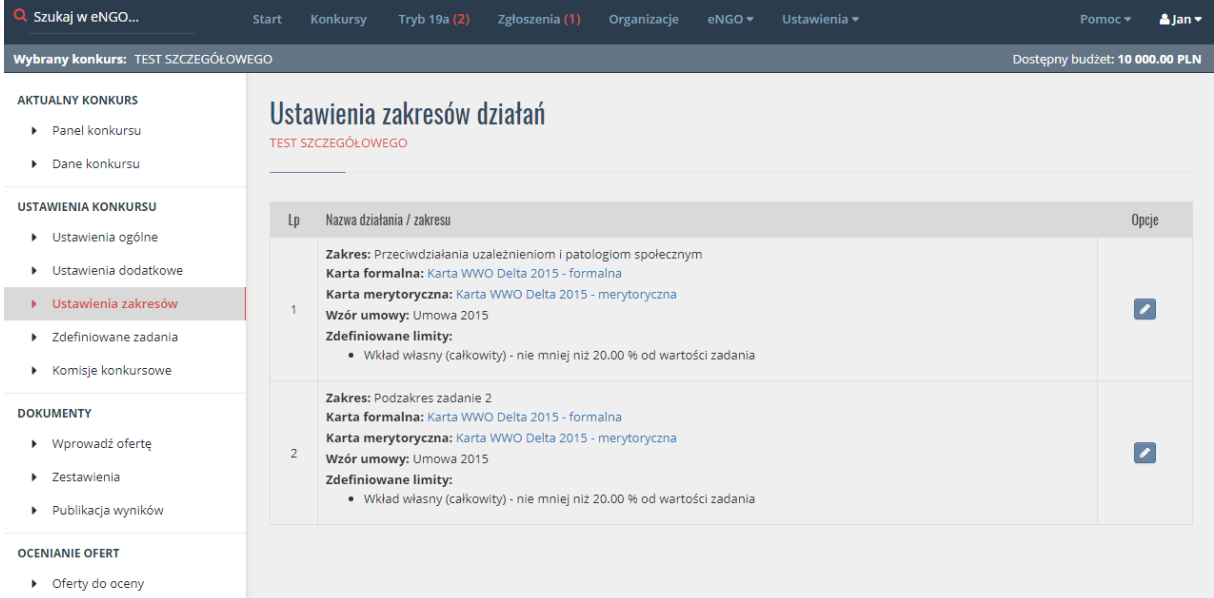

#### *Rysunek 24 Ustawienia zakresów*

## 6.7. Komisje konkursowe

Wybranie opcji Komisje konkursowe wyświetli na ekranie listę zakresów zdefiniowanych w danym konkursie, do których przypisać należy członków komisji konkursowej. Aby przejść do edycji należy kliknąć przycisk Edycja. Po lewej stronie wyświetlany jest "Obecny skład komisji oceniającej" (jeżeli już jakiś przypisano), a po prawej stronie rozwijane menu "Dodaj oceniającego do komisji". Po wskazaniu osoby do dodania do składu komisji należy kliknąć przycisk "Dodaj do komisji".

#### *Rysunek 25 Komisje konkursowe*

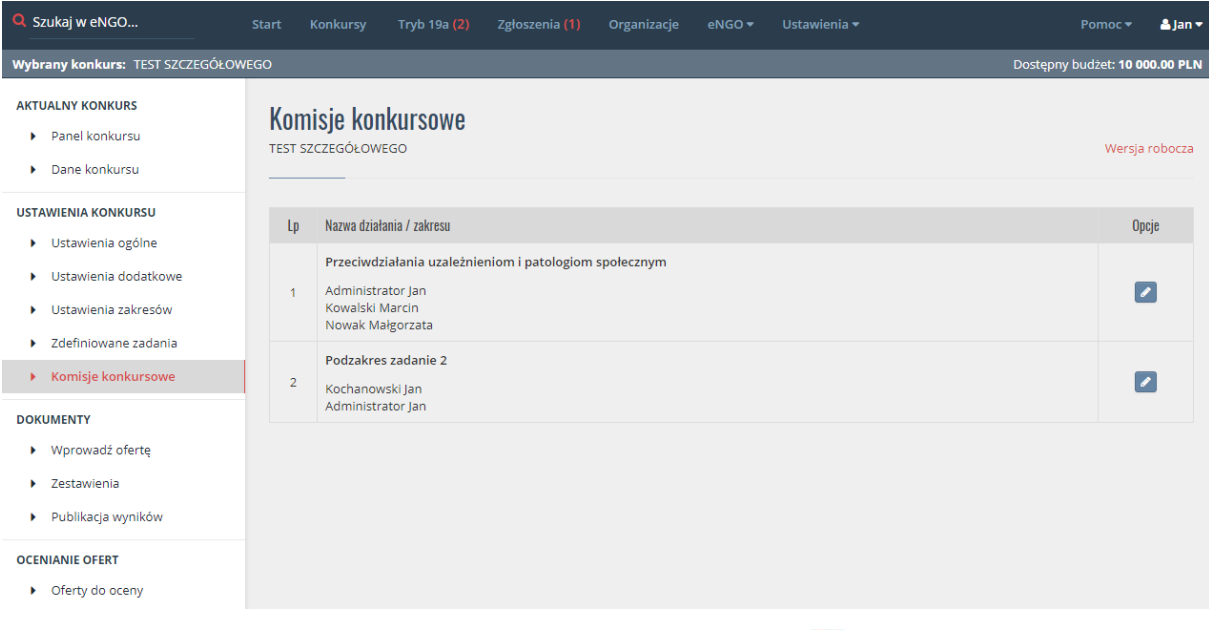

Aby usunąć użytkownika z listy komisji należy kliknąć w ikonkę

UWAGA! Na liście wyboru osób do komisji wyświetlane są osoby z przypisaną rolą oceniającego do konta użytkownika. W przypadku gdy osoba oceniająca nie posiada konta w systemie, administrator zakłada konto użytkownika oraz przypisuje mu rolę oceniającego (podane działania zostały opisane w późniejszych rozdziałach). Jeśli osoba oceniająca posiada konto w systemie natomiast nie ma jej na liście oceniających (np. pracownik urzędu, który pracuje w aplikacji eNGO), administrator przydziela jej dodatkowo rolę oceniającego do istniejącego konta.

### 6.8. Wprowadzanie papierowej wersji oferty

Zalecane jest wprowadzanie do systemu ofert które zostały dostarczone do OAP w wersji papierowej (z pominięciem ich złożenia przez aplikację eNGO) ponieważ dzięki ich wprowadzeniu przy wykorzystaniu zestawień, użytkownik ma wgląd w rzeczywiste dane odnośnie konkursów oraz ofert. Aby wprowadzić ofertę, która została złożona w formie papierowej należy wybrać opcję Wprowadź ofertę dostępną w menu bocznym konkursu. System przeniesie użytkownika do okna z formularzem wprowadzenia oferty, gdzie należy podać kilka danych (nie wprowadza się całej oferty, a jedynie wybrane pola potrzebne do generowania podstawowych raportów oraz zestawień).

Formularz zawiera następujące pola, które należy wypełnić przepisując dane z oferty w formie papierowej:

- Nazwa zadania (nie dotyczy konkursu szczegółowego),
- Zakres (nie dotyczy konkursu szczegółowego),
- Krótka charakterystyka zadania,
- Nazwa organizacji,
- Wnioskowana kwota dotacji (PLN),
- Środki finansowe własne (PLN),
- Świadczenia pieniężne od odbiorców zadania publicznego (PLN),
- Środki finansowe z innych źródeł publicznych (PLN),
- Pozostałe (PLN),
- Wkład osobowy (PLN),
- Wkład rzeczowy (PLN),
- Data złożenia,
- Termin realizacji od oraz do,
- Skan oferty.

#### *Rysunek 26 Wprowadzanie oferty złożonej papierowo*

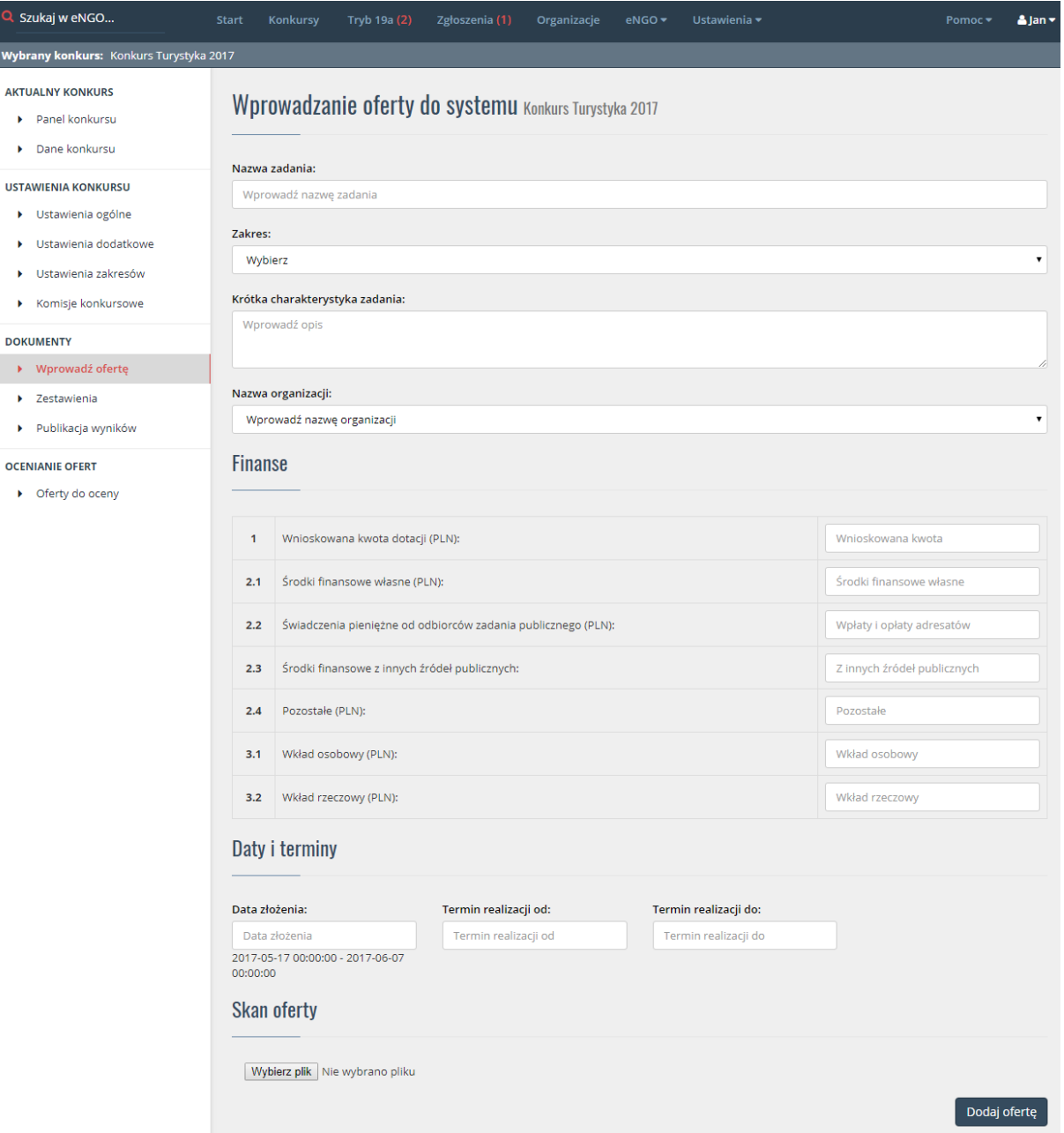

Po pomyślnym uzupełnieniu wszystkich pól należy zatwierdzić i zapisać wprowadzone dane poprzez kliknięcie przycisku Dodaj ofertę. Następnie oferta zostaje automatycznie przesłana do skrzynki Złożone gdzie oczekuje na nadanie numeru sprawy.

UWAGA: Ważne jest, aby załączyć – wgrać skan oferty ręcznej do systemu. W przeciwnym razie oceniający oferty nie będzie miał możliwości jej zobaczenia w systemie, a co za tym idzie oceny. Istnieje również możliwość usunięcia oferty wprowadzonej ręcznie. Usuwać można tylko oferty, które zostały wprowadzone do systemu, ale nie nadano im jeszcze numeru dokumentu (status Złożone). Aby usunąć ofertę należy przejść do wybranej oferty, a następnie kliknąć czerwony przycisk Usuń znajdujący się z prawej strony ekranu pod informacją typu oferty Wprowadzona ręcznie.

## 6.8.1. Edycja oferty papierowej przez oferenta.

Aby oferent miał możliwość edycji oferty złożonej papierowo, lub utworzenie sprawozdania w systemie na jej podstawie musi być włączona opcja w systemie, którą ustawia firma DeltaParner na prośbę samorządu. Jeżeli ta opcja jest dostępna to oferent ma możliwość tworzenia korekty na podstawie oferty złożonej tylko papierowo. Dodatkowo ma on możliwość utworzenia sprawozdania. Wszystkie kwoty wprowadzone przez urzędnika do systemu z oferty papierowej zostaną zaczytane, jednak pola opisowe oferent musi uzupełnić zgodnie z ofertą papierową.

## 6.9. Publikacja wyników

Tutaj znajduje się wykaz ofert, którym przyznano kwotę i zostały wybrane do realizacji. Przycisk Opublikuj wyniki na stronie, udostępnia tę listę wszystkim użytkownikom. Jest ona dostępna w danych konkurs. Aby ją zobaczyć nie trzeba być zalogowanym w systemie. Rozstrzygnięcie można również pobrać do pliku w formacie .doc lub .pdf.

## 6.10. Zestawienia

W bocznym menu konkursu dostępna jest funkcja zestawienia. Pozwala ona na generowanie predefiniowanych zestawień widocznych na ekranie w ramach wybranego konkursu. Są one zapisywane w formacie XLS.

## 6.10.1. Generator raportów

Chcąc wygenerować inny raport niż zdefiniowany w systemie, administrator może skorzystać z funkcji Generatora raportów, który jest dostępny po kliknięciu z prawej strony zielonego przycisku Uruchom.

Funkcja ta umożliwia administratorowi generowanie raportów na podstawie ustalonych przez niego kryteriów.

Strona ta jest podzielona na trzy zakładki:

- Konkursy ofert tutaj należy zaznaczyć te konkursy dla których ma powstać raport, po wybraniu należy przejść do kolejnej zakładki.
- Dostępne kolumny w tej zakładce należy wybrać kolumnę na podstawie których ma zostać utworzony raport.
- Statusy ofert tutaj należy zaznaczyć te statusy, gdzie znajdują się oferty dla których ma zostać wygenerowane zestawienie.

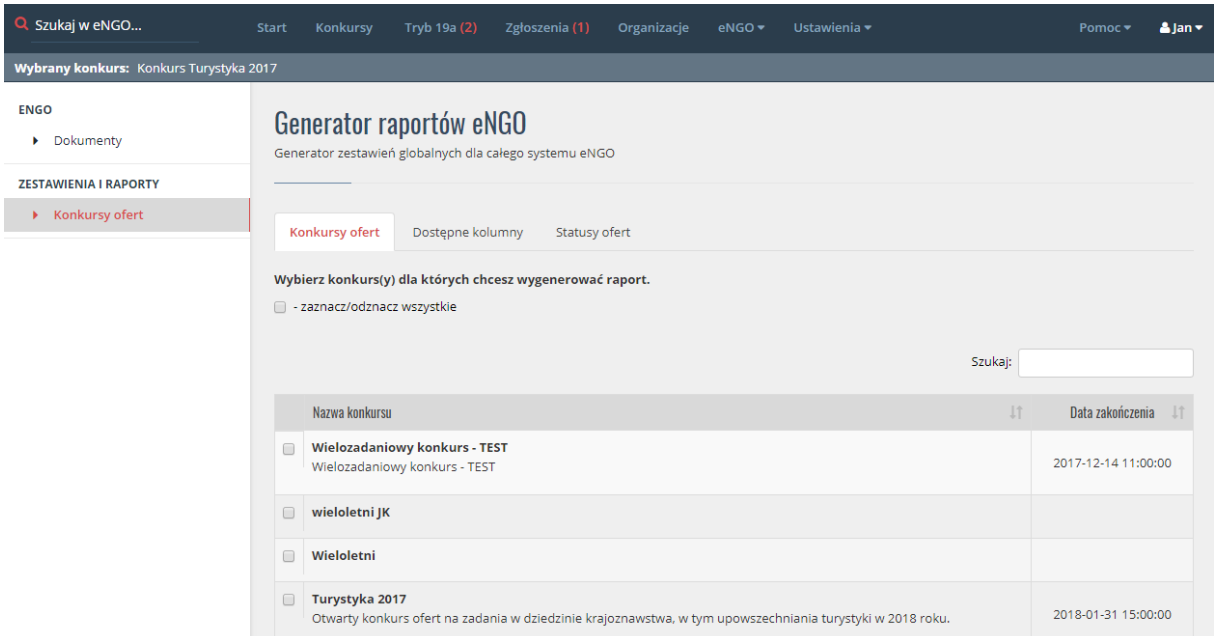

### *Rysunek 27 Generator raportów*

Po zaznaczeniu odpowiednich kryteriów na wszystkich trzech zakładkach należy kliknąć przycisk Wygeneruj raport XLS znajdujący się w prawym dolnym rogu ekranu. co spowoduje automatyczne wygenerowanie raportu do pliku XLS. W zależności od ustawień przeglądarki internetowej wygenerowany plik Excel zostanie albo automatycznie pobrany przez przeglądarkę lub otworzony w nowym oknie przeglądarki.

# 7. Lista ofert

Oferty w ramach ogłoszonego konkursu, dostępne są po kliknięciu w wybrany status (np. złożone) w panelu konkursu. Po wybraniu statusu na ekranie pojawia się lista ofert z danego statusu. Listę można sortować/segregować wg. oferentów, daty złożenia lub wnioskowanej kwoty (wystarczy kliknąć w odpowiedni nagłówek tabeli). W prawym górnym rogu dostępna jest wyszukiwarka.

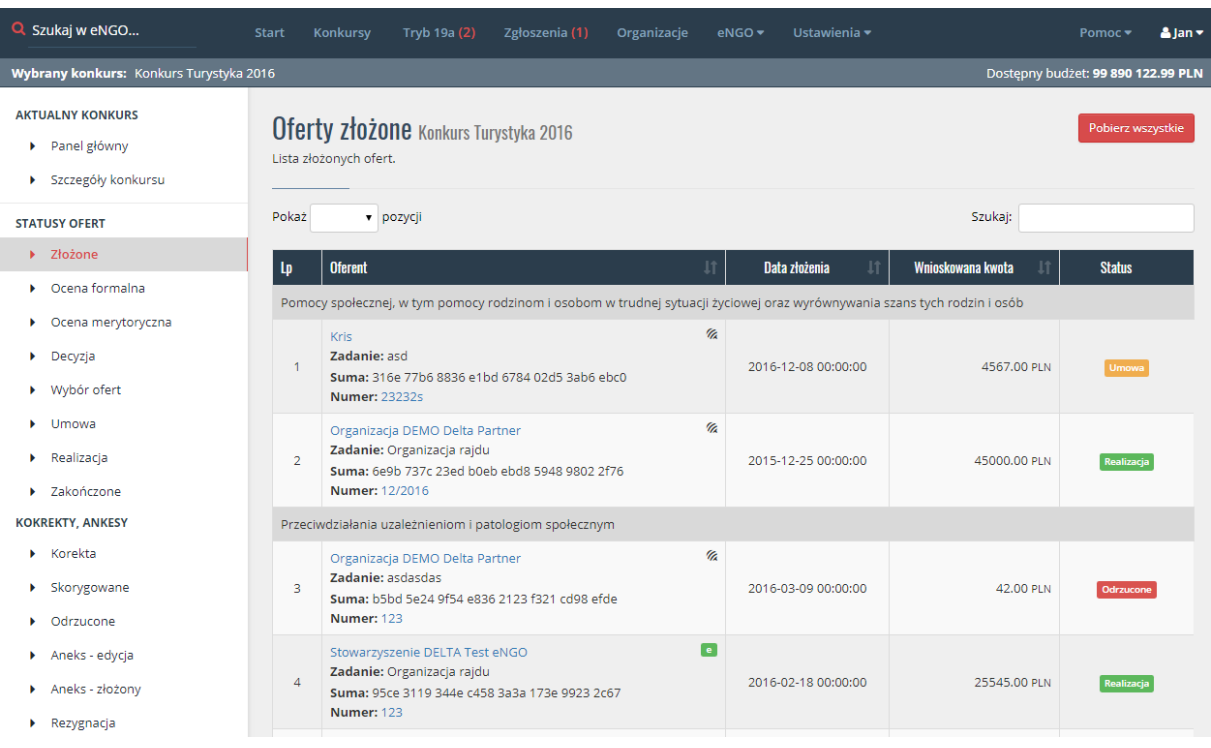

### *Rysunek 28 Lista ofert*

# 7.1. Złożone

Widoczne są tutaj wszystkie oferty wraz ze statusem w którym się znajdują, co umożliwia łatwiejsze wyszukiwanie ofert w systemie. Przy ofertach, które nie mają nadanego numeru widoczny jest przycisk Nadaj numer.

Po przypisaniu ofercie numeru, trafia ona do kolejnego etapu Ocena formalna.

W prawym górnym rogu ekranu znajduje się czerwony przycisk "Pobierz wszystkie", dzięki któremu można pobrać wszystkie oferty z konkursu za pomocą jednego przycisku. Oferty pobierane są do pliku .zip.

# 7.2.Ocena formalna

Do statusu Ocena formalna trafiają oferty, którym nadano numer sprawy. Po przejściu do skrzynki widoczne są oferty oczekujące na ocenę formalną, którą nadaje się poprzez kliknięcie przycisku Weryfikuj znajdującego się z prawej strony ekranu. Po ocenie formalnej oferta trafia do Oceny merytorycznej.

# 7.3.Ocena merytoryczna

Po przejściu do statusu Ocena merytoryczna widoczna jest lista ofert oczekujących na ocenę merytoryczną. Aby przejść od oceniania oferty pod względem merytorycznym należy kliknąć przycisk Karta główna znajdujący się po prawej stronie w kolumnie Ocena. Kolejnym statusem oferty jest Decyzja.

# 7.4. Decyzja

W statusie Decyzja widoczne są oferty, które są po ocenie merytorycznej i oczekują na wpisanie przyznanej kwoty dotacji. Po zatwierdzeniu oferta przesyłana jest do kolejnej skrzynki Wybór ofert.

## 7.5. Wybór ofert

W statusie wybór ofert znajduje się lista ofert, którym już przyznano określoną kwotę dotacji. Tutaj oczekują one na ostateczną akceptacje, odrzucenie lub korektę.

## 7.6. Umowa

Tutaj znajdują się oferty oczekujące na podpisanie umowy z samorządem przez organizacje. Po podpisaniu umowy oferta trafia do statusu Realizacja.

## 7.7. Realizacja

W statusie Realizacja znajduje się lista ofert przyjętych do realizacji. W ostatniej kolumnie widoczny jest również termin złożenia sprawozdania końcowego z realizacji zadania.

Organizacje pozarządowe od tego momentu mogą rozpocząć pracę nad sprawozdaniami częściowymi oraz końcowymi z realizacji oferty. Po wejściu do oferty, do zakładki Opcje oferty możliwy jest zwrot oferty do aneksowania. Po zakończeniu etapu realizacji oferty trafiają do statusu Zakończone.

## 7.8. Zakończone

Status Zakończone pełni rolę archiwum, w którym znajduje się lista ofert zrealizowanych czyli takich które nie wymagają już żadnych działań ze strony użytkownika OAP oraz NGO.

## 7.9. Korekta

Tutaj znajdują się oferty, które z różnych przyczyn trafiły do korekty. Oferty znajdują się po stronie organizacji. Po zakończeniu korekty trafiają one do statusu Skorygowane.

## 7.10. Skorygowane

Lista ofert w których organizacje dokonały już korekty.

W tej skrzynce pracownik OAP dokonuje weryfikacji poprawności oferty pod kątem zgłoszonych nieprawidłowości.

## 7.11. Odrzucone

Status pełni rolę archiwum ofert, które zostały odrzucone przez pracownika OAP z różnych powodów.

## 7.12. Aneks – edycja

Status Aneks – edycja zawiera oferty które zostały udostępnione przez pracownika OAP organizacji w celu utworzenia aneksu do oferty.

# 7.13. Aneks złożony

Lista ofert w których organizacje dokonały już poprawek zgodnie z aneksem.

W tej skrzynce pracownik OAP dokonuje weryfikacji poprawności oferty pod kątem zgłoszonych nieprawidłowości.

## 7.14. Rezygnacja

W statusie Rezygnacja znajduje się lista ofert, w ramach których organizacja zrezygnowała z różnych przyczyn z realizacji danego zadania.

# 8. Obsługa oferty

W tym rozdziale opisano jak wykonać najważniejsze czynności związane z ofertą, umową oraz sprawozdaniem.

# 8.1.Ogólne informacje o ofercie

Aby zobaczyć informacje o ofercie należy przejść do oferty i kliknąć w bocznym menu zakładkę Ogólne.

U góry na każdym ekranie pracy z ofertą widoczna jest nazwa oferenta, po której kliknięciu system przenosi do danych oferenta. Dodatkowo widoczna jest nazwa zadania oraz suma kontrolna. Natomiast po prawej stronie jest dostępna oferta w wersji pdf, a także jeśli jest włączone potwierdzenie złożenia oferty w systemie.

Poniżej dostępne są informacje o oferencie, nazwa konkursu, nazwa zadania, forma realizacji, data złożenia oraz numer dokumentu.

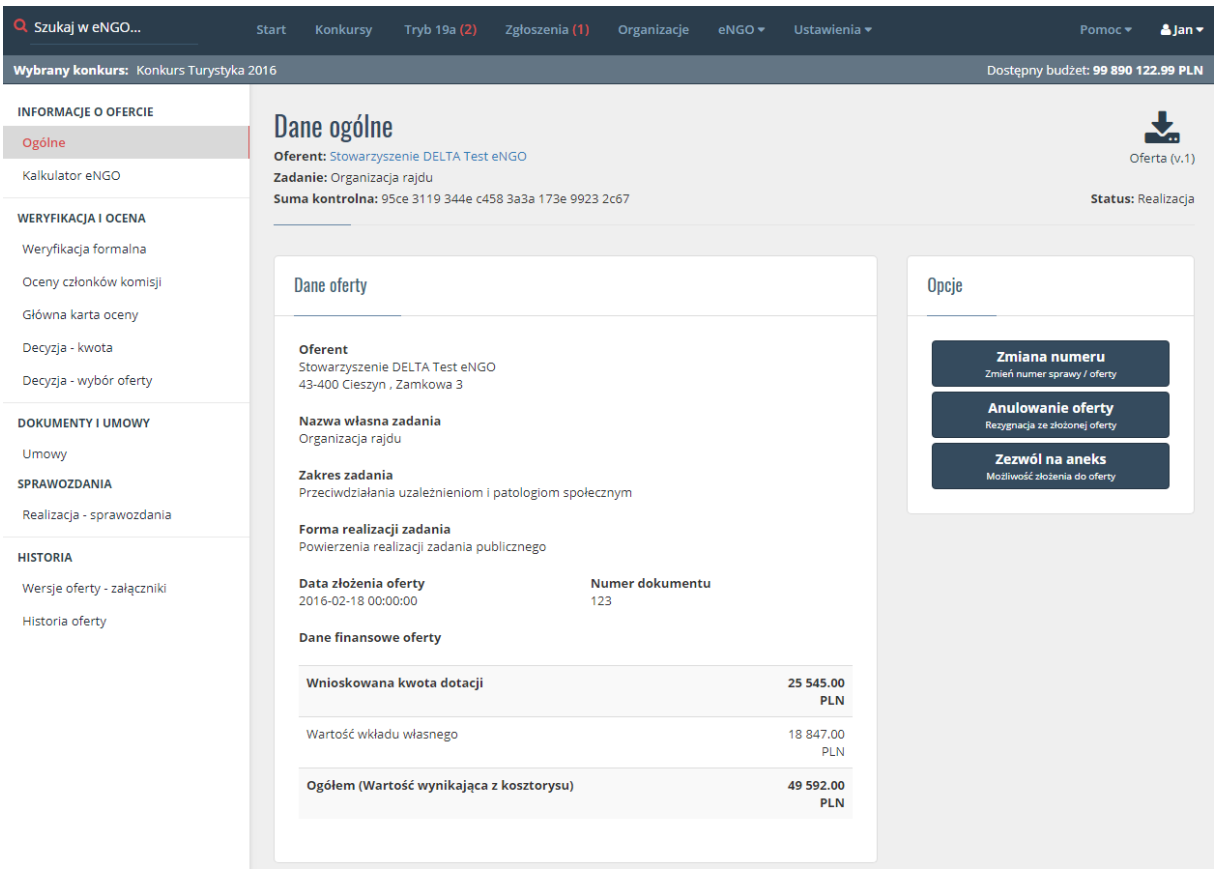

### *Rysunek 29 Informacje ogólne o ofercie*

# 8.2. Dane finansowe oferty

Aby uzyskać szybki dostęp do danych finansowych wystarczy przejść do wybranej oferty i wybrać z bocznego menu zakładkę Ogólne, gdzie znajdują się podstawowe informacje na temat finansowania oferty.

#### *Rysunek 30 Dane finansowe oferty*

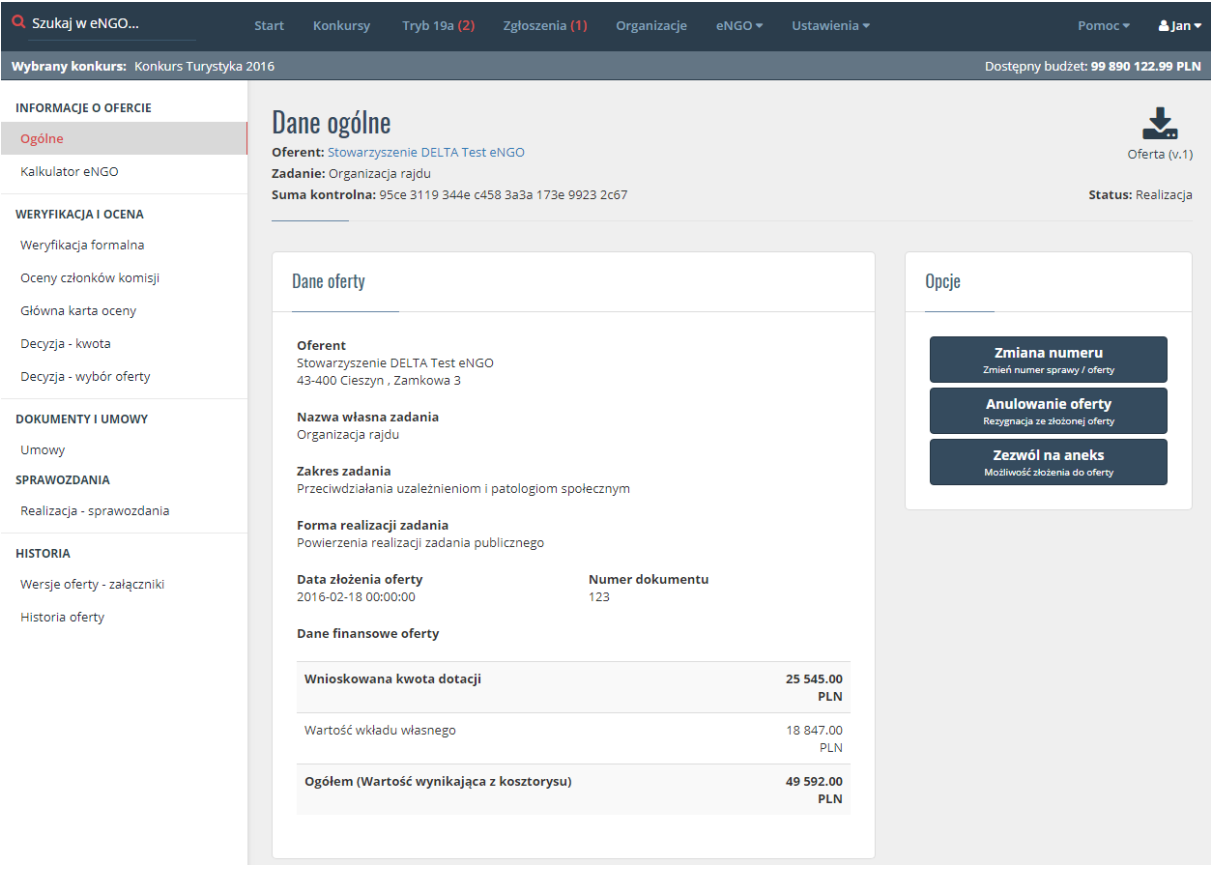

## 8.3. Przyjmowanie ofert / nadawanie numeru

Aby nadać numer ofercie należy przejść do statusu Złożone i kliknąć w nazwę oferenta. System przenosi użytkownika do okna, w którym widzi podstawowe informacje o ofercie oraz przypisuje numer urzędowy klikając przycisk Numer dokumentu znajdujący się z prawej strony ekranu, po jego kliknięciu należy nadać numer dokumentu.

W zależności od samorządu istnieje możliwość ustawienia wzoru dla numeru dokumentu. Podany wzór jest ustawiany przez SWIG DeltaPartner. Wzór może być dowolny, np.: UMR-123 (UMR myślnik i 3 cyfry).

Istnieje także możliwość zmiany kart ocen dla każdej oferty osobno. W miejscu wyboru karty nie może być wybrana opcja Wybierz. Jeżeli z jakiegoś powodu ocena formalna lub merytoryczna nie jest przewidziana, należy wybrać opcję Brak karty co spowoduje świadome ominięcie danego etapu ścieżki oferty. Aby zatwierdzić numer oraz karty przypisane do oferty należy kliknąć przycisk Zapisz numer.

Po przypisaniu numeru sprawy do oferty zostaje ona przesłana do kolejnego etapu Ocena formalna.

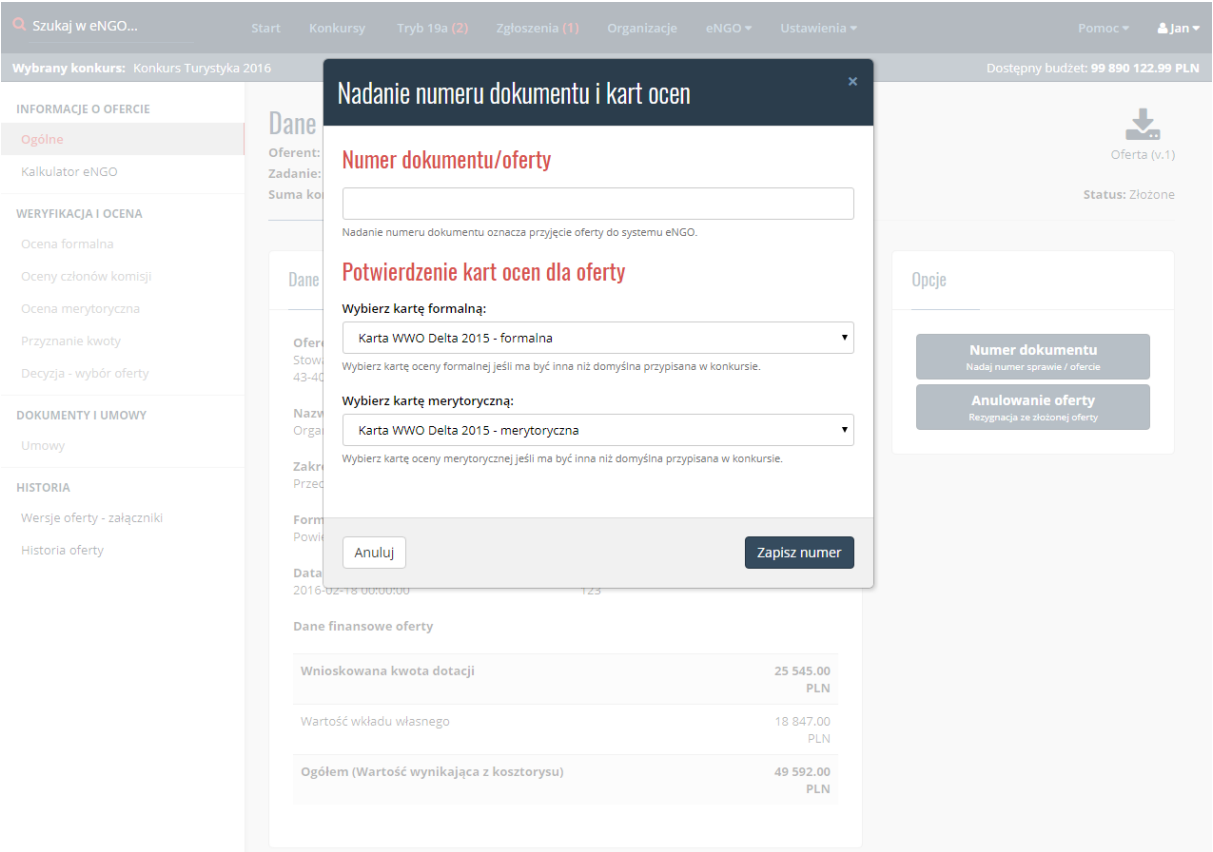

#### *Rysunek 31 Nadawanie numeru oferty*

Nadany numer w razie pomyłki można zmienić w zakładce Opcje oferty.

### 8.4. Ocenianie formalne

Oferty oczekujące na ocenę formalną znajdują się w statusie Ocena formalna, aby przejść do weryfikacji formalnej należy kliknąć przycisk Weryfikuj znajdującego się z prawej strony w kolumnie Weryfikacja.

Po kliknięciu tego przycisku system automatycznie przenosi użytkownika do karty ocen danej oferty, gdzie musi on wpisać wartość ocen w kolumnie Ocena. Użytkownik może również wpisać uzasadnienie dla każdej oceny (Pole nie jest wymagane). Wymagane jest pole Weryfikacji formalnej znajdujące się poniżej karty oceny formalnej.

Nad formularzem karty znajdują się przycisk Podgląd oferty, który otwiera ofertę w pliku pdf. Dodatkowo w tym miejscu jest dostępny przycisk Wydruk karty ocen. Po jego kliknięciu generuje się plik pdf, który zawiera kartę oceny formalnej,

#### *Rysunek 32 Ocenianie formalne*

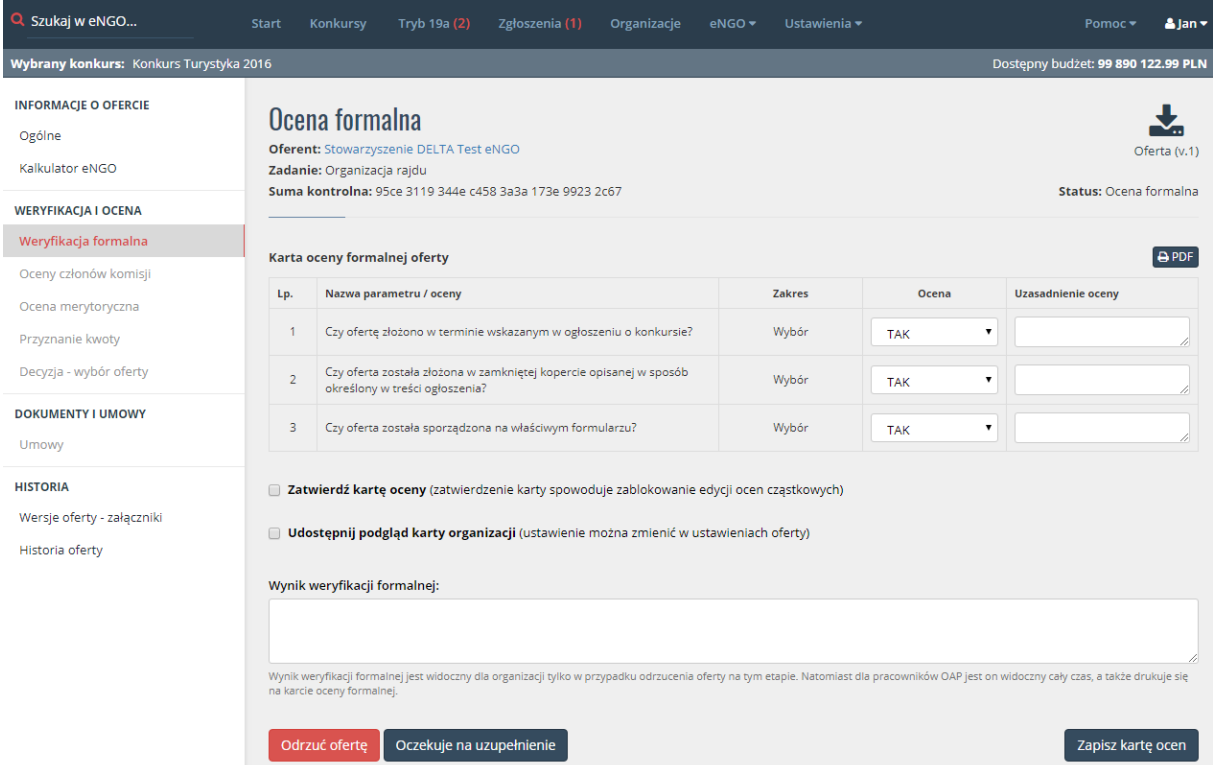

Przy karcie dostępne są dwie opcje:

Zatwierdź kartę oceny – po zaznaczeniu tej opcji nie już możliwości edycji kryteriów oceny formalnej.

Udostępnij podgląd karty oceny – zaznaczenie tej opcji spowoduje udostepnienie do podglądu karty oceny na koncie organizacji po decyzji zarządu.

Po uzupełnieniu karty należy wybrać jeden z dostępnych przycisków:

Akceptacja formalna – oferta zostanie przesłana do komisji oceniającej w celu weryfikacji merytorycznej,

Odrzuć ofertę – oferta zostanie odrzucona,

Oczekuje na uzupełnienie – w przypadku braku wymaganych załączników oferta pozostanie w tym samym statusie ze znacznikiem Oczekuje. Po dostarczeniu brakujących dokumentów wystarczy przejść ponownie do oceny formalnej tej oferty, uzupełnić oceny i kliknąć przycisk Akceptacja formalna lub Odrzuć ofertę jeśli organizacja nie dostarczy załączników.

UWAGA: W przypadku zaznaczenia Karta oceny plus ocenianie przez członków komisji na osobnych kartach oferta zostaje przesłana do członków komisji oceniającej. Możliwe jest odznaczenie wybranej osoby, która np. z przyczyn losowych nie może oceniać tej oferty.

Dodatkowo istnieje możliwość udostępnienia oferty członkowi komisji tylko do podglądu w celu zapoznania się z ofertą, ale bez możliwości oceny w systemie.

Następnie użytkownik klika w przycisk Prześlij do oceniających po czym system rozsyła karty ocen do komisii oceniającej.

# 8.5. Ocenianie merytoryczne

Oferty oczekujące na ocenę merytoryczną znajdują się w statusie Ocena merytoryczna, aby przejść od oceniania oferty pod względem merytorycznym należy kliknąć przycisk Karta główna znajdujący się po prawej stronie w kolumnie Ocena.

Po kliknięciu przycisku Karta główna system przenosi użytkownika do okna karty ocen.

W zależności od wyboru opcji na etapie zakładania konkursu w zakładce ocenianie w polu sposób oceniania, okno karty do oceny merytorycznej może wyświetlać się na dwa sposoby. Przy wybraniu opcji Tylko główna karta oceny na ekranie widoczna jest karta ocen wybrana przy zakładaniu konkursu. W celu wpisania oceny merytorycznej należy podać ocenę przy odpowiedniej nazwie oraz uzasadnienie wpisanej oceny.

Dla łatwiejszego oceniania możliwy jest podgląd oferty na jednym ekranie wraz z kartą oceny. Aby otworzyć podgląd oceny należy kliknąć przycisk Podgląd oferty. Ofertę można powiększać i zmniejszać, a także przewijać niezależnie w stosunku do okna przeglądarki.

Przy każdej ocenie znajduje się informacja (np.: Wymóg: 4), co oznacza minimalny próg dla danego kryterium.

#### *Rysunek 33 ocenianie merytoryczne*

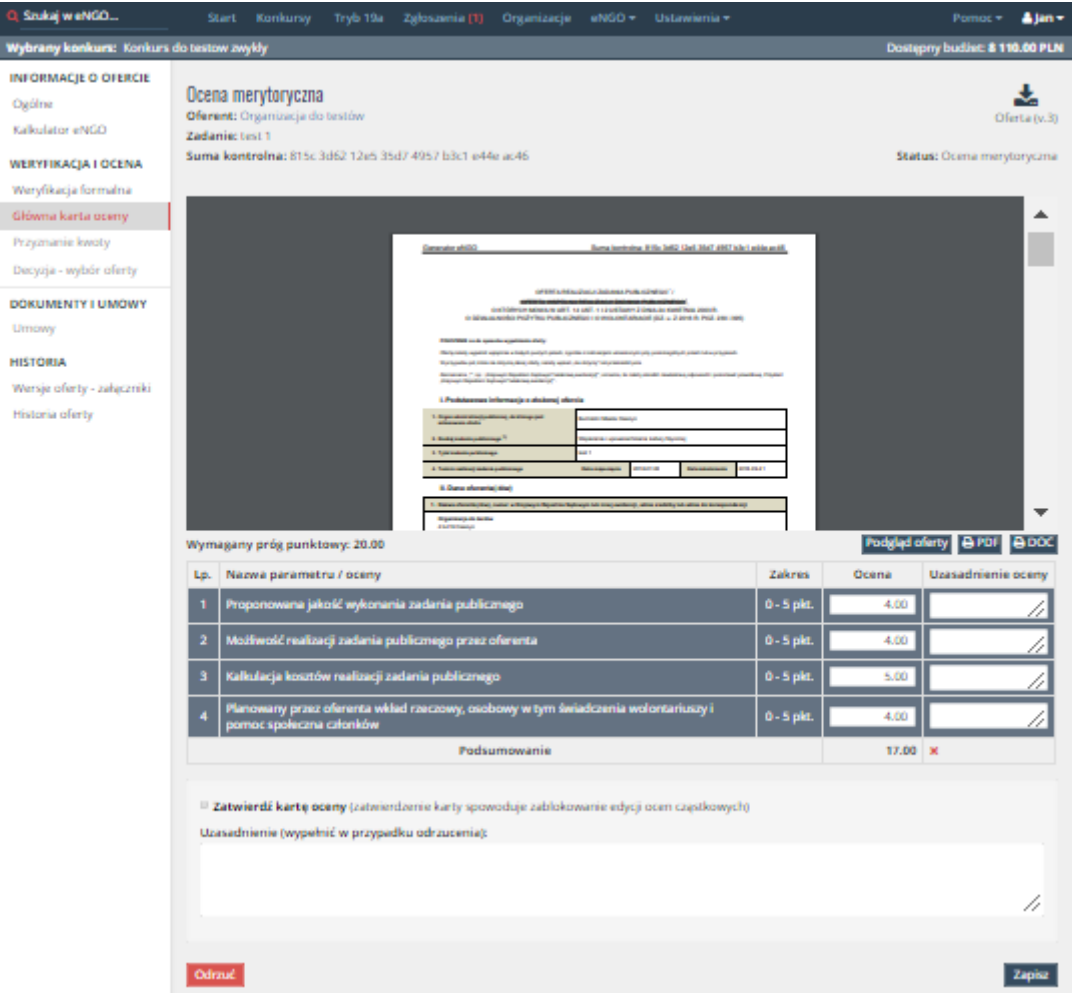

Aby tylko zapisać kartę należy kliknąć przycisk Zapisz.

Udostępnij podgląd karty oceny – zaznaczenie tej opcji spowoduje udostepnienie do podglądu karty oceny na koncie organizacji po decyzji zarządu.

Oceny w karcie ocen będą mogły być edytowalne do momentu zaznaczenia opcji Zatwierdź kartę oceny która znajduje się pod kartą ocen. Po zaznaczeniu tej opcji i kliknięciu zapisz, karta nie będzie edytowalna.

Po zatwierdzeniu karty ocen u dołu ekranu pojawią się takie pola jak:

Proponowana ocena – proponowana ocena oferty przez komisję.

Proponowana kwota – proponowana kwota przez komisję dla organizacji.

Uzasadnienie – uzasadnienie zaproponowanej kwoty.

Pola te można edytować do momentu zatwierdzenia oceny końcowej. Aby zatwierdzić wprowadzone dane należy kliknąć przycisk Zatwierdź ocenę końcową.

W przypadku zaznaczenia Karta oceny plus ocenianie przez członków komisji na osobnych kartach po kliknięciu na przycisk Karta oceny w oknie karty ocen wyświetla się informacja o oczekiwaniu na ocenienie oferty przez poszczególnych członków komisji. Możliwe jest odznaczenie wybranej osoby, która np. z przyczyn losowych nie może oceniać tej oferty.

## 8.6. Ocenianie przez członków komisji oceniającej

Członkowie komisji oceniającej po zalogowaniu i przejściu do odpowiedniego konkursu widzą że zostały im przydzielone oferty do oceny. W zakładce Oferty do oceny wybierają kolejno oferty i przez kliknięcie przycisku Oceń ofertę przechodzą do formularza oceny cząstkowej oferty. Jednak przed przystąpieniem do oceny należy zaznaczyć akceptację oświadczenia.

Przy każdej ocenie znajduje się informacja (np.: Wymóg: 4), co oznacza minimalny próg dla danego kryterium. Przy każdej ocenie oceniający może wpisać komentarz dotyczący danej oceny. Komentarz pojawia się na wydruku karty członka komisji, a także na karcie zbiorczej członków komisji. Dodatkowo są kopiowane na kartę główną oceny bez podpisu, który członek to wpisał. Po wystawieniu ocen cząstkowych członkowie komisji zapisują swoje oceny przez kliknięcie przycisku Zapisz oceny.

Dodatkowo każdy członek komisji może wpisać proponowaną przez niego kwotę dotacji. Dla łatwiejszego oceniania możliwy jest podgląd oferty na jednym ekranie wraz z kartą oceny. Aby otworzyć podgląd oceny należy kliknąć przycisk Podgląd oferty. Ofertę można powiększać i zmniejszać, a także przewijać niezależnie w stosunku do okna przeglądarki.

W tym momencie mogą one być nadal edytowane, kiedy członek komisji zaznaczy opcję Zatwierdź kartę oceny, oceny zostają zapisane bez możliwości edycji.

#### Q Szukaj w eNGO... Start Konkursy Tryb 19a zgłoszenia (1) Organizacje  $e$ NGO v **Ustawienia** w Alany Pomoc v **E 8110.00 PLN** Wybrany konkurs: Konkurs do **GENERATOR ENGO** 支 Ocena oferty J. Oferty do oceny Oferent: Organizacja do testów dczenie Oferta (v.3) Podgląd oceny formalnej Zadanie: test 1 Suma kontrolna: 815c 3d62 12e5 35d7 4957 b3c1 e44e ac46 Status: Ocena merytoryczna Otwarty konkurs na ... 45 O KTÓRYCH MORA W ART, 14 MIT, 112 MITAWY Z DWA SLOWETNA SESI R<br>A MORO POŻYTKI PIER IZ THROG I O WOLDATERIACE JOZ., Z SOAR POZ. **Jameston's Corp., displayed Polyator: Automo-** $\overline{+}$ **Benton** ÷  $\mathbb{R}^2$  $\overline{4}$ Podgląd oferty Wymagany próg punktowy: 20.00 Le. ua navan anterio Centrale **Stationer Crews** Uzasadnienie ocem o - s ple o-spk 0-5 pkt.  $0 - 5$ pk  $0.00$   $\times$ Podsumowanie Proponowana kwota: Proponowana kwota 2 Zatwierdź kartę oceny o zatwierdzeniu nie będzie możliwości edycji ocen. Udostępnij kartę oceny dla organizacji .<br>acja będzie mogła zobaczyć kartę oceny na swoim koncie, opcję można zmienić w u Zapisz oceny

#### *Rysunek 34 Ocenianie członka komisji*

Po wypełnieniu kart ocen przez wszystkich członków komisji, przewodniczący wystawia ocenę końcową przechodząc do formularza oceny końcowej przez kliknięcie przycisku Zatwierdź ocenę końcową na karcie głównej. Ma również możliwość edycji takich pól jak proponowana kwota dofinansowania oraz uzasadnienie oceny.

# 8.7. Komisja oceniająca

Komisję oceniającą można edytować dla każdej oferty indywidualnie. Wystarczy wejść do oferty i wybrać w menu z lewej strony zakładkę Oceny komisji. Zakładka pozwala na takie działania jak:

- Możliwość oznaczenia nieobecności członka komisji na komisji konkursowej aby to zrobić należy kliknąć ikonkę ołówka przy wybranym nazwisku, a następnie odznaczyć opcję Obecność, która znajduje u dołu formularza. Zmianę zatwierdza się przyciskiem Zapisz.
- Wydruk ocen komisji oceniającej w tym celu należy kliknąć niebieski przycisk Wydruk komisji znajdujący się nad zestawieniem ocen członków komisji. Spowoduje to otwarcie dokumentu w nowej karcie przeglądarki.
- Wydruk karty oceny członka komisji jeżeli członek komisji wypełnił już swoją kartę oceny, to obok jego nazwiska pojawi się ikona drukarki, której kliknięcie wygeneruje jego kartę oceny.
- Wydruk oświadczenia członka komisji– jeżeli członek komisji wypełnił już swoją kartę oceny, to obok jego nazwiska pojawi się ikona dokumentu, której kliknięcie otworzy zaakceptowane oświadczenie członka komisji.
- Usunięcie członka komisji z oceniania tej oferty jeżeli członek nie może oceniać z jakiegoś powodu danej oferty, można go usunąć z komisji. Wystarczy kliknąć przycisk Usuń który znajduje się obok nazwiska członka komisji pod zestawieniem ocen i potwierdzić wybór klikając przycisk Tak.
- Wpisanie ocen przez jedną osobę za wszystkich członków komisji aby uzupełnić oceny członka komisji należy kliknąć ikonkę ołówka przy wybranym nazwisku po czym pojawi się karta ocen która należy odpowiednio uzupełnić. W celu jej ostatecznego zatwierdzenia należy zaznaczyć opcję Zatwierdź kartę oceny. Od tego momentu nie będzie już możliwości edycji ocen. Wprowadzone dane należy zapisać poprzez przycisk Zapisz.

### *Rysunek 35 Oceny komisji oceniającej*

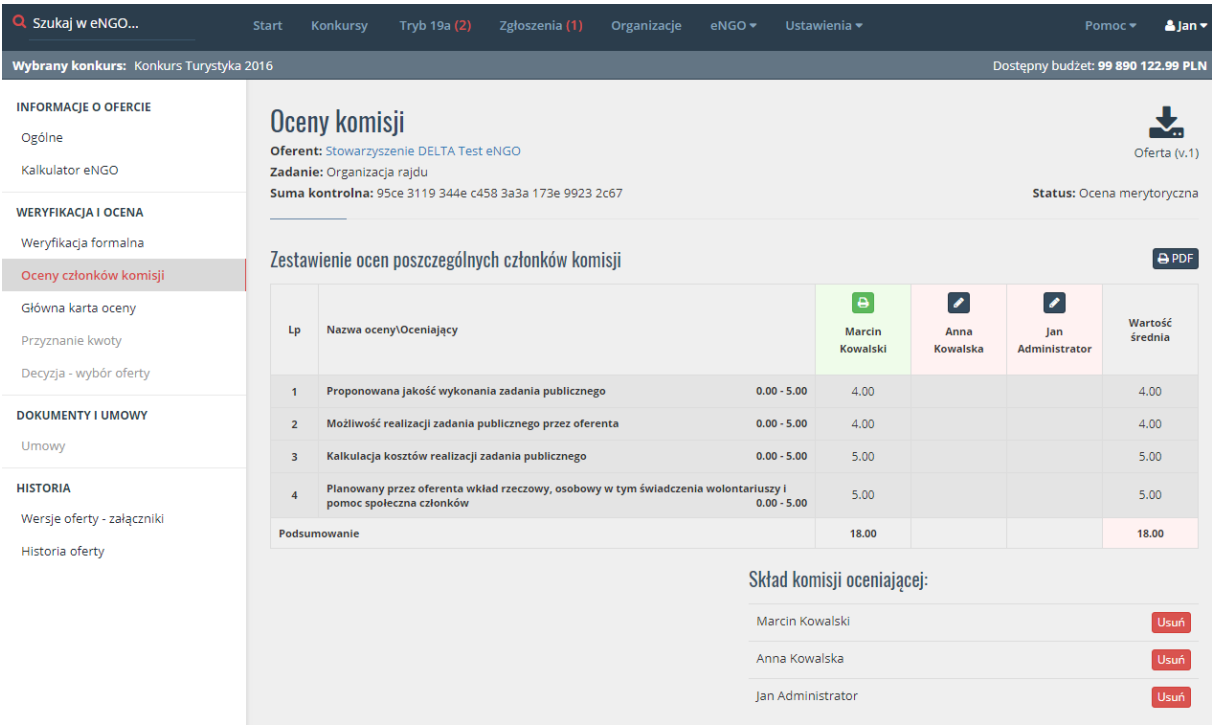

Kolorem czerwonym są oznaczeni członkowie którzy jeszcze nie zatwierdzili swojej karty ocen. Natomiast osoby które już to zrobiły są podświetlone na kolor zielony.

## 8.8. Przyznawanie/edycja kwoty

Oferty oczekujące na ostateczne przyznanie kwoty znajdują się w statusie Decyzja, gdzie w kolumnie Ocena widoczna jest ocena wystawiona przez komisję i w zależności od tego czy dana ocena przekroczyła wymagany próg punktowy jest ona podświetlana na zielono. W przypadku jeśli ocena jest niższa niż wymagana ilość punktów jest podświetlana na czerwono.

Po przejściu do oferty na ekranie widoczna jest wartość oferty, wnioskowana kwota (kwota wnioskowana przy pierwszej wersji oferty, a nie z oferty po korekcie), proponowana kwota przez komisję, liczba punktów oraz próg punktowy. Poniżej znajduje się pole Zatwierdzenie przyznanej kwoty. Kwotę tę można edytować, natomiast aby ją zatwierdzić należy kliknąć znajdujący się obok przycisk Zapisz dane, po czym kwota zostanie zatwierdzona, a oferta przesłana do kolejnego statusu Wybór ofert.

Przyznaną kwotę można zmienić/edytować w dowolnym momencie.

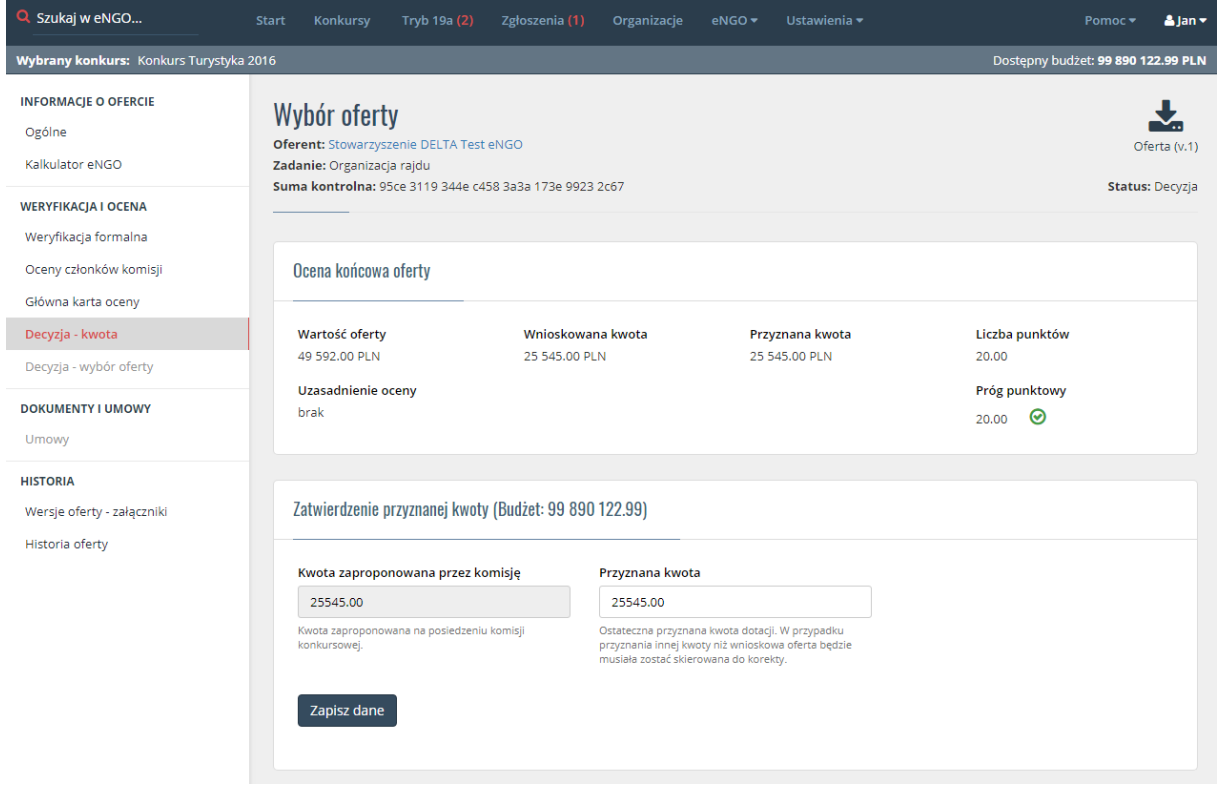

#### *Rysunek 36 Przyznawanie kwoty*

### 8.9. Akceptacja, korekta, odrzucenie

Akceptacja/odrzucenie oferty następuje po zatwierdzeniu proponowanej oceny. W tym celu należy przejść do statusu Wybór ofert, następnie kliknąć przycisk Decyzja znajdujący się w ostatniej kolumnie obok wybranej oferty.

Po kliknięciu przycisku Decyzja na ekranie widoczna jest wartość oferty, wnioskowana kwota, przyznana kwota, liczba punktów oraz próg punktowy. Na ekranie dostępne są trzy opcje:

- Odrzuć ofertę Jeśli oferta nie uzyskała minimalnej liczby punktów wymaganej w regulaminie należy odrzucić ofertę poprzez kliknięcie przycisku Odrzuć ofertę. Oferta trafi do statusu Odrzucone. Po kliknięciu tego przycisku na ekranie pojawi się okno z potwierdzeniem oraz z polem do wpisania uzasadnienia decyzji. Pole to jest wymagane. A następnie kliknąć przycisk Odrzuć ofertę.
- Zwrot do korekty Jeśli nie została przyznana pełna kwota, ofertę należy zwrócić do korekty. Oferta trafi do statusu Korekta. Ofertę można zwracać dowolną ilość razy. Po kliknięciu tego przycisku na ekranie pojawi się okno z potwierdzeniem oraz z polem do wpisania uzasadnienia decyzji. Pole to jest wymagane. Dodatkowo należy podać termin

złożenia korekty oraz zaznaczyć jakie pola będzie mogła edytować organizacja w trakcie korekty. Następnie trzeba kliknąć przycisk Zwróć do korekty. Opcja ta jest dostępna również na każdym etapie przejścia oferty w zakładce Opcje oferty. Wydruk formularza aktualizacji może zostać dostosowany do wymagań samorządu. (Więcej o zwrocie do korekty zostało opisane w rozdziale Korekta oferty).

 Wybierz ofertę - Jeśli oferta została pozytywnie rozpatrzona przez komisję konkursową należy ją zaakceptować a oferta przejdzie do etapu realizacji. Oferta trafi do statusu Umowa. Po kliknięciu tego przycisku na ekranie pojawi się okno z potwierdzeniem oraz z polem do wpisania uzasadnienia decyzji. Pole to jest wymagane. Następnie należy kliknąć przycisk Wybierz ofertę. Jeżeli w ofercie została przyznana inna kwota dotacji niż kwota wnioskowana, przycisk Wybierz ofertę jest nieaktywny. Należy wtedy zwrócić ofertę do korekty lub ją odrzucić. Po wprowadzeniu korekty przez organizacje i odesłaniu oferty, trafi ona do statusu Skorygowane a, przycisk zostanie aktywowany.

UWAGA: Po korekcie można zaakceptować również ofertę, która ma niższą kwotę wnioskowaną niż kwota jaka została jej przyznana.

#### *Rysunek 37 Wybór oferty*

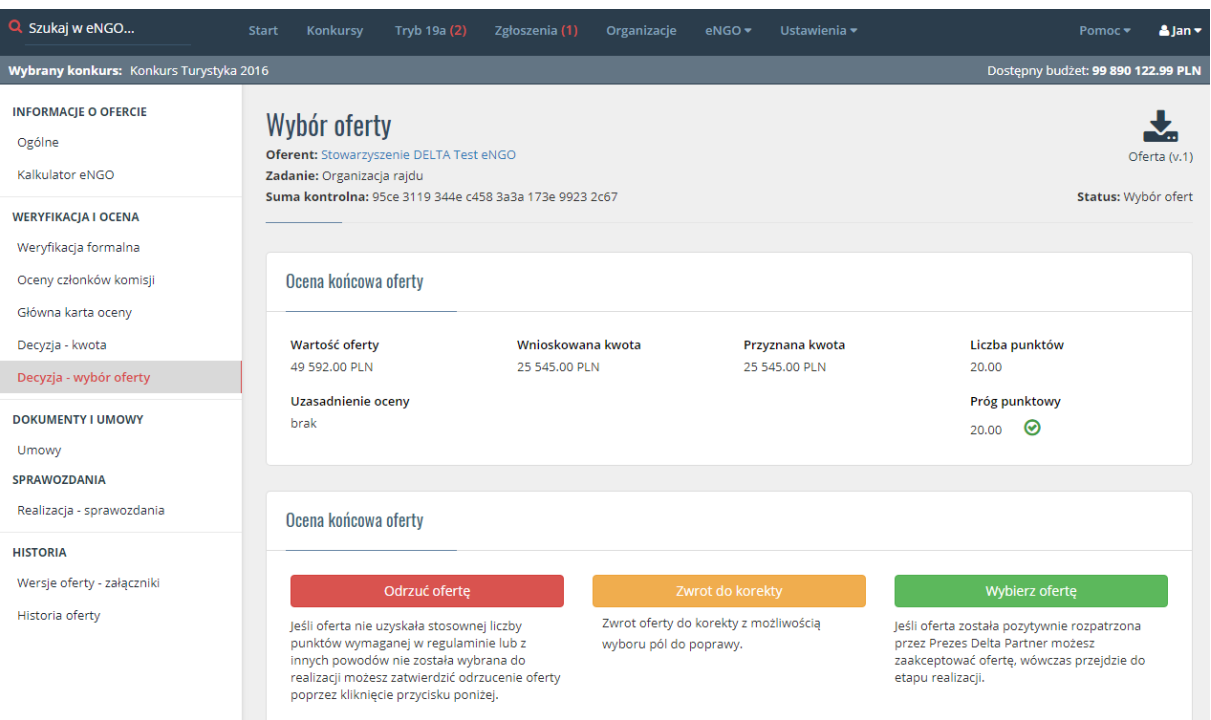

## 8.10. Załączniki

Wszystkie załączniki które organizacja dołączyła do oferty znajdują się w zakładce Wersje oferty. Są one tam przypisane odpowiednio do każdej wersji oferty. Każdy załącznik dołączony elektronicznie można pobrać.

## 8.11. Podpisanie umowy

W celu podpisania umowy należy przejść do wybranej oferty, a następnie z bocznego menu wybrać zakładkę Umowy. U góry ekranu znajdują się dwie zakładki.

- 1. Na pierwszej znajdują się pola do wypełnienia takie jak: numer umowy, data podpisania umowy oraz nazwa pliku dołączonej umowy. Poniżej należy zaznaczyć jedną z trzech opcji, które dotyczą limitów przesunięć kosztów i wpisać z prawej strony możliwy procent przesunięć. Aby zapisać pola należy kliknąć przycisk Zapisz. Limity przesunięć będą pilnowane w trakcie wypełniania sprawozdania przez organizację. Jednak nawet gdy będą one za duże organizacja będzie miała możliwość złożenia takiego sprawozdania.
- 2. Na drugiej zakładce znajduje się okno wyboru szablonu umowy, dzięki czemu dla każdej oferty można wybrać inną umowę. Po prawej stronie znajduje się przycisk Generuj który pozwala na wydruk umowy uzupełnionej o dane oferty oraz organizacji NGO. Umowę należy zapisać na dysku komputera w formacie edytowalnym, więc użytkownik może uzupełnić lub zmienić potrzebne informacje. Uzupełniony plik należy zapisać i wgrać do generatora poprzez przycisk Wybierz plik i wskazanie pliku na dysku komputera. W prawym górnym rogu ekranu widoczny jest status danej umowy:
	- Do przygotowania oferta trafiła do statusu umowa i czeka na przygotowanie umowy,
	- Do podpisu umowa dla oferty została wygenerowana i przygotowana, a w panelu zostały wprowadzone numer umowy oraz data jej podpisania,
	- Podpisana umowa została zatwierdzona w panelu i oferta trafiła do statusu Realizacja.

#### *Rysunek 38 Podpisanie umowy*

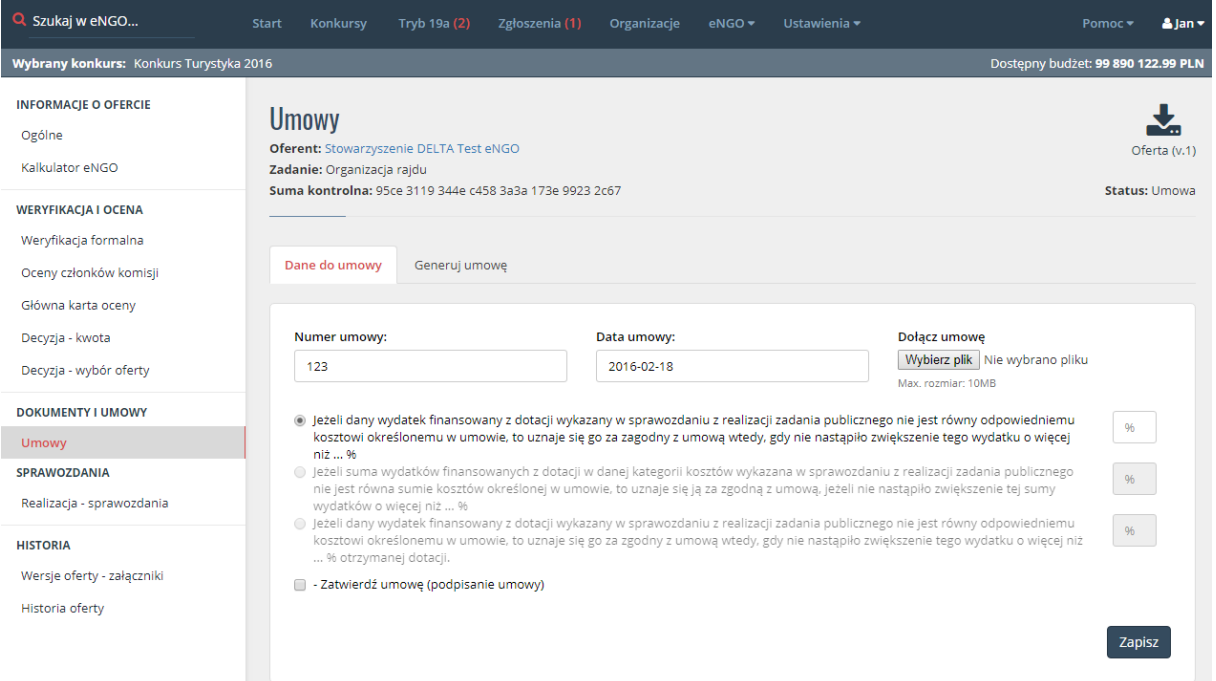

Po pomyślnym podpisaniu umowy oraz wypełnieniu powyższych pól można zatwierdzić proces podpisania umowy przez zaznaczenie opcji Zatwierdź umowę, a następnie należy kliknąć przycisk Podpisz umowę. System automatycznie przenosi ofertę do następnego etapu czyli realizacji oferty.

### 8.12. Zmiana numeru umowy

W przypadku wprowadzenia błędnego numeru umowy, można go zmienić w zakładce Umowy. Następnie należy kliknąć przycisk Zmień numer, poprawić błędny numer i kliknąć Zapisz numer.

## 8.13. Realizacja – Sprawozdania

W tej zakładce dostępne są wszystkie złożone sprawozdania w ramach wybranej oferty. Przy każdym sprawozdaniu znajduje się podgląd szczegółów sprawozdania, wydruk sprawozdania oraz przyciski służące do nadawania numeru oraz weryfikacji sprawozdania. Nad listą sprawozdań widoczna jest informacja ile dni pozostało do złożenia sprawozdania lub kolorem czerwonym informacja o ile dni termin ten został przekroczony.

### *Rysunek 39 Lista sprawozdań do oferty*

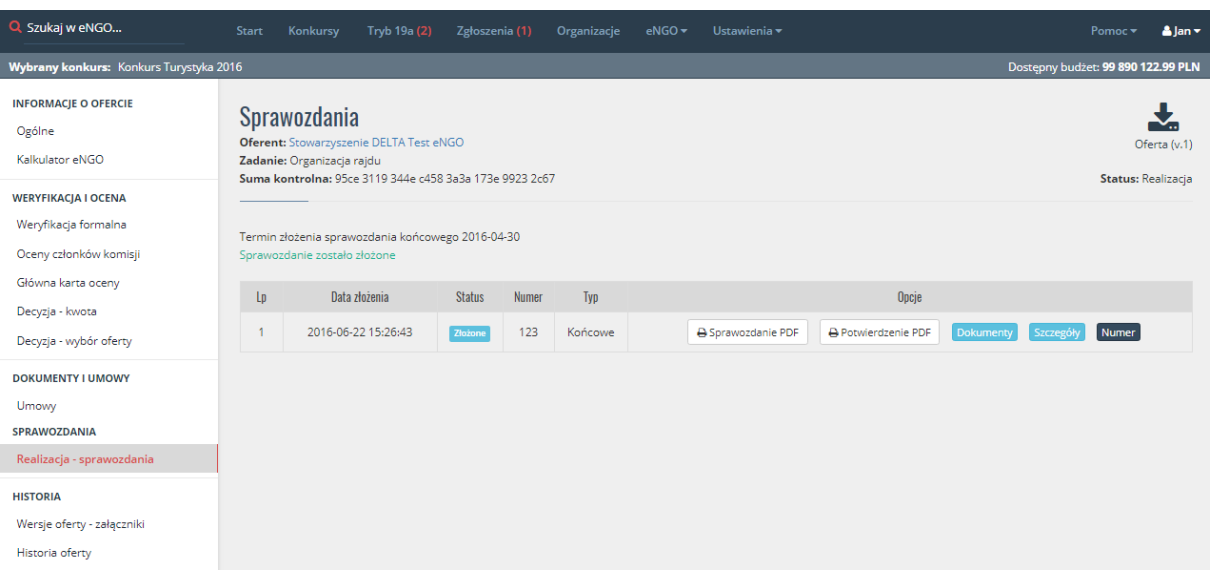

### 8.13.1. Wprowadzanie formy papierowej sprawozdania

Zalecane jest wprowadzanie do systemu sprawozdań które zostały dostarczone do OAP w wersji papierowej, ponieważ dzięki temu przy wykorzystaniu zestawień, użytkownik ma wgląd w rzeczywiste dane odnośnie konkursów, ofert oraz sprawozdań. Aby wprowadzić sprawozdanie, które zostało złożone w formie papierowej należy przejść do statusu Realizacja i wybrać ofertę dla której ma być wprowadzone sprawozdanie. Po przejściu do oferty w statusie realizacja należy kliknąć przycisk Dodaj sprawozdanie ręczne znajdujący się po prawej stronie ekranu. System przeniesie użytkownika do okna z formularzem wprowadzenia sprawozdania. W takim przypadku nie jest wprowadzane do systemu całe sprawozdanie, a tylko wybrane pola potrzebne do generowania podstawowych raportów oraz zestawień. Formularz zawiera następujące pola, które należy wypełnić przepisując dane ze sprawozdania w formie papierowej:

- Koszty pokryte z dotacji.
- Z tego z odsetek bankowych od dotacji,
- Koszty pokryte ze środków finansowych własnych,
- Koszty pokryte ze środkówo finansowych z innych źródeł (ogółem): z tego:
	- o Z wpłat i opłat adresatów zadania publicznego,
	- o Z finansowych środków z innych źródeł publicznych,
- o Z pozostałych źródeł
- Koszty pokryte z wkładu osobowego ( w tym świadczeń wolontariuszy, pracy społecznej członków),
- Data złożenia,
- Skan sprawozdania możliwość dołączenia skanu sprawozdania w wersji papierowej.

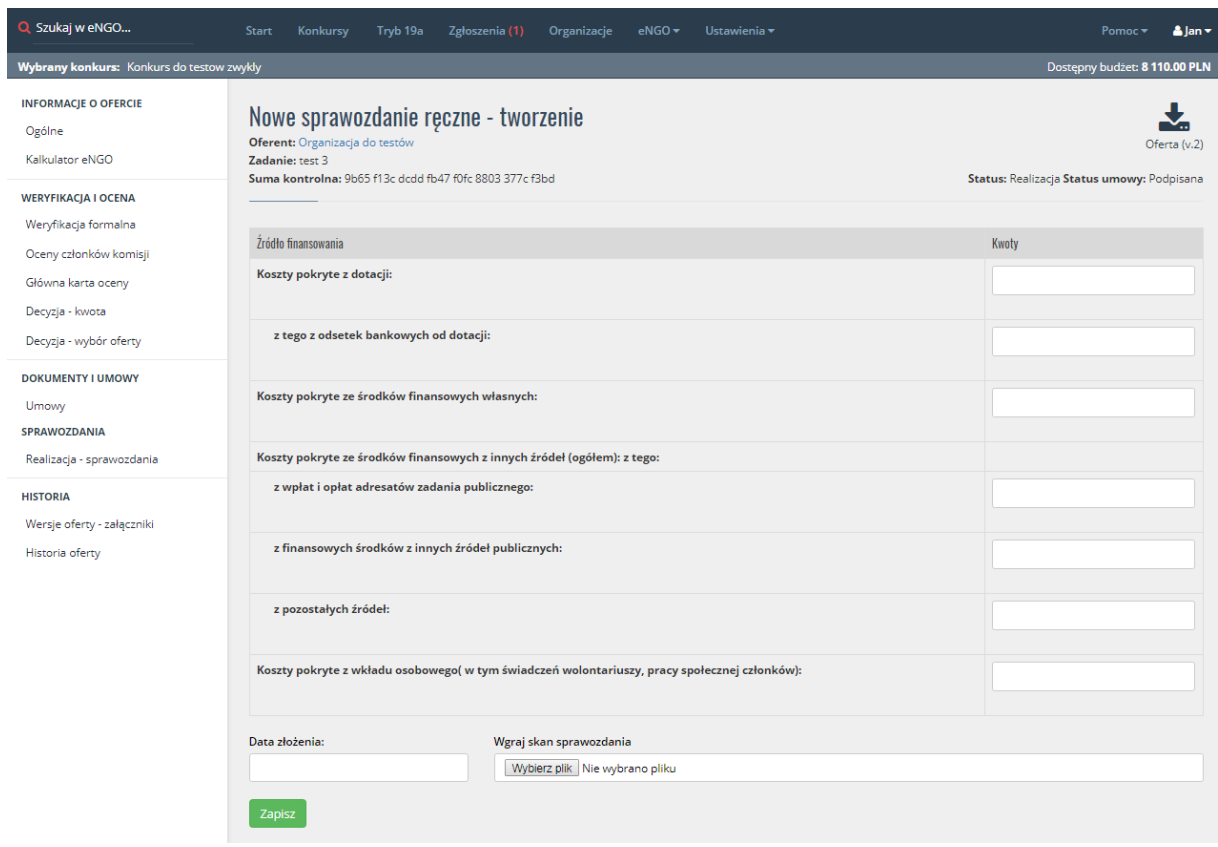

*Rysunek 40 Wprowadzanie wersji papierowej sprawozdania*

Po pomyślnym uzupełnieniu wszystkich pól należy zatwierdzić i zapisać wprowadzone dane poprzez kliknięcie przycisku Zapisz. Następnie sprawozdanie zostaje automatycznie przesłane do skrzynki Złożone, gdzie oczekuje na nadanie numeru sprawy.

## 8.13.2. Przyjmowanie sprawozdania / nadawanie numeru sprawy

W celu nadania numeru sprawy dla sprawozdania należy przejść do sprawozdania w statusie Złożone lub poprzez ofertę w statusie Realizacja i wybrać ofertę. Obie ścieżki przeniosą użytkownika do ekranu Realizacja – sprawozdania, gdzie widoczne będą sprawozdania złożone. Aby nadać mu numer należy kliknąć przycisk Numer znajdujący się w ostatniej kolumnie. Po jego kliknięciu pojawi się ekran z polem do uzupełnienia. Następnie należy podać numer sprawy

i zatwierdzić go klikając Zapisz. Sprawozdanie trafi wtedy do statusu Weryfikacja. Została ona opisana w kolejnym punkcie.

## 8.13.3. Weryfikacja sprawozdania

Aby zweryfikować sprawozdanie należy przejść do oferty i wybrać z bocznego menu zakładkę Realizacja – sprawozdania. Na ekranie pojawi się lista złożonych sprawozdań w ramach oferty. Jeżeli w sprawozdaniu znajdują się jakieś nieścisłości to na liście widoczna jest czerwona ikona z wykrzyknikiem. Po jej kliknięciu użytkownik zostanie przeniesiony do ekranu szczegółów sprawozdania. Gdzie są wyszczególnione wszystkie przekroczenia przesunięć kosztów lub dat wystawienia, zapłaty faktur.

Następnie po sprawdzeniu i przeczytaniu już sprawozdania należy zaakceptować (zielony przycisk), a sprawozdanie trafi do statusu Zakończone lub odrzucić i skierować go do korekty (żółty przycisk), a dane sprawozdanie trafi do statusu Korekta.

Przy zwrocie do korekty należy podać uzasadnienie, termin złożenia sprawozdania oraz zaznaczyć które pola będzie mogła edytować organizacja.

Natomiast organizacja otrzyma powiadomienie na adres e-mail o zwrocie sprawozdania do korekty.

Aby móc zobaczyć poprzednie wersje danego sprawozdania należy kliknąć ikonkę Dokumenty, która znajduje się w kolumnie Opcje przy danym sprawozdaniu.

Opcja Szczegóły pozwala na szybki podgląd najważniejszych informacji w sprawozdaniu. Widoczne są tu także różnice pozycji kosztowych pomiędzy ofertą, a poszczególnymi sprawozdaniami (częściowymi i końcowym).

Natomiast opcja Podgląd otwiera plik PDF ze sprawozdaniem.

#### *Rysunek 41 Weryfikacja sprawozdania*

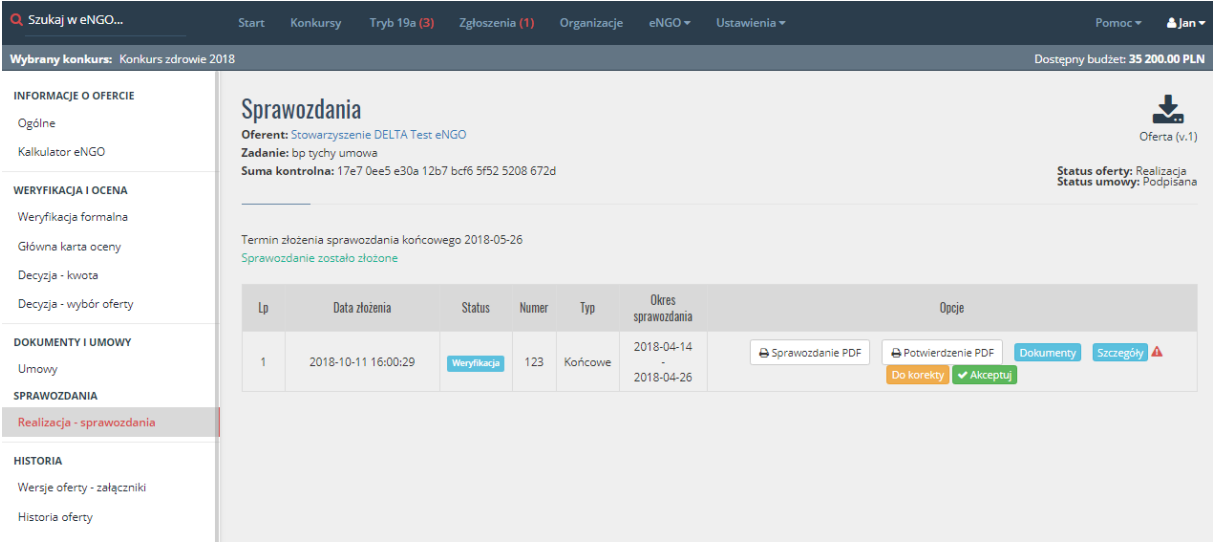

### 8.13.4. Korekta sprawozdania wprowadzonego ręcznie

W celu wprowadzenia korekty sprawozdania ręcznego, należy zwrócić go do korekty jak każde sprawozdanie. Następnie Należy na liście sprawozdań kliknąć przycisk Edycja, po czym otworzy się formularz sprawozdania, gdzie należy nanieść poprawki i zapisać. Kolejnym krokiem jest na liście kliknięcie przycisku Do skorygowane w celu przeniesienia sprawozdania do kolejnego statusu.

### 8.13.5. Eksport dokumentów rozliczeniowych do .xls

Po przejściu w szczegóły sprawozdania z prawej strony nad tabelą znajduje się przycisk Eksport. Pozwala on na wyeksportowanie dokumentów rozliczeniowych do formatu .xls (excel).

## 8.14. Weryfikacja aneksu

Aby zweryfikować złożony aneks przez organizacje należy przejść do statusu Aneks – złożony, a następnie wybrać ofertę z listy, zweryfikować aneks klikając przycisk Podgląd aneksu. Po weryfikacji należy wybrać jedną z dostępnych opcji: Odrzucenie lub Wybór oferty. Odrzucenie spowoduje ponowne przesłanie oferty do organizacji w celu naniesienia poprawek, a także utworzy z automatu nową wersję oferty. Natomiast wybór oferty przeniesie ją z powrotem do statusu Realizacja.

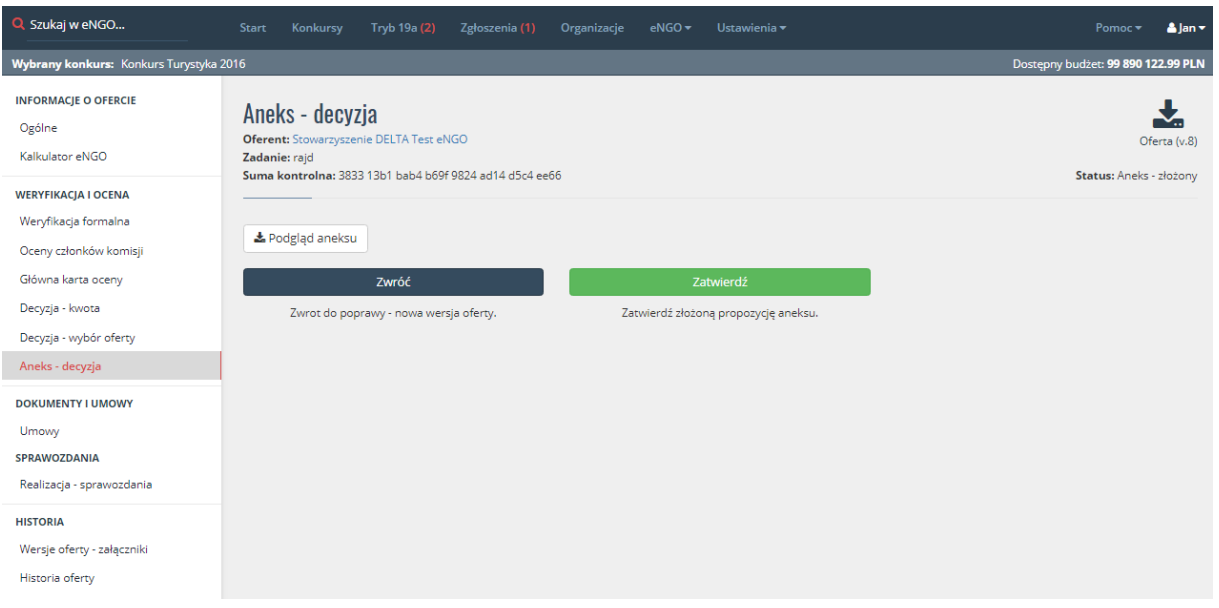

#### *Rysunek 42 Weryfikacja aneksu*

## 8.15. Przygotowanie aneksu do umowy

Aby móc przygotować aneks do umowy, musi być złożony i zaakceptowany aneks do oferty. W celu wygenerowania aneksu do umowy, należy przejść do szczegółów oferty. Następnie z menu po lewej stronie wybrać pozycję Umowy. Na ekranie pojawi się widok taki jak przy tworzeniu umowy, ale z dodatkową nową zakładką: Generuj aneks.

Po przejściu do tej zakładki na ekranie pojawią się następujące pola:

- Wybierz do której wersji wygenerować aneks należy wybrać wersję oferty (aneks) z którego mają zostać zaczytane dane do wygenerowania umowy,
- Numer dokumentu numer aneksu umowy,
- Data podpisania data podpisania danego aneksu do umowy.

Po uzupełnieniu tych pól należy kliknąć przycisk Generuj znajdujący się po prawej stronie ekranu. Po wygenerowaniu dokument pojawi się na liście Wgrane dokumenty, która znajduje się poniżej danych do uzupełnienia. Na liście można pobrać dany aneks, wgrać poprawiony plik lub usunąć dokument.

# 8.16. Wersje ofert/ historia zmian

Po każdej aktualizacji oferty zmienia się jej suma kontrolna, po czym tworzona jest nowa wersja oferty. Aby móc zobaczyć wszystkie wersje danej oferty należy przejść do oferty i wybrać z lewej strony zakładkę Wersje oferty. Na ekranie pojawi się lista z wersjami ofert. Dodatkowo widoczna jest suma kontrolna wraz z datą aktualizacji oraz załączniki dołączone do każdej wersji, które można pobrać klikając przycisk Pobierz przy danym załączniku. Aby otworzyć wybraną wersję oferty należy kliknąć przycisk Pobierz PDF obok oferty.

Obok wersji oferty (od wersji 2 oferty) znajduje się przycisk Historia zmian. Po jego kliknięciu na ekranie pojawi się lista zmian jakie zostały wprowadzone w ofercie względem poprzedniej wersji, dzięki czemu po korekcie nie trzeba sprawdzać całej oferty. Widoczna jest nazwa pola w którym dokonano zmiany oraz na czerwono zaznaczany jest tekst który został usunięty, a na zielono tekst który został dopisany.

*Rysunek 43 Wersje oferty / Załączniki*

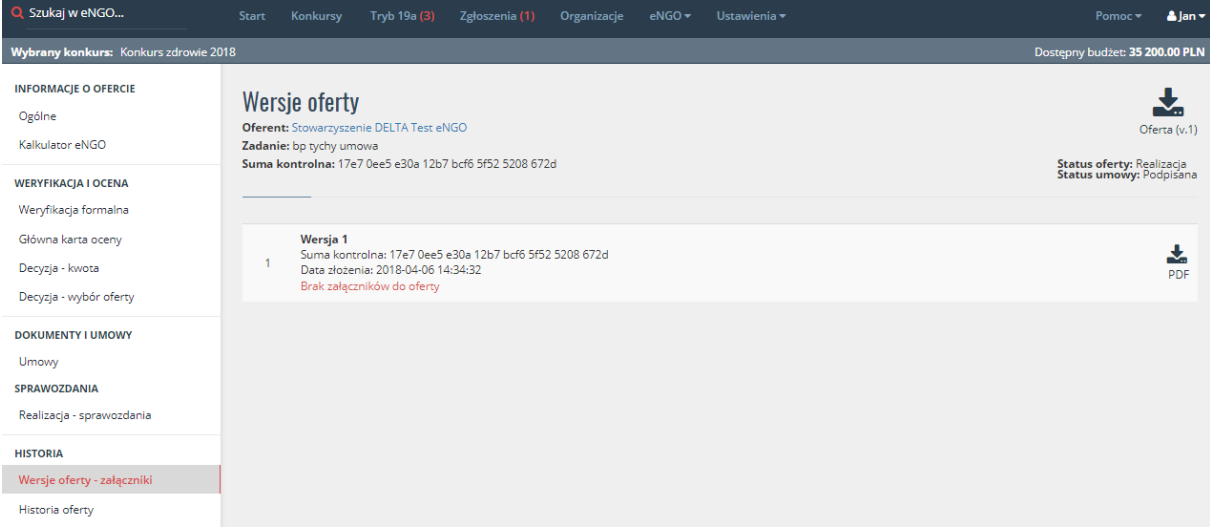

## 8.17. Historia oferty

W zakładce Historia oferty (wejście z menu bocznego w panelu oferty), można przeglądać kiedy oraz jakie zmiany były wykonywane w trakcie tworzenia wniosku ofertowego. Pozwala to śledzić pracownikom na każdym etapie oferty, co działo się z daną ofertą. Najnowsze zmiany wprowadzone w ofercie są zawsze widoczne na górze strony, najstarsze na dole.

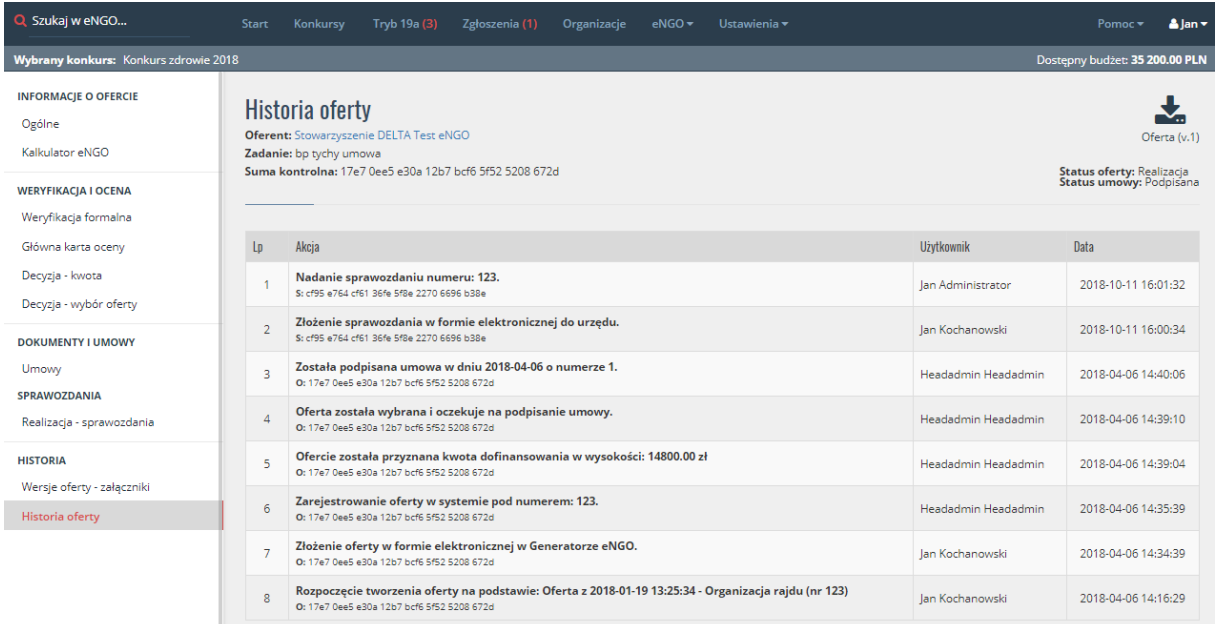

#### *Rysunek 44 Historia oferty*

# 9. Opcje oferty

Wszystkie opcje oferty opisane poniżej znajdują się w zakładce Ogólne, można tutaj zmienić numer oferty, zwrócić ją do korekty lub aneksowania. Większość opcji jest tu dostępna cały czas, a niektóre są widoczne w zależności od statusu danej oferty.

## 9.1. Korekta oferty

W przypadku kiedy oferta zostaje skierowana do korekty z dowolnego statusu, przechodzi ona do skrzynki Korekta w której oczekuje na poprawę przez organizację NGO. Po kliknięciu w nazwę oferty system przenosi użytkownika do jej szczegółów gdzie znajdują się informację odnośnie powodu skierowania do korekty.

Ofertę można zwracać dowolną ilość razy. Po kliknięciu przycisku Zwrot do korekty który znajduje się w zakładce Ogólne, na ekranie pojawi się okno z potwierdzeniem oraz z polem do wpisania uzasadnienia decyzji. Pole to jest wymagane. A następnie należy kliknąć przycisk Zwróć.

W zależności od ustawień systemu przy zwrocie do korekty pracownik może wybrać pola, które mogą być edytowane przez organizacje w ramach aktualizacji. Robi się to poprzez zaznaczenie odpowiednich pól na liście wyboru.

#### *Rysunek 45 Zwrot do korekty*

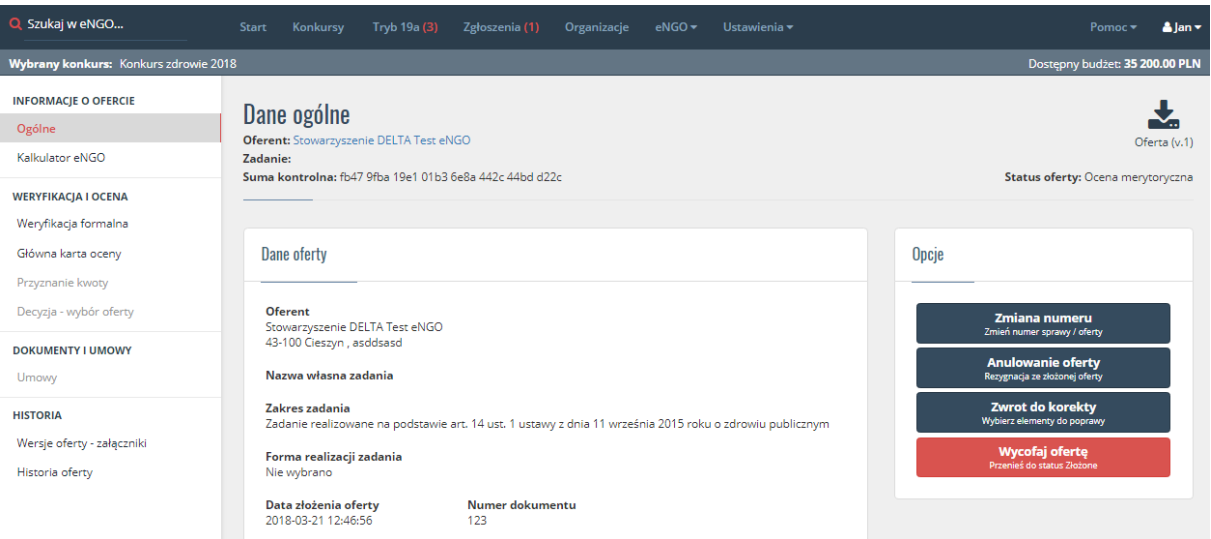

Po zatwierdzeniu zwrotu, organizacja otrzymuje powiadomienie w systemie o konieczności skorygowania oferty. Po dokonaniu poprawek i wysłaniu poprawionej wersji oferty, w panelu OAP oferta zostaje automatycznie przesłana do skrzynki Skorygowane.

Aby skorygować ofertę wprowadzoną ręcznie, należy przejść do szczegółów oferty, a następnie kliknąć przycisk Edycja oferty znajdujący się z prawej strony. Zmianę danych należy zatwierdzić przyciskiem Zapisz dane, a oferta trafi do statusu Skorygowane.

## 9.2. Aneksowanie ofert

Aby udostępnić ofertę do aneksowania, należy przejść do oferty w statusie Realizacja i wybrać z bocznego menu Opcje oferty, a następnie kliknąć przycisk Zezwól na aneks. Do momentu zatwierdzenia przyjęcia aneksu przez OAP w generatorze, organizacja może sobie wycofać aneks i nanieść poprawki (tak samo jak przy pierwszym składaniu oferty). Po zezwoleniu na aneks oferta trafia do statusu Aneks - edycja.

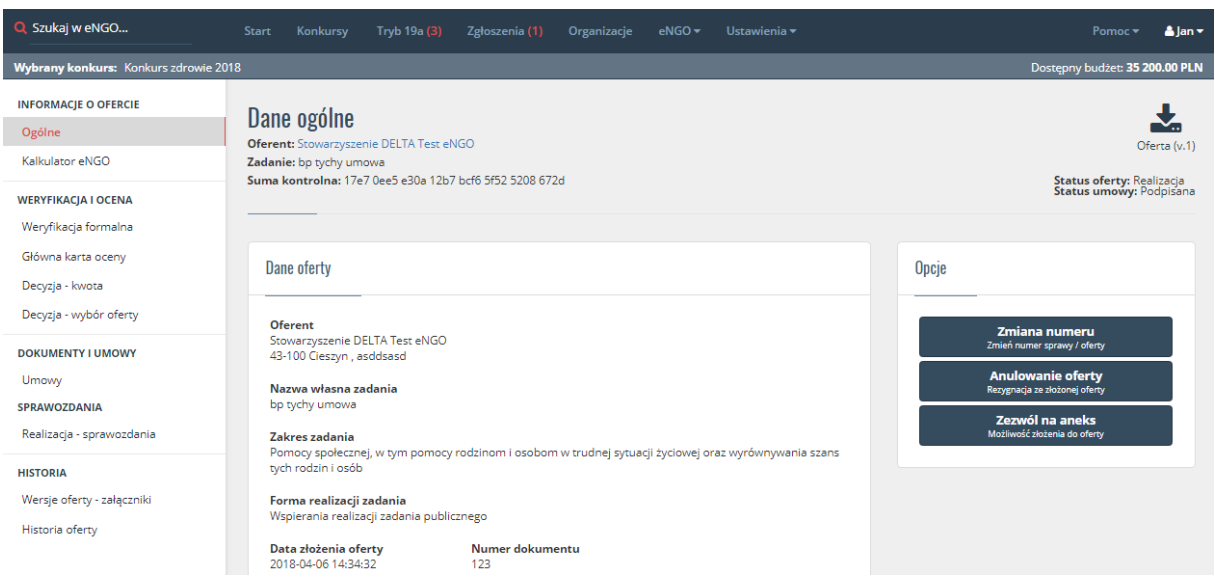

#### *Rysunek 46 Zezwolenie na aneks*

### 9.3. Anulowanie realizacji zadania

Opcja Anulowanie oferty dostępna jest dla każdej oferty w każdym statusie. Należy ją wybrać jeśli samorząd zdecyduje anulować realizację zadania przez daną organizację. Następnie należy wpisać powód anulowania. Po zatwierdzeniu oferta trafi do statusu Rezygnacja.

## 9.4. Rezygnacja z realizacji

Aby organizacja mogła zrezygnować z realizacji zadania musi ona zaznaczyć taką opcje w swoim panelu oferty po zwrocie jej do korekty. Jeżeli organizacja zaznaczy,że rezygnuje to oferta trafia do statusu Rezygnacja

W celu anulowania rezygnacji należy kliknąć pomarańczowy przycisk Anuluj rezygnację, a oferta trafi z powrotem do organizacji ze statusem Korekta.

Samorząd również może kliknąć przycisk rezygnacja z zadania, który znajduje się szczegółach oferty w zakładce Opcje, po czym musi zaznaczyć do którego statusu ma trafić oferta. Do wyboru jest status: Rezygnacja oraz Odrzucone.

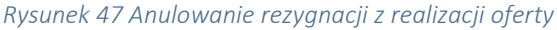

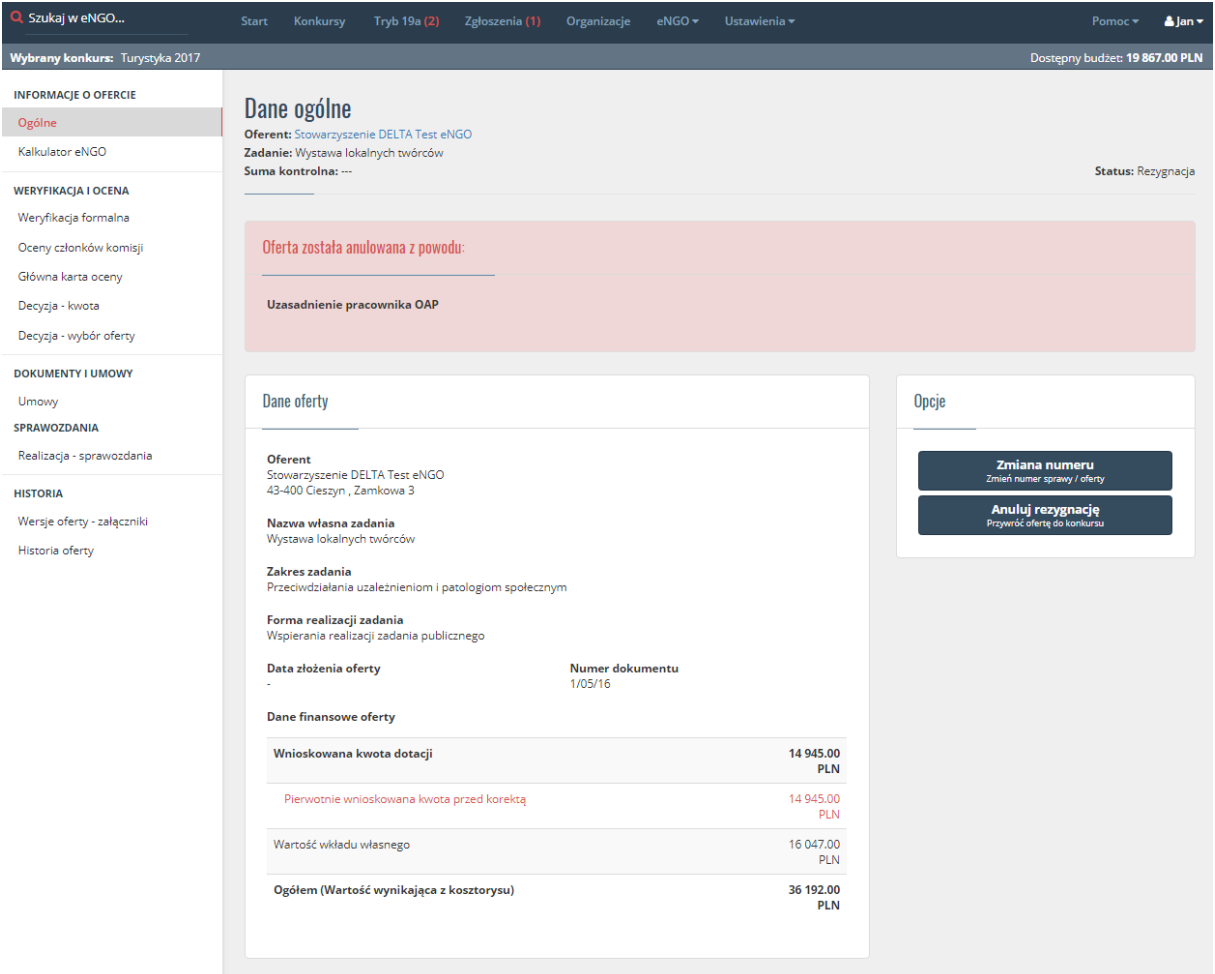

Organizacja ma również możliwość rezygnacji na późniejszym etapie podpisania umowy. Jeśli oferta jest w tym statusie, to po stronie organizacji pojawia się przycisk Rezygnacja z oferty.
# 9.5. Zmiana numeru oferty

W przypadku źle wpisanego numeru sprawy dla oferty, można go poprawić lub zmienić. W tym celu należy przejść do oferty, wybrać z bocznego menu Opcje oferty, a następnie kliknąć w niebieski przycisk Zmiana numeru. Nowo wprowadzony numer należy zatwierdzić przyciskiem zapisz.

<span id="page-72-0"></span>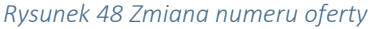

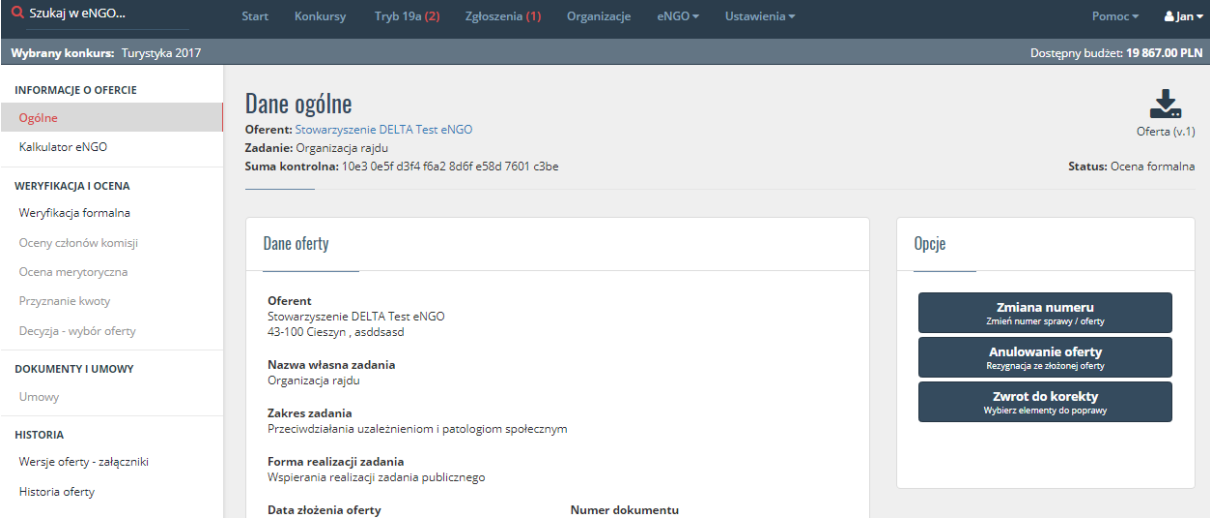

# 9.6. Cofanie ofert

Funkcja cofania ofert jest dostępna tylko dla administratora generatora danego urzędu, dlatego w celu wycofania oferty należy kontaktować się ze swoim administratorem.

Aby cofnąć ofertę należy przejść do danej oferty, wybrać z bocznego menu Opcje oferty i kliknąć czerwony przycisk Wycofaj ofertę. Po kliknięciu tego przycisku oferta wraca zawsze do statusu Złożone z zapamiętanym numerem sprawy. Istnieje wtedy również możliwość podmiany formularza karty ocen. Opcja ta jest dostępna dla ofert od statusu Ocena formalna do statusu Wybór ofert.

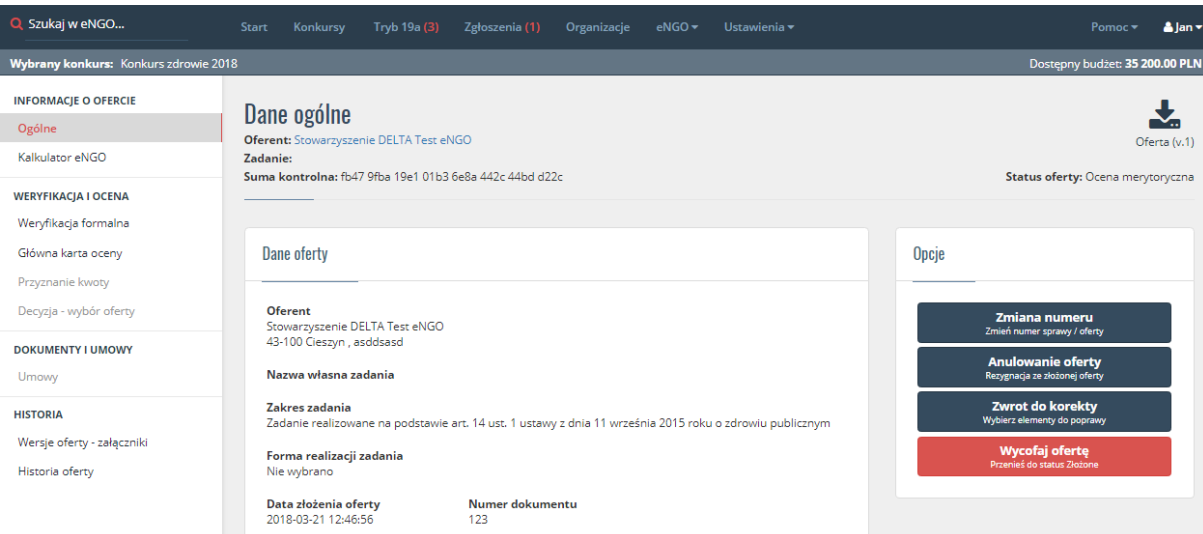

<span id="page-73-0"></span>*Rysunek 49 Cofnięcie oferty do statusu złożone*

Uwaga: Zalecamy ograniczenie korzystania z tej funkcji. Przy niektórych etapach zostają wysłane powiadomienia dla NGO. Więc przy wycofaniu mogą otrzymać np. dwa powiadomienia o zarejestrowaniu oferty lub zaakceptowaniu oferty do realizacji.

# 10. Zgłoszenia

<span id="page-74-0"></span>*Rysunek 50 Zgłoszenia*

Tutaj trafiają wszystkie wiadomości kierowane do OAP przez organizacje, które posiadają konto w Generatorze eNGO. Są one wysyłane także na skrzynkę e-mail. Widoczna jest tutaj data danego zgłoszenia, temat oraz treść. W bocznym menu znajduje się podział zgłoszeń na przeczytane, nieprzeczytane oraz wszystkie. U góry koło opcji Zgłoszenia widoczna jest liczba nieprzeczytanych wiadomości.

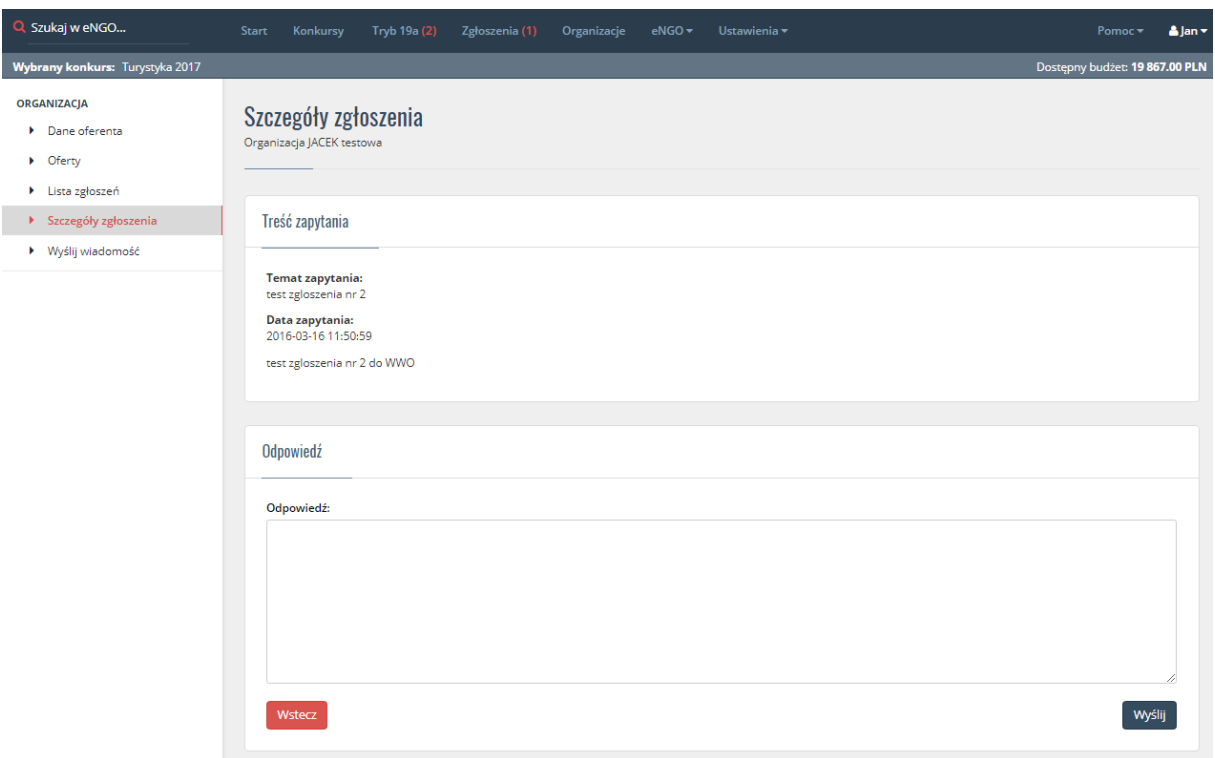

Aby otworzyć wiadomość należy kliknąć na tytuł wybranego zgłoszenia. Po przejściu w szczegóły zgłoszenia istnieje możliwość na bezpośrednie odpisanie na daną wiadomość do organizacji. Odpowiedź ta również trafi na skrzynkę pocztową email.

# 11. Organizacje

Aby zobaczyć listę organizacji pozarządowych, które zarejestrowały się w Generatorze eNGO, należy kliknąć przycisk Organizacje znajdujący się na górnym pasku menu, co przeniesie użytkownika do listy organizacji. W celu dodania organizacji która złożyła ofertę w wersji papierowej należy wybrać Nowa organizacja znajdujący się w bocznym menu z lewej strony i następnie uzupełnić wymagane dane we wszystkich czterech zakładkach po czym należy je

zatwierdzić przyciskiem Dodaj oferenta. Od tego momentu organizacja będzie widoczna na liście organizacji. Lista organizacji wyświetlana jest w porządku alfabetycznym. Organizacje są identyfikowane po adresie email. W przypadku, gdy organizacja będzie chciała założyć sobie później konto w generatorze, pojawi jej się informacja że takie konto już istnieje, a w celu jego otrzymania muszą skontaktować się ze swoim samorządem OAP.

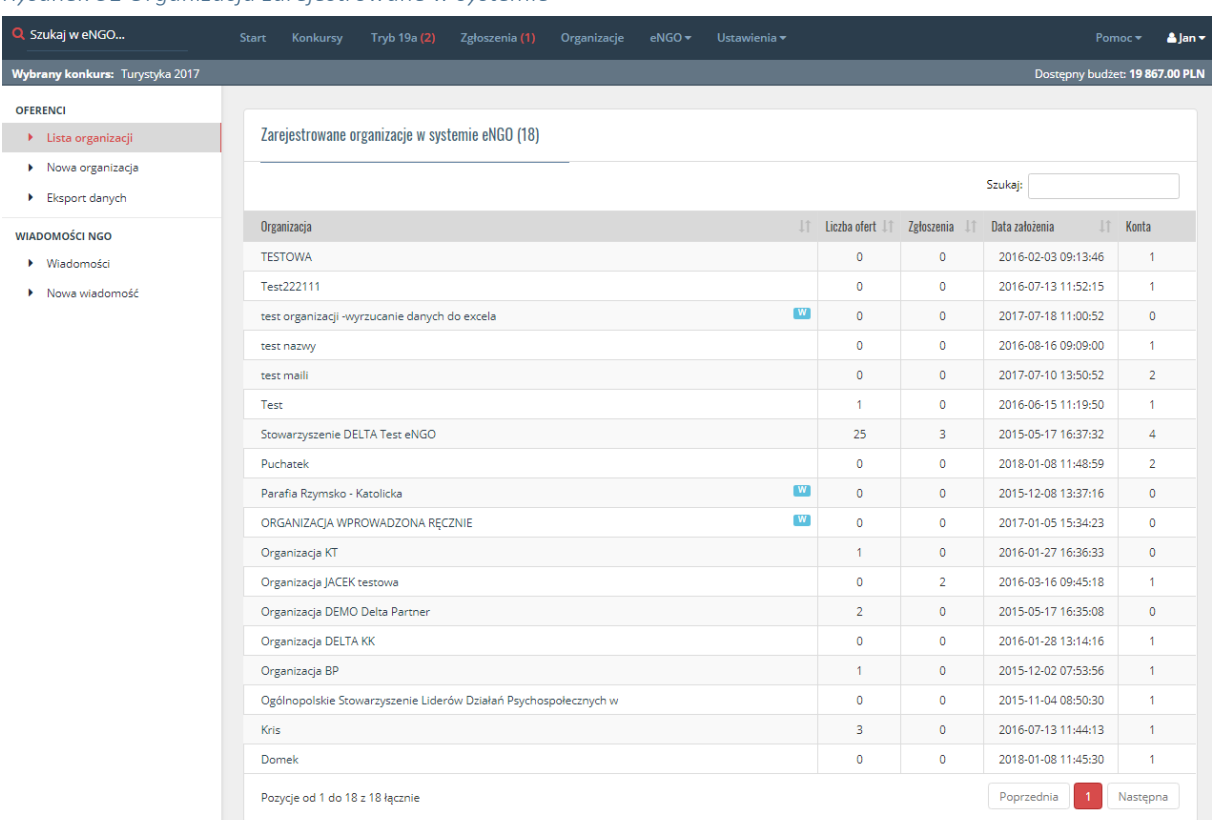

<span id="page-75-0"></span>*Rysunek 51 Organizacja zarejestrowane w systemie*

Możliwy jest również eksport wszystkich zarejestrowanych organizacji do excela. Aby to zrobić należy przejść do zakładki Organizacje i kliknąć przycisk Eksport danych. Po jego kliknięciu wygeneruje się dokument .xls.

Aby zobaczyć szczegóły dotyczące danej organizacji, należy kliknąć bezpośrednio w nazwę organizacji.

### 11.1. Dane organizacji

W danych organizacji widoczne są wszystkie jej informacje wraz z numerem konta bankowego. Po przejściu w szczegóły oferenta z lewej strony znajduje się opcja Oferty, gdzie widoczna jest lista wszystkich ofert jakie złożyła wybrana organizacja.

Kolejną opcją jest Lista zgłoszeń, na której widoczne są wszystkie zgłoszenia od organizacji.

Klikając opcję Wyślij wiadomość administrator ma możliwość wysłania wiadomości do aktualnie wybranej organizacji.

# 11.2. Konta użytkowników

Poniżej danych organizacji widoczna jest lista kont użytkowników, którzy korzystają z generatora w ramach danej organizacji. Widoczne są imię i nazwisko, adres email oraz data założenia konta. Każde konto pracownik OAP może aktywować lub deaktywować.

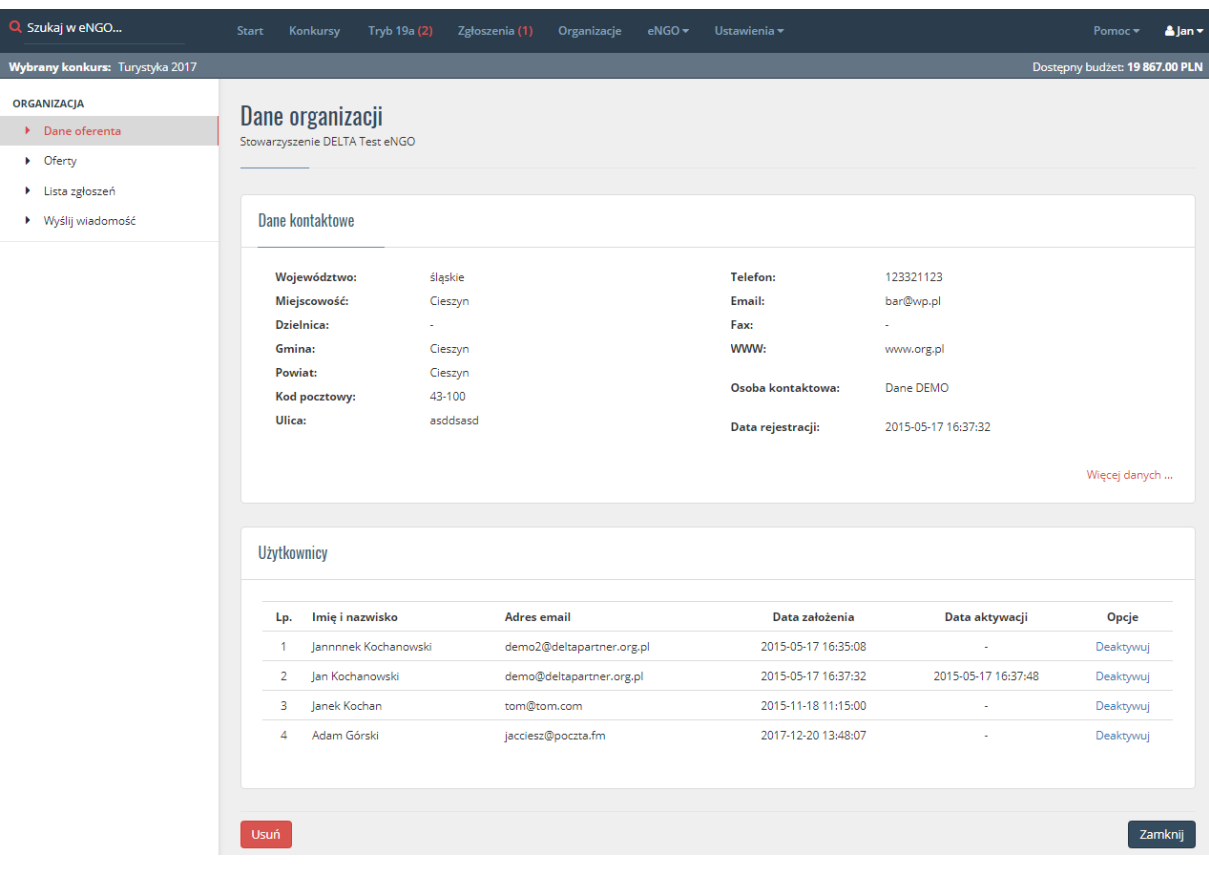

<span id="page-76-0"></span>*Rysunek 52 Konta użytkowników NGO*

# 12. eNGO

Zakładka eNGO to lista rozwijana zawierająca dane dotyczące dokumentów w systemie NGO. Lista składa się z:

- Zestawienia i raporty
- Karty ocen i umowy
- Dokumenty

# 12.1. Zestawienia i raporty

Funkcja ta umożliwia administratorowi generowanie raportów na podstawie ustalonych przez niego kryteriów.

Strona jest podzielona na trzy zakładki:

- Konkursy ofert tutaj należy zaznaczyć te konkursy dla których ma powstać raport, po wybraniu należy przejść do kolejnej zakładki,
- Dostępne kolumny w tej zakładce należy wybrać kolumnę na podstawie których ma zostać utworzony raport.
- Statusy ofert tutaj należy zaznaczyć te statusy, gdzie znajdują się oferty dla których ma zostać wygenerowane zestawienie.

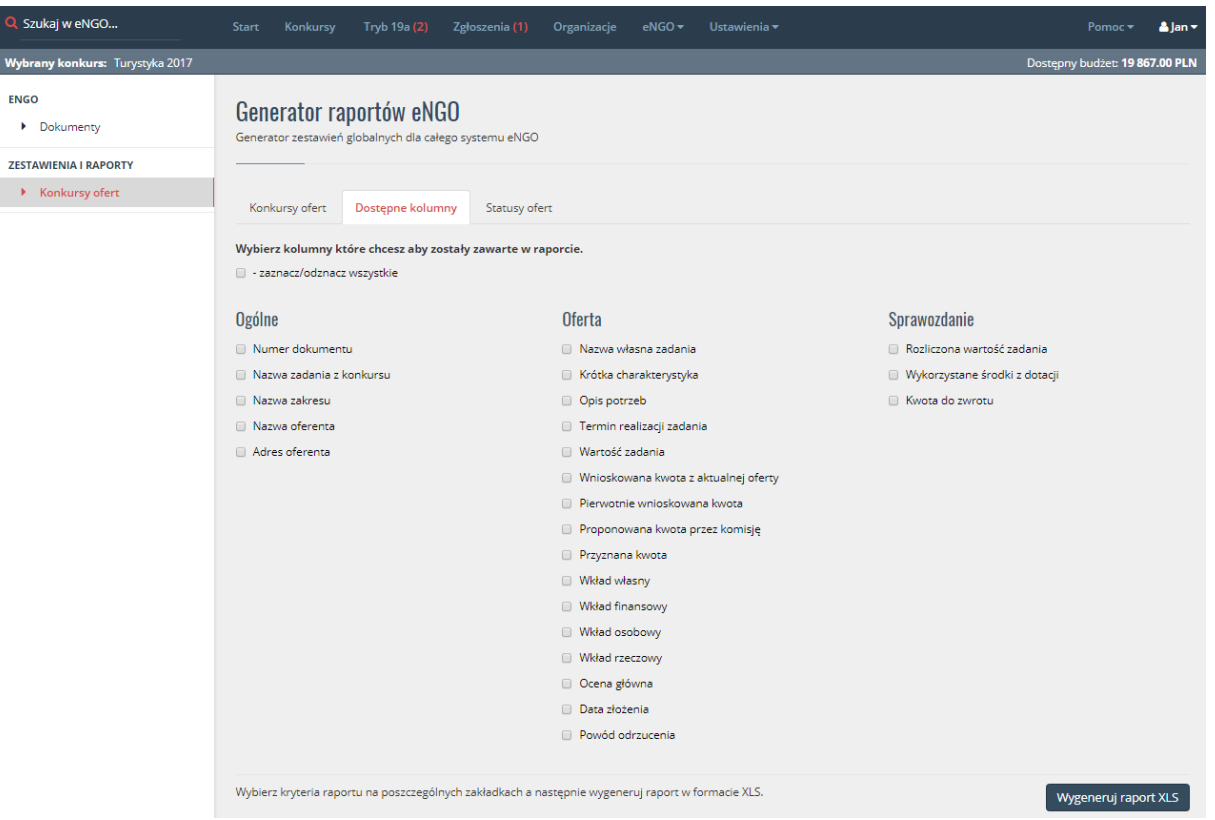

#### <span id="page-78-0"></span>*Rysunek 53 Zestawienia i raporty*

Po zaznaczeniu odpowiednich kryteriów na wszystkich trzech zakładkach należy kliknąć przycisk Wygeneruj raport XLS znajdujący się w prawym dolnym rogu ekranu. co spowoduje automatyczne wygenerowanie raportu do pliku XLS.

# 12.2. Karty ocen i umowy

Opcja przenosi do listy kart ocen, z lewej strony karty są podzielone na formalne, merytoryczne oraz umowy. Poniżej znajdują się archiwa osobne dla każdej z tych opcji, co wprowadza większy porządek w dokumentach.

#### 12.2.1. Karty ocen formalne

Opcja ta wyświetla listę wcześniej zdefiniowanych kart ocen formalnych z wyszczególnieniem:

- Nazwy karty oceny
- Algorytmu obliczania
- Opcji edycja/usuń/przenieś do archiwum

# <span id="page-79-0"></span>*Rysunek 54 Karty oceny formalnej*

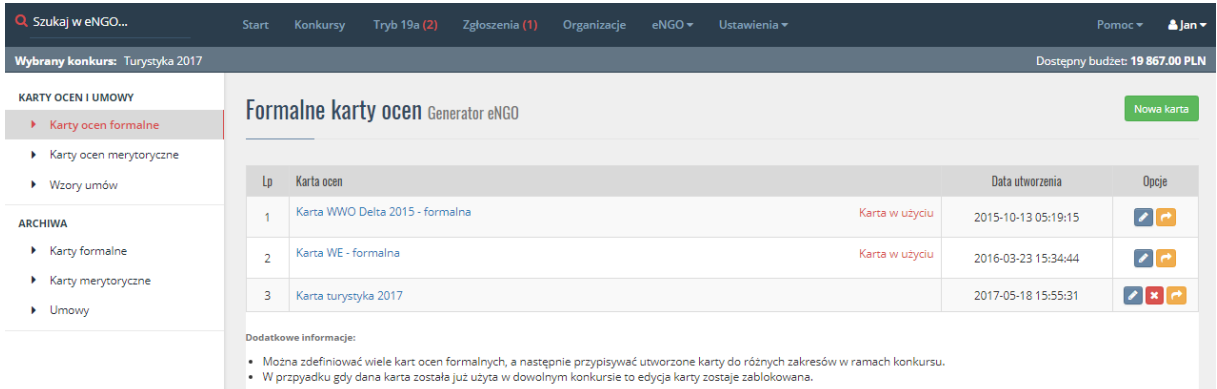

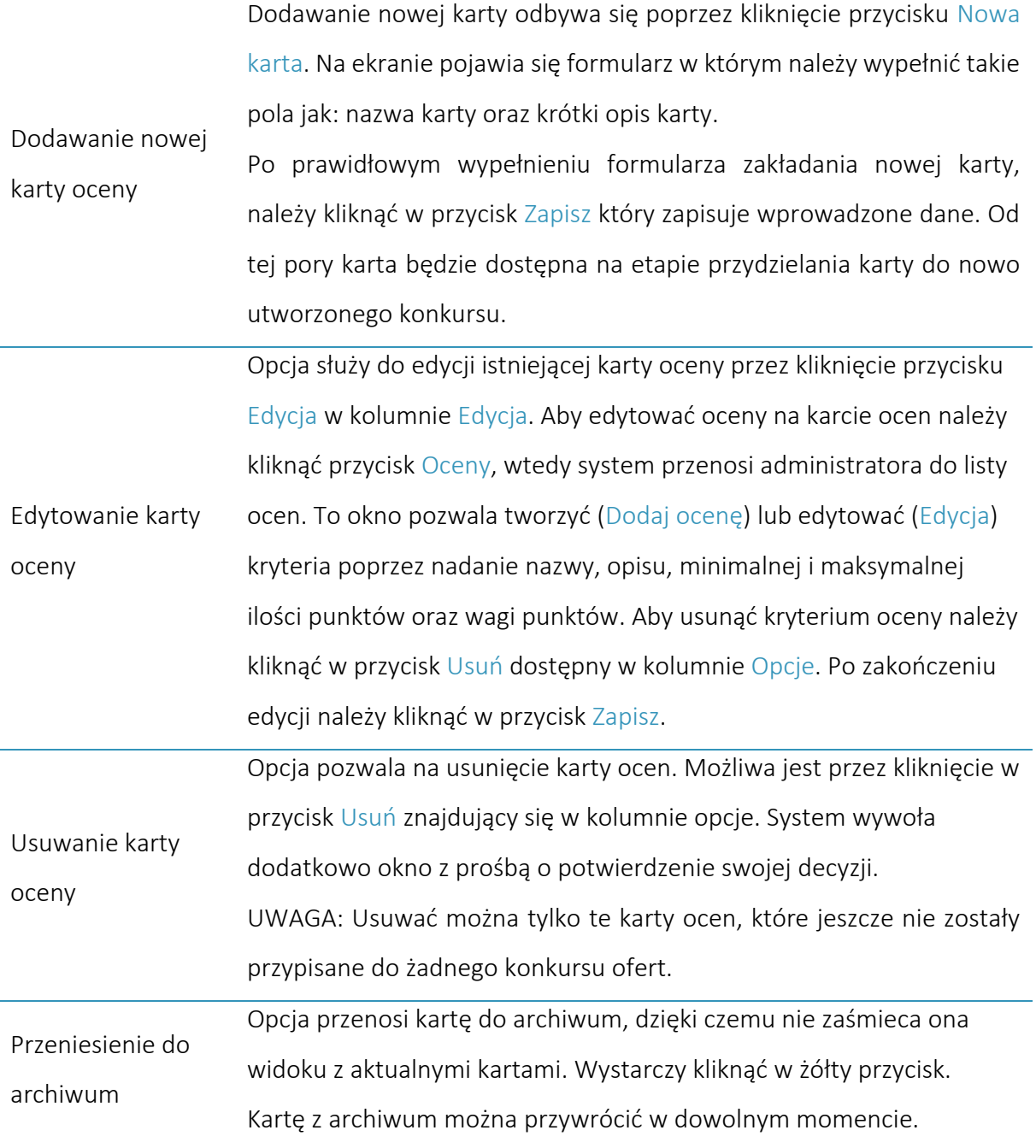

<span id="page-80-0"></span>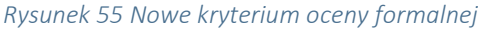

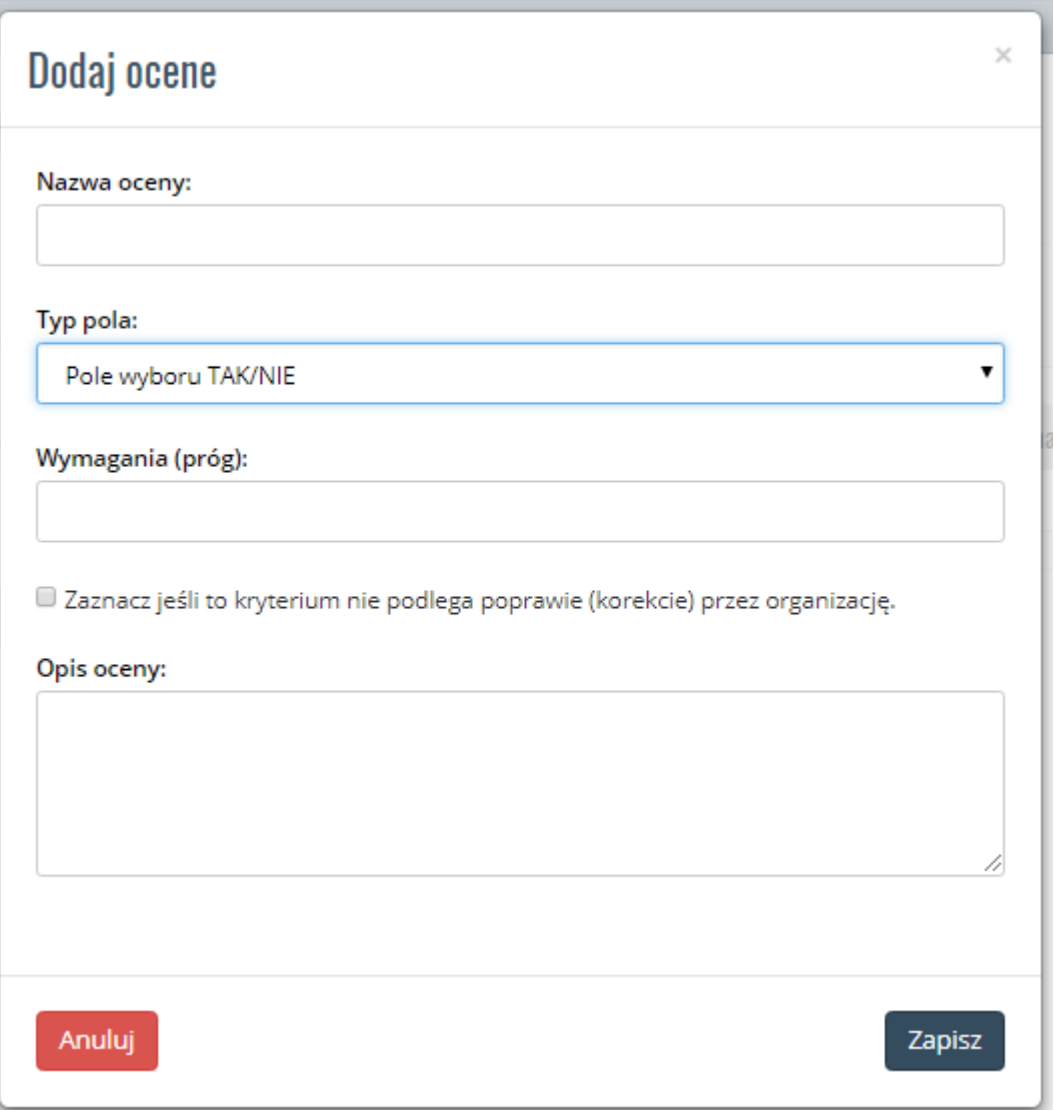

Po kliknięciu przycisku Dodaj ocenę na ekranie pojawi się formularz definiowania nowego parametru oceny. Do wypełnienia są następujące pola:

- Nazwa oceny tytuł oceny,
- Typ pola na karcie do wyboru Ocena punktowa lub Pole wyboru TAK/NIE,
- Zaznacz jeśli … po zaznaczeniu tej opcji, na karcie pojawi się informacja widoczna dla oceniającego, że w przypadku tego kryterium oferta nie podlega poprawie.
- Opis oceny

Kolejne 3 pola są dostępne jeśli w polu Wybierz typ pola na karcie wybrano Pole wyboru TAK/NIE:

Min. Wartość – Max. Wartość – min i max wartość oceny możliwa do wpisania na karcie,

Waga – domyślnie 1, ważne w przypadku obliczania oceny wg średniej ważonej.

Po uzupełnieniu wszystkich danych należy kliknąć przycisk Dodaj ocenę w celu zapisania oceny do karty ocen.

## 12.2.2. Karty ocen merytoryczne

Opcja ta wyświetla listę wcześniej zdefiniowanych kart ocen merytorycznych z wyszczególnieniem:

- Nazwy karty oceny
- Algorytmu obliczania
- Opcji edycja/usuń/przenieś do archiwum

#### <span id="page-81-0"></span>*Rysunek 56 Karty oceny merytorycznej*

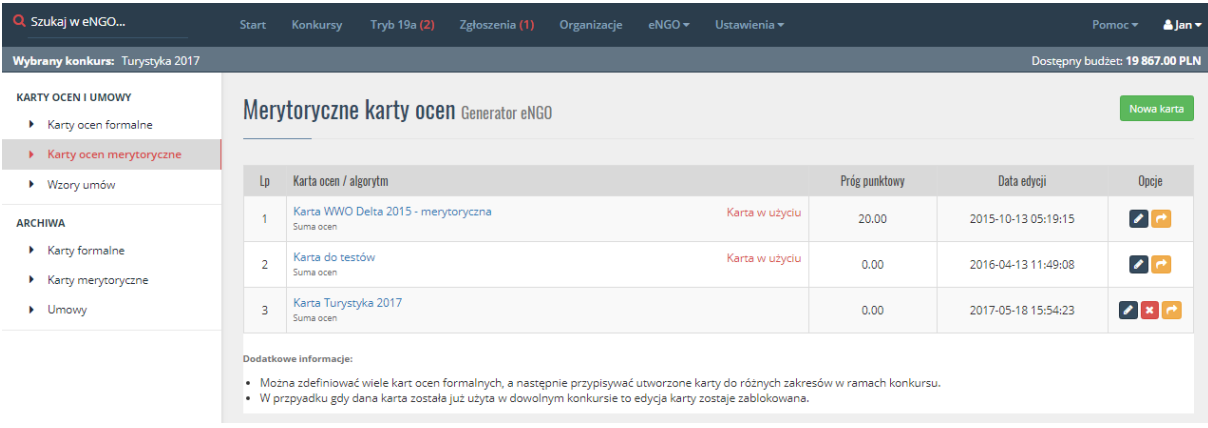

Dodawanie nowej Dodawanie nowej karty odbywa się poprzez kliknięcie przycisku Nowa karta. Na ekranie pojawi się formularz w którym należy wypełnić z pola nazwy karty, krótki opis, algorytm do obliczania oceny oraz podać próg punktowy.

karty oceny Po prawidłowym wypełnieniu formularza zakładania nowej karty, należy kliknąć w przycisk Zapisz który zapisuje wprowadzone dane. Od tej pory karta będzie dostępna na etapie przydzielania karty do nowo utworzonego konkursu.

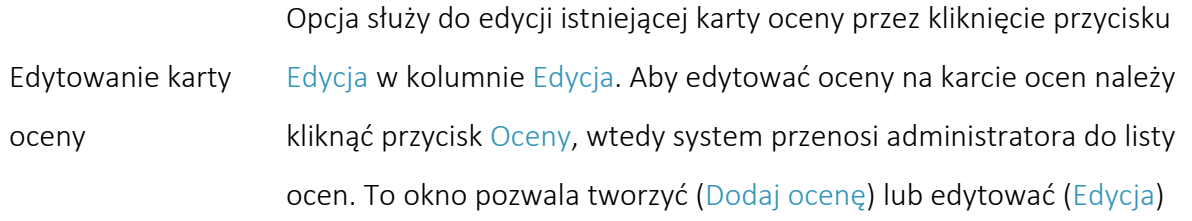

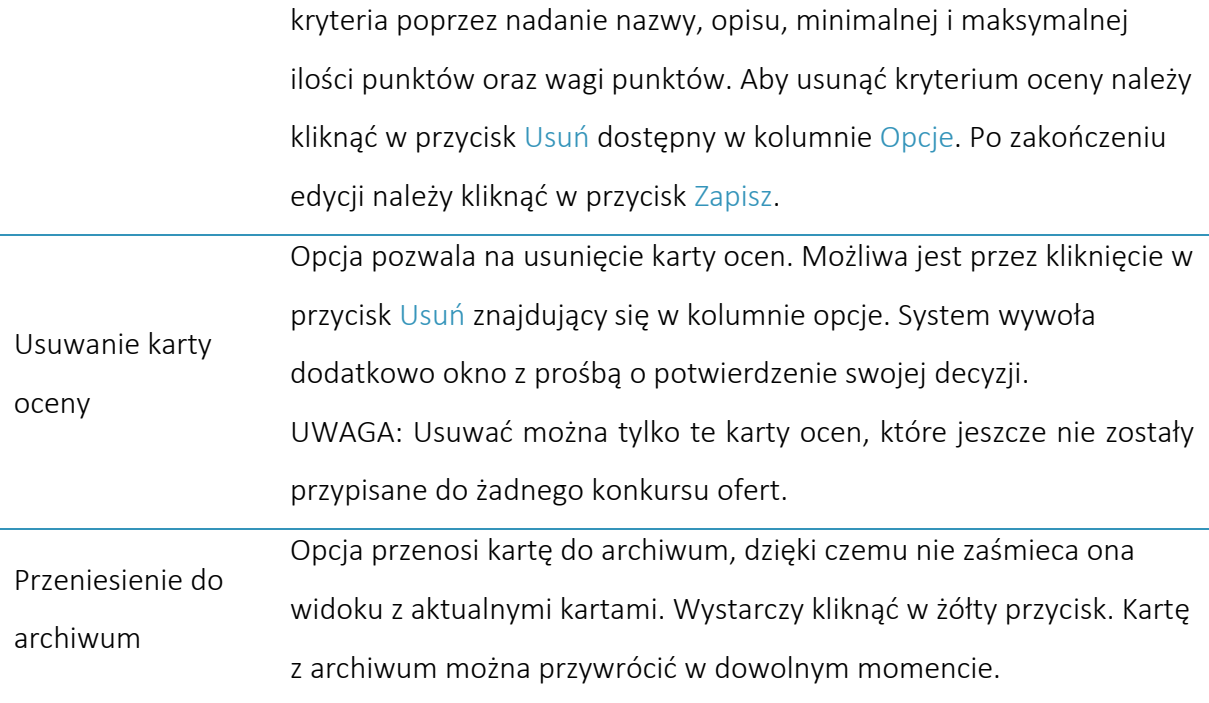

<span id="page-83-0"></span>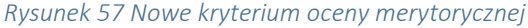

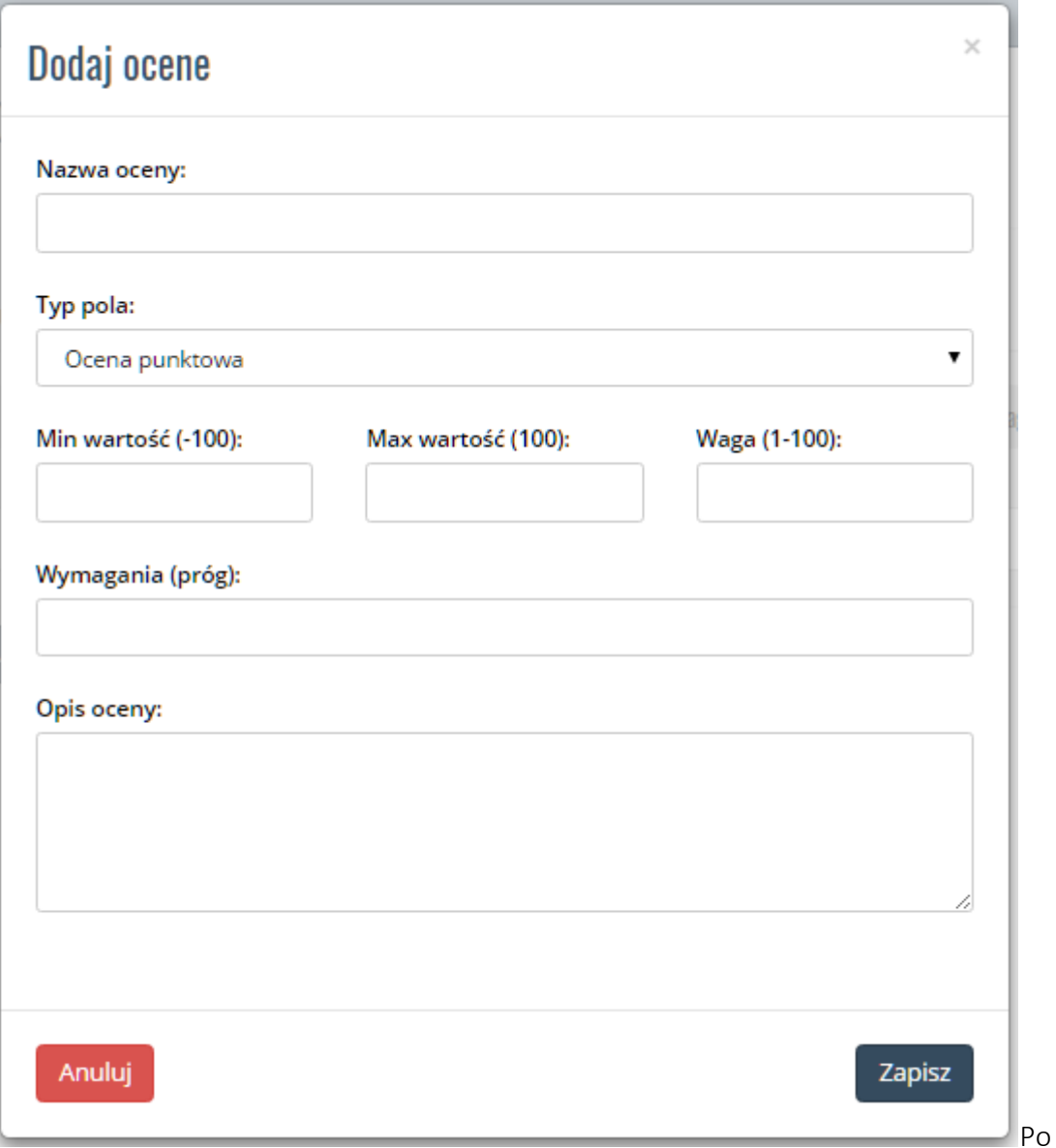

kliknięciu przycisku Dodaj ocenę na ekranie pojawi się formularz definiowania nowego

parametru oceny. Do wypełnienia są następujące pola:

- Nazwa oceny tytuł oceny,
- Typ pola na karcie do wyboru Ocena punktowa lub Pole wyboru TAK/NIE,
- Opis oceny
- Wymagania (próg) pole pozwala na podanie minimalnej ilości pkt dla danego kryterium, informacja ta wyświetlana jest na karcie oceny przy ocenianiu.

Kolejne 3 pola są dostępne jeśli w polu Wybierz typ pola na karcie wybrano Pole wyboru TAK/NIE:

Min. Wartość – Max. Wartość – min i max wartość oceny możliwa do wpisania na karcie,

Waga – domyślnie 1, ważne w przypadku obliczania oceny wg średniej ważonej.

Po uzupełnieniu wszystkich danych należy kliknąć przycisk Zapisz w celu zapisania oceny do karty ocen.

## 12.2.3. Wzory umów

Opcja ta wyświetla listę wcześniej zdefiniowanych wzorów umów z wyszczególnieniem:

- Nazwy umowy
- Daty dodania
- Możliwości zapisania pliku na dysk
- Opcji edycja/usuń/przenieś do archiwum

W celu pobrania wzoru należy kliknąć link Pobierz wzór umowy znajdujący się w kolumnie Pobierz obok wybranej umowy. Aby przejść do edycji wzoru umowy należy kliknąć przycisk **z** który znajduje się w kolumnie Edycja.

Jeżeli użytkownik chce usunąć wzór umowy należy kliknąć przycisk Usuń znajdujący się obok wzoru w ostatniej kolumnie tabeli.

UWAGA: Usuwać można tylko te wzory, które jeszcze nie zostały przypisane do żadnego konkursu ofert.

| Q Szukaj w eNGO                                                               | Start                     | Konkursy                                           | Tryb 19a (2) | Zgłoszenia (1)                                                | Organizacje | $eNGO \blacktriangleright$ | Ustawienia <del>v</del> |                      |                     | Pomoc - | A lan v |
|-------------------------------------------------------------------------------|---------------------------|----------------------------------------------------|--------------|---------------------------------------------------------------|-------------|----------------------------|-------------------------|----------------------|---------------------|---------|---------|
| Wybrany konkurs: Konkurs Turystyka 2016<br>Dostepny budżet: 99 890 122.99 PLN |                           |                                                    |              |                                                               |             |                            |                         |                      |                     |         |         |
| <b>KARTY OCEN I UMOWY</b><br>Karty ocen formalne<br>> Karty ocen merytoryczne |                           |                                                    |              | Zdefiniowane wzory umów Generator eNGO                        |             |                            | Nowa umowa              |                      |                     |         |         |
| ▶ Wzory umów                                                                  | Lp.<br>Nazwa umowy / plik |                                                    |              |                                                               |             |                            |                         | Pobierz              | Data dodania        | Opcje   |         |
| <b>ARCHIWA</b><br>Karty formalne<br>Karty merytoryczne                        |                           | Umowa 2015                                         |              | Załącznik nr 3 do warunków konkursowych 2016 - wzór umowy.rtf |             | & Pobierz wzór umowy       | 2016-04-05 15:17:58     | z[x]                 |                     |         |         |
|                                                                               | $\overline{2}$            | Umowa-WWO-Delta<br>umowa-szablon.rtf               |              |                                                               |             | & Pobierz wzór umowy       | 2015-11-23 10:28:11     | $ z $ $ z $          |                     |         |         |
| Dmowy                                                                         | 3                         | test <sub>2</sub><br>Zal.3 UMOWA -pożytek 2017.rtf |              |                                                               |             |                            |                         | & Pobierz wzór umowy | 2017-01-31 14:00:19 | z[x]    |         |

<span id="page-84-0"></span>*Rysunek 58 Wzory umów*

Aby dodać nowy wzór umowy do systemu należy kliknąć przycisk Dodaj umowę znajdujący się w prawym górnym rogu ekranu. Po jego kliknięciu system przeniesie użytkownika do opcji dodawania nowego wzoru umowy. W tym celu należy podać nazwę wzoru umowy oraz załadować plik klikając przycisk Wybierz plik a następnie należy wskazać wzór umowy na dysku

komputera. Po załadowaniu się pliku należy zapisać wprowadzone dane przyciskiem Dodaj umowę.

Wymagane rozszerzenie wzoru umowy to (.rtf).

UWAGA: Przy dodawaniu nowego wzoru widoczna jest lista znaczników. Służą one do automatycznego uzupełniania umowy na podstawie danych z oferty. Najprościej wprowadzić znacznik do szablonu poprzez jego skopiowanie z listy i wklejenie w odpowiednim miejscu w dokumencie oferty (skróty klawiszowe Ctrl + c, Ctrl + v). Itak uzupełniony szablon umowy w formacie RTF należy wgrać do systemu. Po wygenerowaniu umowy z tymi znacznikami, zaczytane dane będą mogły być edytowane.

Przenieś do archiwum: Opcja przenosi kartę do archiwum, dzięki czemu nie zaśmieca ona widoku z aktualnymi kartami. Kartę z archiwum można przywrócić w dowolnym momencie.

#### 12.2.4. Archiwa

Archiwa są podzielone wg rodzaju dokumentu. Dokumenty tutaj wyświetlane nie pojawiają się na listach przy edycji konkursu. Każdy dokument można przywrócić do listy głównej klikając żółty przycisk ze strzałką. Aby wejść do archiwum należy kliknąć eNGO w górnym menu a następnie Karty ocen i umowy.

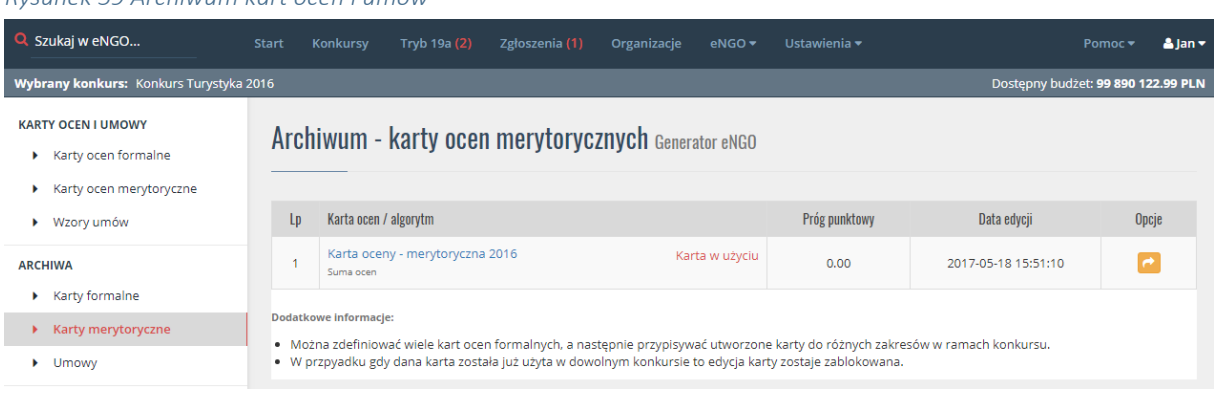

<span id="page-85-0"></span>*Rysunek 59 Archiwum kart ocen i umów*

## 12.3. Dokumenty

W tej zakładce administrator OAP może definiować dokumenty źródłowe, które następnie udostępnianie są dla wszystkich użytkowników generatora. Podejrzenie tych dokumentów nie wymaga logowania do serwisu.

```
Rysunek 60 Dokumenty opublikowane
```
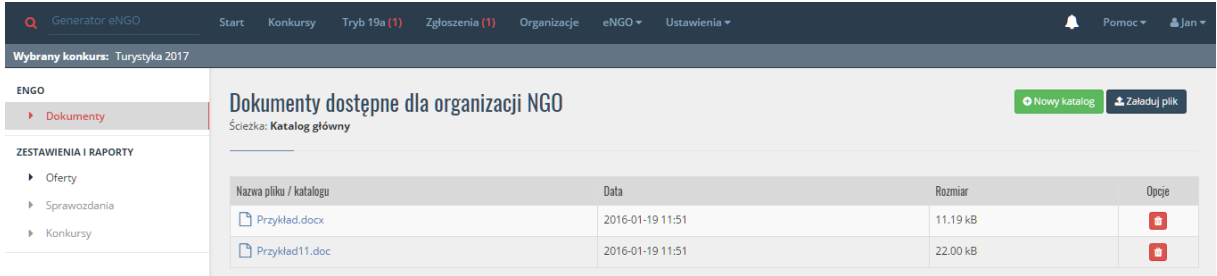

Jeśli w systemie istnieją już dodane dokumenty, to są one widoczne w tabeli wraz z kategorią do której zostały przypisane. Usunięcie dokumentu z listy można wykonać poprzez kliknięcie w przycisk Usuń obok wybranego pliku. Nazwa katalogu jest zarazem nagłówkiem wyświetlanym na stronie głównej pod którym są wyświetlane pliki z danego katalogu.

Aby dodać kategorię plików należy dodać nowy katalog klikając przycisk Nowy katalog znajdujący się w prawym górnym rogu ekranu.

Aby dodać nowy dokument w tym katalogu, należy kliknąć jego nazwę, a dopiero wtedy kliknąć przycisk Załaduj plik i wskazać plik z dysku lokalnego. Po kliknięciu w przycisk Załaduj plik, dokument zostanie załadowany i automatycznie będzie dostępny od pobrania dla wszystkich użytkowników Generatora eNGO.

# 13.Ustawienia

Po kliknięciu w opcję Ustawienia, poniżej rozwija się lista z dostępnymi zakładkami, które zostały opisane w kolejnych punktach.

# 13.1. Administracja

W zakładce Administracja zawarte są funkcje zarządzania kontami użytkowników oraz ich uprawnieniami. Możliwe jest także definiowanie jednostek OAP.

Niżej opisane funkcje dostępne są dostępne tylko dla administratora systemu.

## 13.1.1. Dane i ustawienia

Opcja ta została podzielona na trzy zakładki. Każda z nich została opisana poniżej.

# $-$  Dane OAP

Można tutaj zdefiniować nazwę jednostki OAP, dane adresowe, a także ustawić organ ogłaszający konkursy. Po zmianie któregokolwiek pola należy zapisać zmiany klikając przycisk Zapisz zmiany.

# Ustawienia systemu

W zakładce Ustawienia systemu możliwe są do globalnego ustawienia takie informacje jak:

- Jednostki samodzielnie organizują konkursy
- Wysyłanie kopii wszystkich wiadomości z eNGO na dodatkowy adres email
- Rejestracja nowych kont dla organizacji NGO
- Widoczność podzakresów dla organizacji NGO
- Potwierdzenie złożenia oferty na email organizacji
- Aktualne wersje ustawień zakresów realizacji

Po zmianie któregokolwiek pola należy zapisać zmiany klikając przycisk Zapisz zmiany.

# Ustawienia domyślne

Po przejściu do zakładki Ustawienia domyślne dostępne są takie opcje jak:

- Domyślna jednostka tworząca konkurs ofert
- Ocenianie ofert przez członków komisji na oddzielnych kartach

Informacje te są ustawiane domyślnie dla wszystkich konkursów, jednak przy tworzeniu nowego konkursu jest możliwość zmiany tych opcji dla danego konkursu (opisane w rozdziale "Dodaj konkurs").

Po zmianie któregokolwiek pola należy zapisać zmiany klikając przycisk Zapisz zmiany.

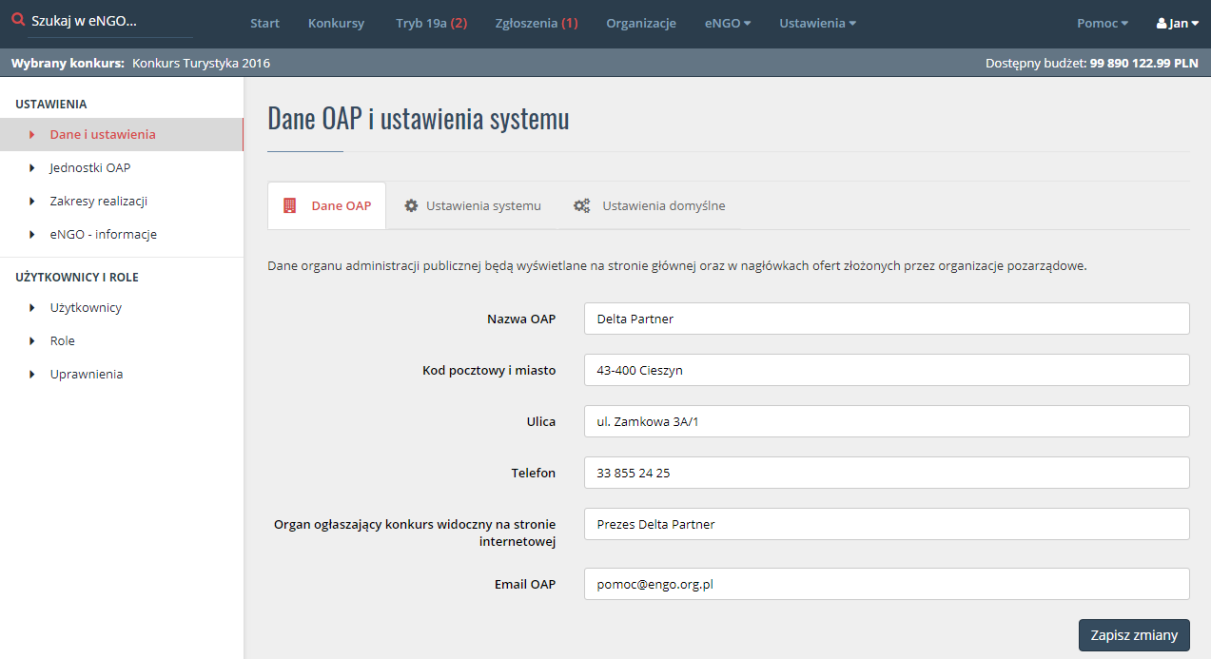

#### <span id="page-88-0"></span>*Rysunek 61 Dane i ustawienia*

## 13.1.2. Jednostki OAP

Opcja ta umożliwia wyświetlenie listy jednostek organizacyjnych OAP z wyszczególnieniem:

- Nazwy jednostki
- Adresu
- Telefonu oraz emaila
- Pracowników przypisanych do jednostki
- Opcji: edycja / usuń

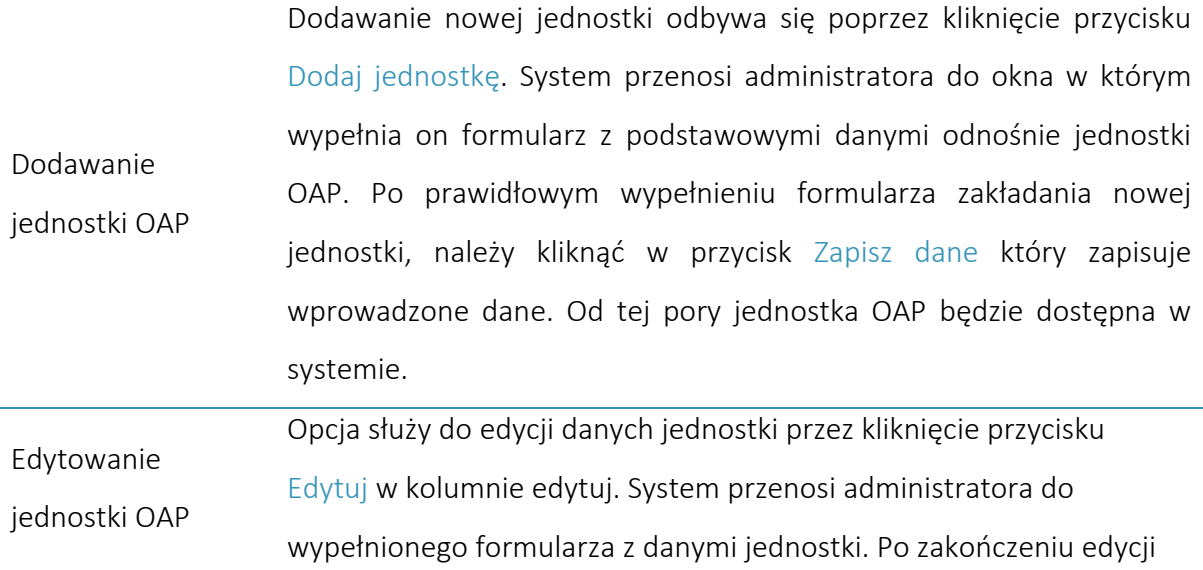

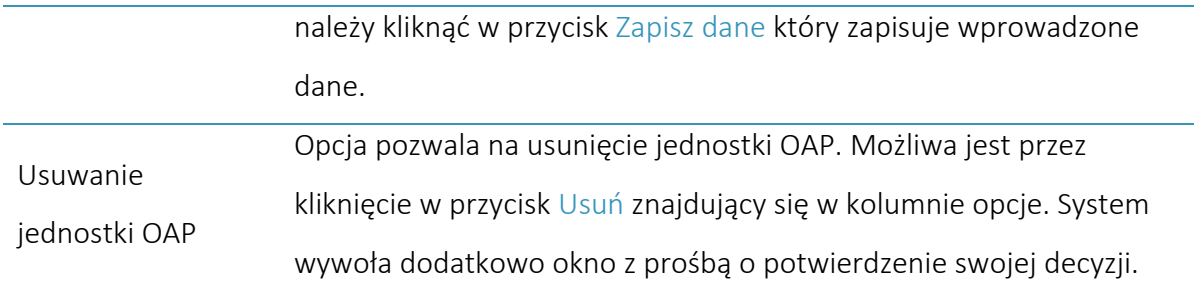

#### <span id="page-89-0"></span>*Rysunek 62 Jednostki OAP*

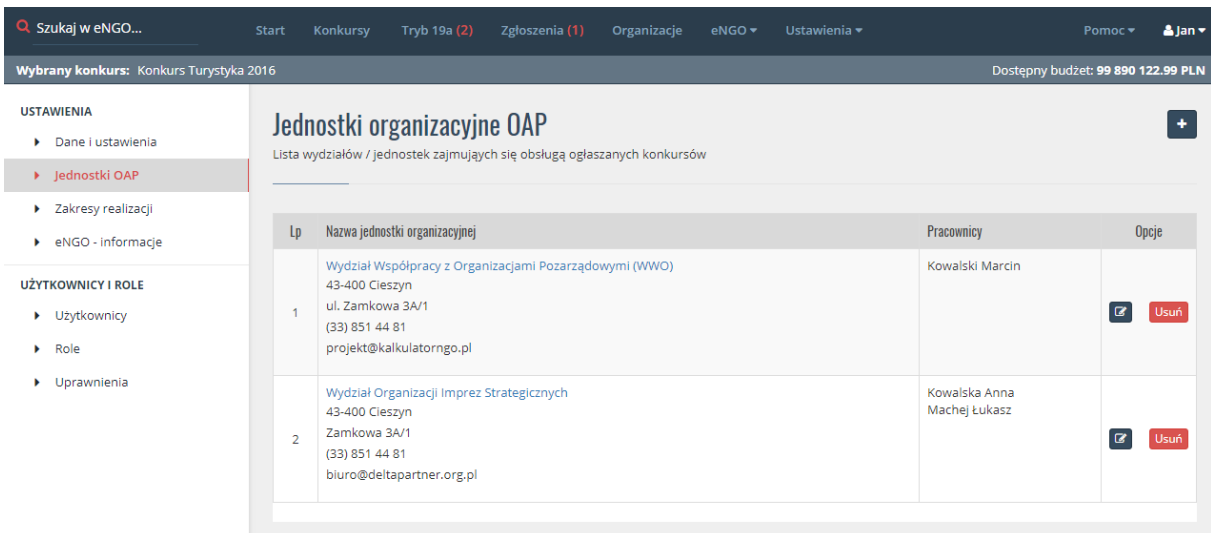

### 13.1.3. Zakresy realizacji

Zakładka pozwala na przypisywanie zakresów zadań do wcześniej zdefiniowanych jednostek OAP. Lista zawiera 33 zakresy zadań na podstawie których tworzone są konkursy. Każdy zakres może mieć przypisaną jedną jednostkę OAP natomiast jedna jednostka może mieć przypisanych kilka zakresów. Aby powiązać zakres z jednostką OAP należy obok nazwy zakresu w polu wyboru z listy zaznaczyć odpowiednią jednostkę OAP.

Na ekranie widoczna jest lista wersji zakresów. Jeżeli dla danej wersji zakresu został utworzony konkurs to tej wersji nie można edytować. Aby zmienić jednostkę przypisaną dla zakresu należy dodać nową wersje. Aby to zrobić należy kliknąć przycisk "Dodaj wersję", a następnie wpisać nazwę nowej wersji. Po nadaniu nazwy na ekranie pojawia się lista zakresów z jednostkami przepisanymi z poprzedniej wersji zakresów.

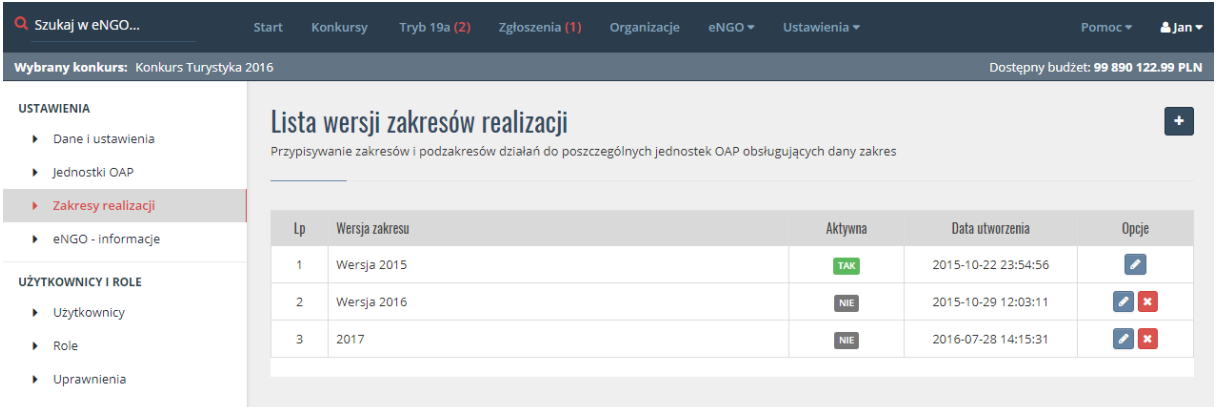

#### <span id="page-90-0"></span>*Rysunek 63 Zakresy realizacji*

Zakładka pozwala na przypisywanie zakresów zadań do wcześniej zdefiniowanych jednostek OAP. Lista zawiera 33 zakresy zadań na podstawie których tworzone są konkursy. Każdy zakres może mieć przypisaną jedną jednostkę OAP natomiast jedna jednostka może mieć przypisanych kilka zakresów. Aby powiązać zakres z jednostką OAP należy obok nazwy zakresu w polu wyboru z listy zaznaczyć odpowiednią jednostkę OAP.

## 13.1.3.1. Podzakresy

Do każdego zakresu można tworzyć listę podzakresów klikając niebieski przycisk edycji obok zakresu. Liczba podzakresów może być dowolna. Dodatkowo urzędnik może określić czy podzakresy mają być jako osobne (możliwość składania tylko na jeden), czy mają być do wyboru w ofercie przez oferenta (możliwość wyboru jednego lub kilku podzakresów przez oferenta).

### 13.1.3.2. Dodatkowe zakresy

Jeżeli samorząd posiada własne inne zakresy niż te z ustawy, można je dodać klikając przycisk Dodaj własny zakres znajdujący się pod tabelą zakresów. Po jego kliknięciu należy wpisać nazwę oraz wybrać wzór formularza oferty (pożytek, sport, zdrowie). Aby zmienić dane należy kliknąć żółty przycisk edycji.

### 13.1.4. eNGO – informacje

Znajdują się tutaj dane dotyczące okresu umowy pomiędzy samorządem a firmą Delta Partner oraz liczba ofert. Poniżej można obliczać ilość złożonych ofert wybierając tylko zakres dat dla których ma być obliczona ilość złożonych ofert. Poniżej znajduję również informacja o aktualnej wersji aplikacji eNGO.

# 13.1.5. Użytkownicy

Opcja ta umożliwia wgląd w listę kont użytkowników z wyszczególnieniem:

- Imienia i nazwiska
- E-maila
- Wydziału
- Przypisanych ról
- Opcji edycja/usuń

Listę użytkowników można przeszukiwać używając wyszukiwarki znajdującej się z prawej strony nad tabelą użytkowników.

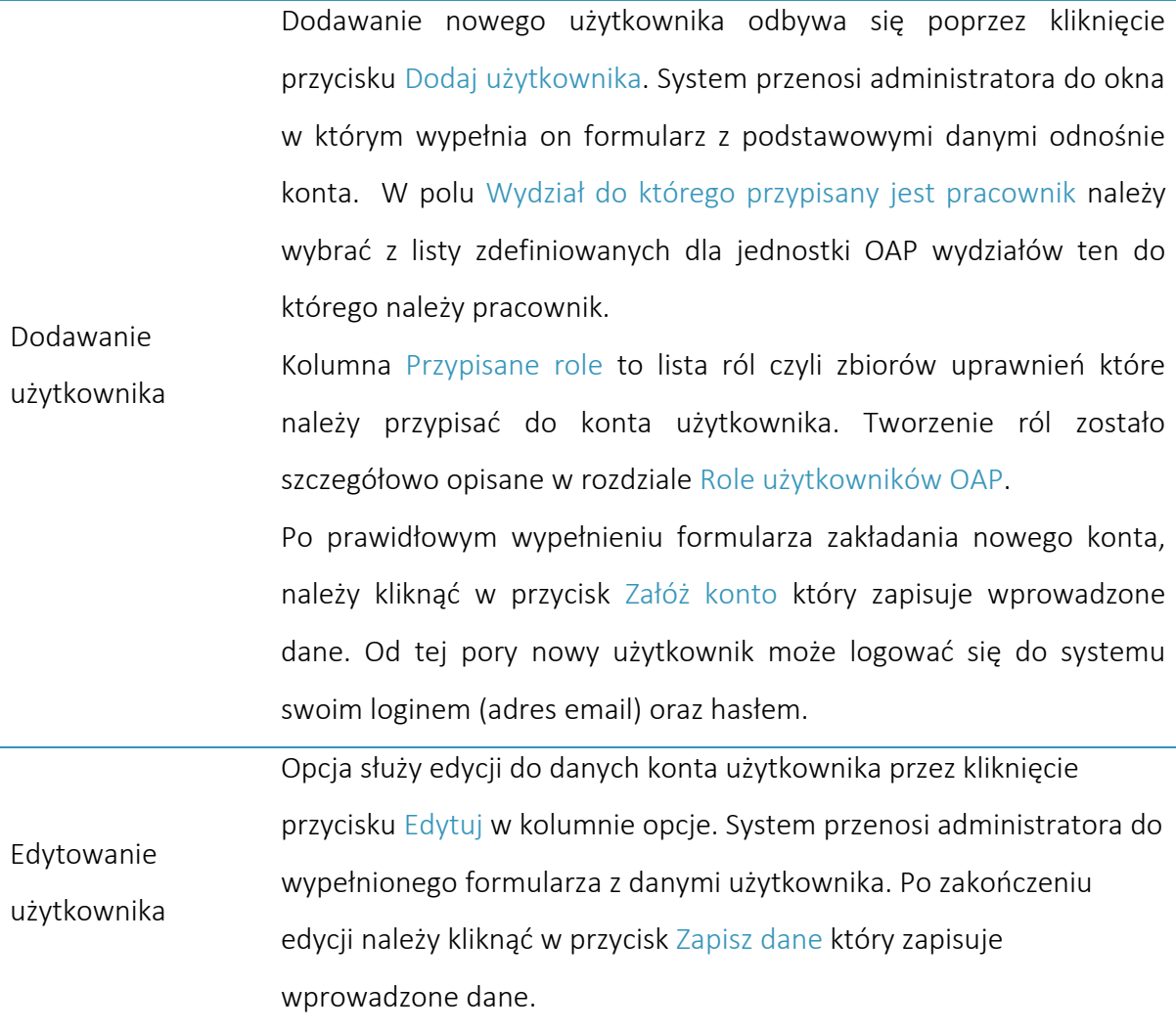

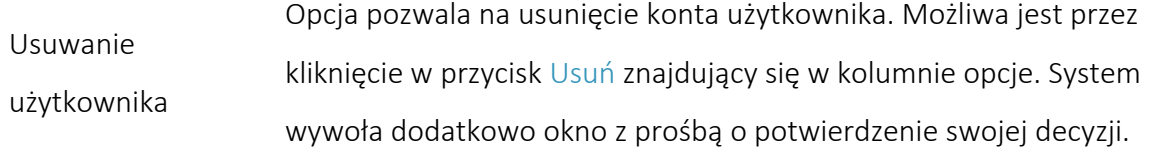

#### <span id="page-92-0"></span>*Rysunek 64 Użytkownicy*

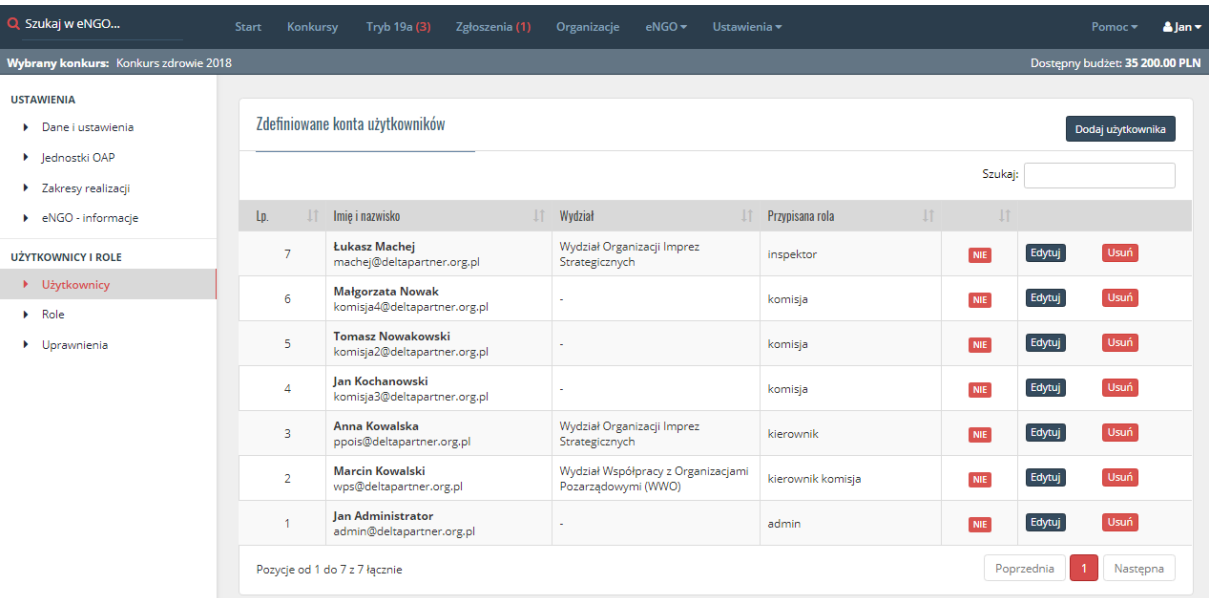

# 13.1.6. Role

Opcja ta wyświetla listę ról użytkowników z wyszczególnieniem:

- Nazwy
- Poziomu
- Przypisanych uprawnień
- Opcji edycja/usuń

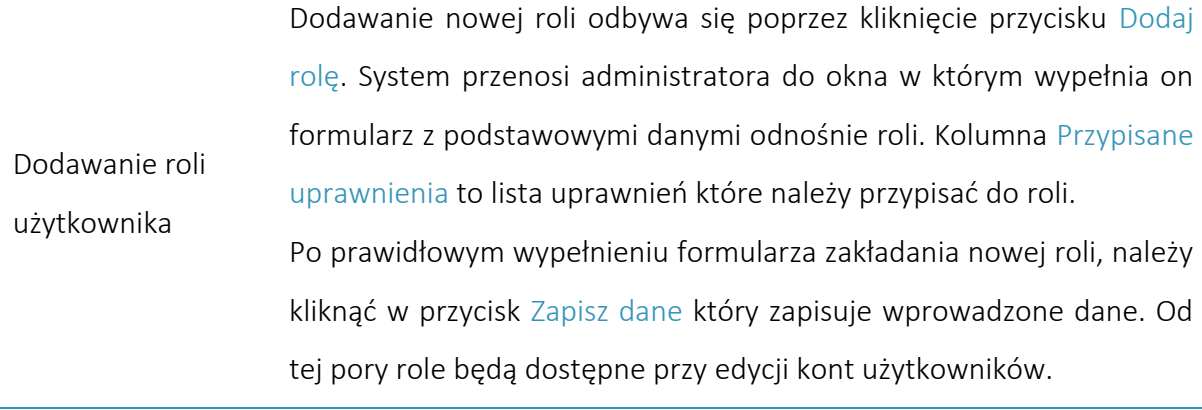

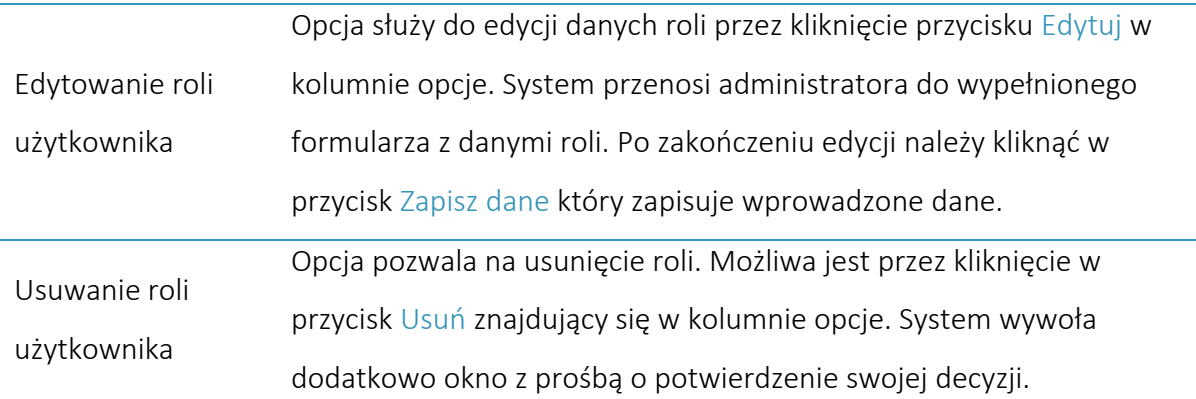

#### <span id="page-93-0"></span>*Rysunek 65 Role użytkowników*

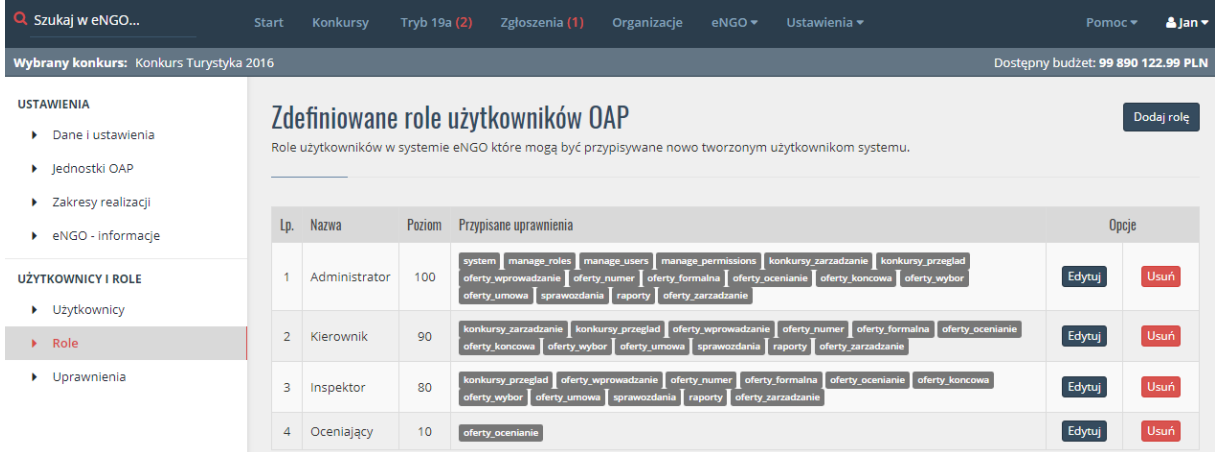

### 13.1.7. Uprawnienia

Opcja pozwala na przypisanie odpowiednich uprawnień do zdefiniowanych ról użytkownika. Aby przypisać uprawnienie do roli należy zaznaczyć checkbox w odpowiednim miejscu. Po zakończeniu należy kliknąć w przycisk Zapisz zmiany który zapisuje wprowadzone dane do systemu.

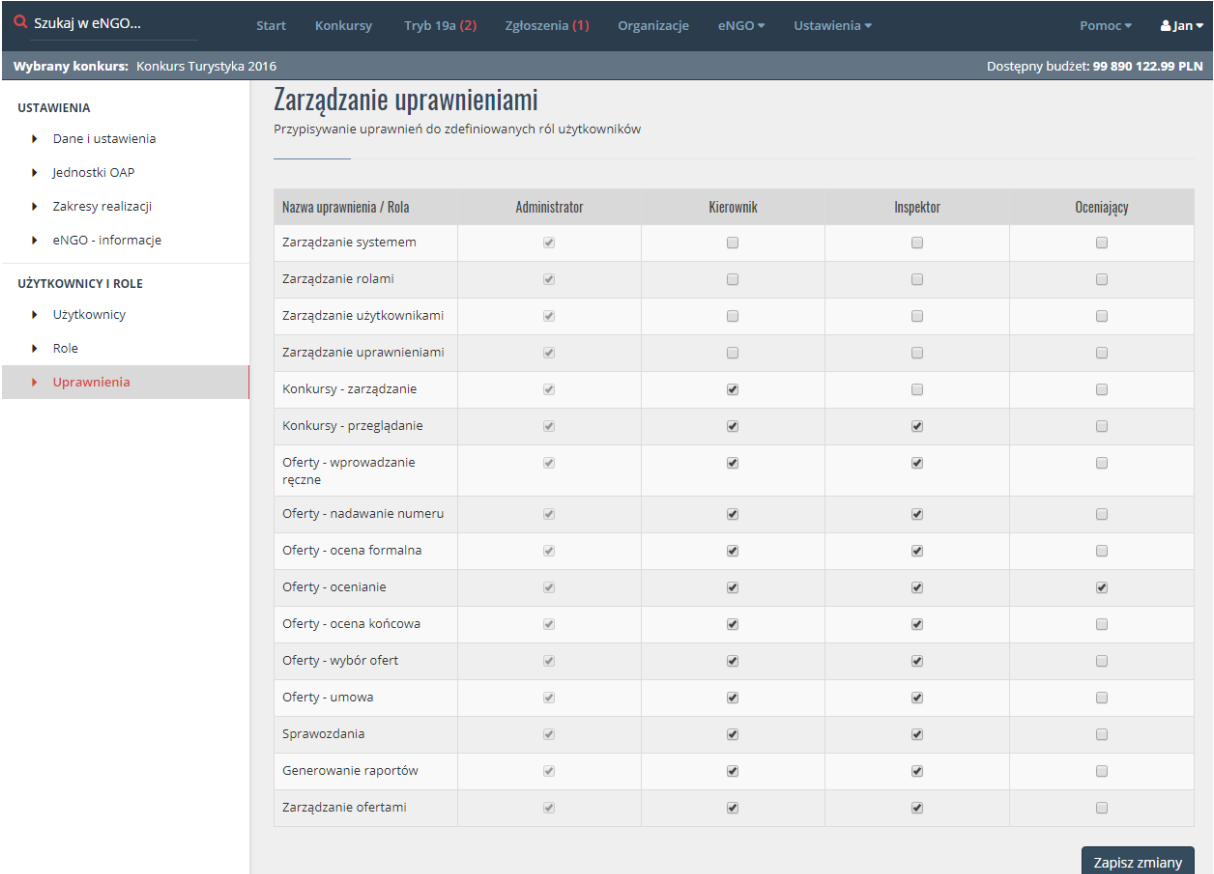

#### <span id="page-94-0"></span>*Rysunek 66 Uprawnienia*

# 13.2. Jednostki miar

Dodawać tutaj można miary jednostkowe dostępne w formularzu oferty oraz sprawozdania podczas wypełniania przez oferentów. Aby dodać nową jednostkę, należy kliknąć przycisk Nowa jednostka, a następnie wpisać nazwę jednostki i kliknąć przycisk Zapisz.

Wprowadzone jednostki można usuwać za pomocą przycisku Usuń, który znajduje się obok danej jednostki. Jeżeli jednostka została użyta w jakimś formularzu przez oferenta, niema możliwości jej usunięcia

<span id="page-95-0"></span>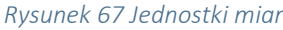

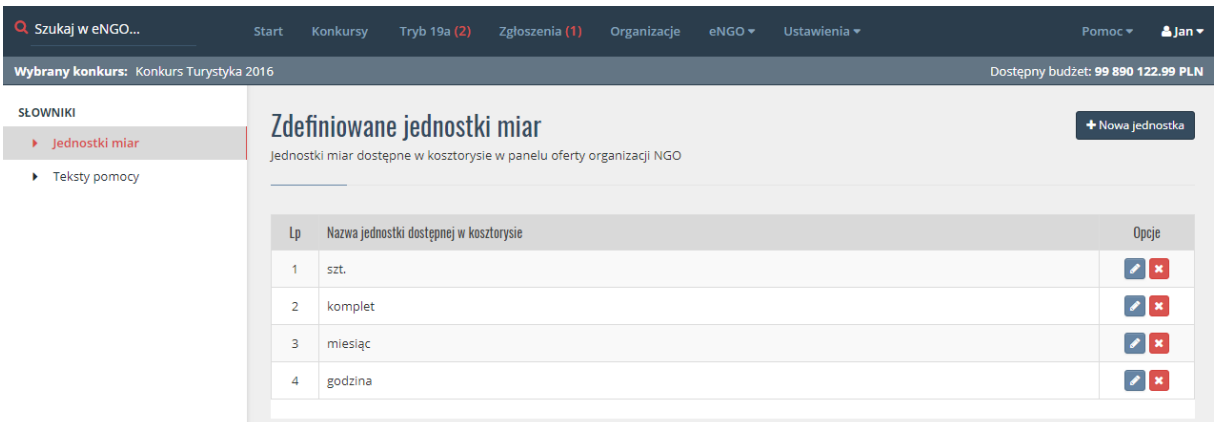

## 13.3. Teksty pomocy

Aby zdefiniować poszczególne teksty pomocy należy przejść do zakładki Ustawienia -> Teksty pomocy, po czym pojawi się lista z polami edycyjnymi. Aby zmienić zawartość danego pola należy przejść do jego edycji i zmienić tekst pomocy, a następnie kliknąć przycisk "Zapisz". Teksty te są widoczne w panelu organizacji po kliknięciu ikony pytajnika podczas wypełniania oferty.

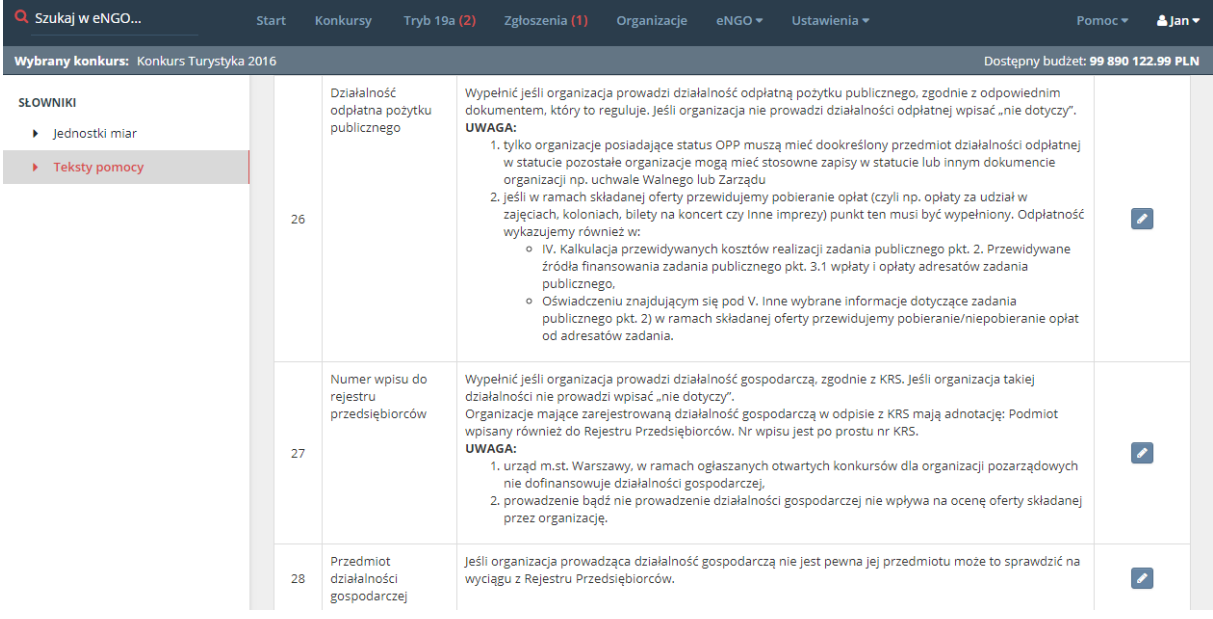

#### <span id="page-95-1"></span>*Rysunek 68 Teksty pomocy dla organizacji*

# 14. Profil użytkownika

Po kliknięciu w imię i nazwisko użytkownika rozwija się lista z dostępnymi zakładkami.

Opis poszczególnych zakładek:

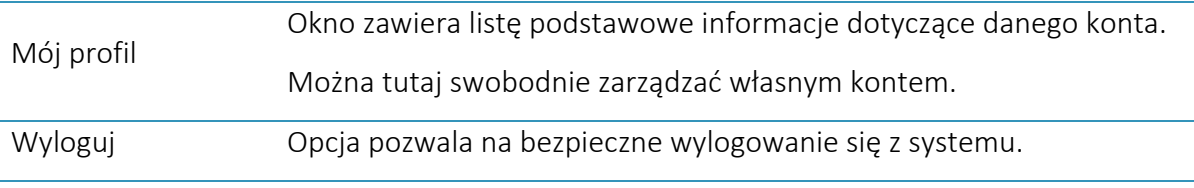

# 14.1. Mój profil

W zakładce Mój profil wyświetlane są podstawowe informacje dotyczące danego konta. Po lewej stronie w panelu bocznym dostępne są opcje zmiany hasła oraz adresu email. Wymagania dotyczące hasła dla pracowników OAP są ustawiane przez pracownika Delta Partner.

<span id="page-96-0"></span>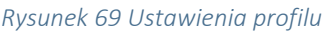

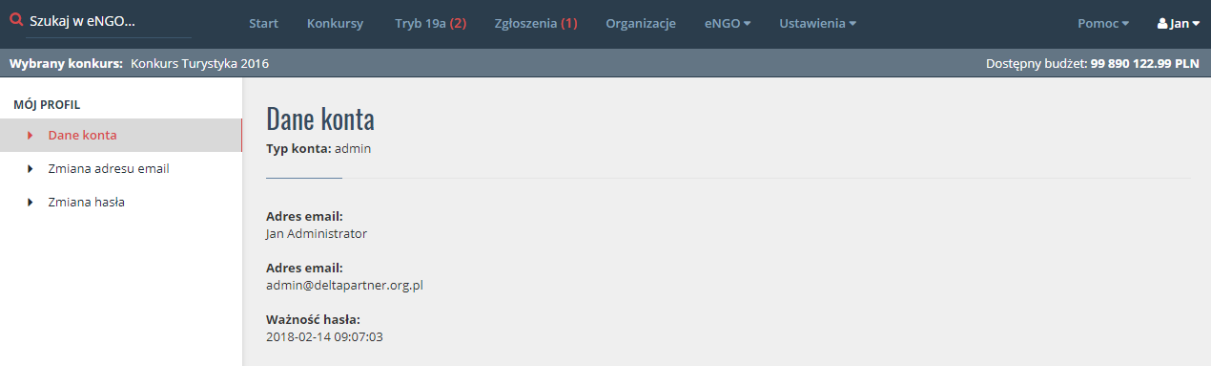

### 14.2. Wyloguj

Aby bezpiecznie wylogować się generatora eNGO należy kliknąć w nazwę użytkownika znajdującą się w prawym górnym rogu ekranu. Następnie z rozwiniętej listy trzeba kliknąć czerwony przycisk Wyloguj. Po wylogowaniu na ekranie powinna pojawić się strona z panelem logowania do systemu.

<span id="page-96-1"></span>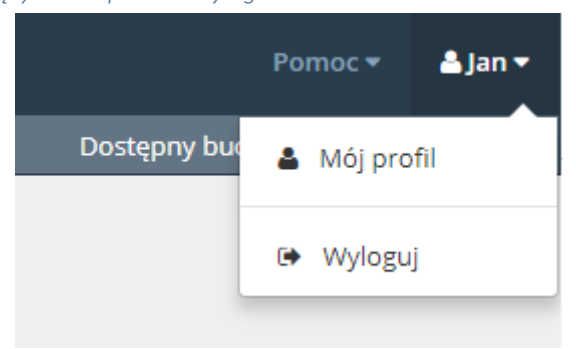

*Rysunek 70 Przycisk pozwalający na bezpieczne wylogowanie*

# 15. Pomoc

W zakładce Pomoc znajdują się najbardziej pomocne podczas korzystania z systemu eNGO rzeczy dla użytkowników OAP

<span id="page-97-0"></span>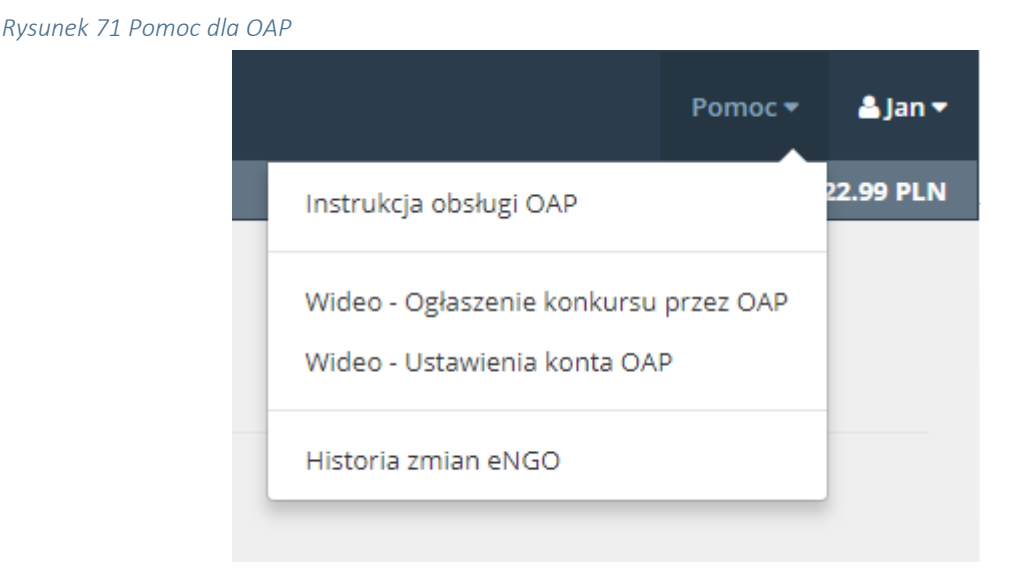

# 15.1. Instrukcja

Aby pobrać najnowszą wersję instrukcji dla panelu administracyjnego generatora eNGO należy kliknąć przycisk Pomoc znajdujący się u góry ekranu w głównym menu aplikacji i wybrać z listy opcję Instrukcja obsługi.

# 15.2. Zmiany w systemie

W celu podglądu zmian jakie są wprowadzane w generatorze eNGO należy kliknąć przycisk Pomoc znajdujący się u góry ekranu w głównym menu aplikacji i wybrać z listy opcję Historia zmian.

# 15.3. Filmy instruktażowe

W menu Pomoc dostępne są również linki do filmów instruktażowych na Youtube dla pracowników samorządu.

# 16. Spis rysunków

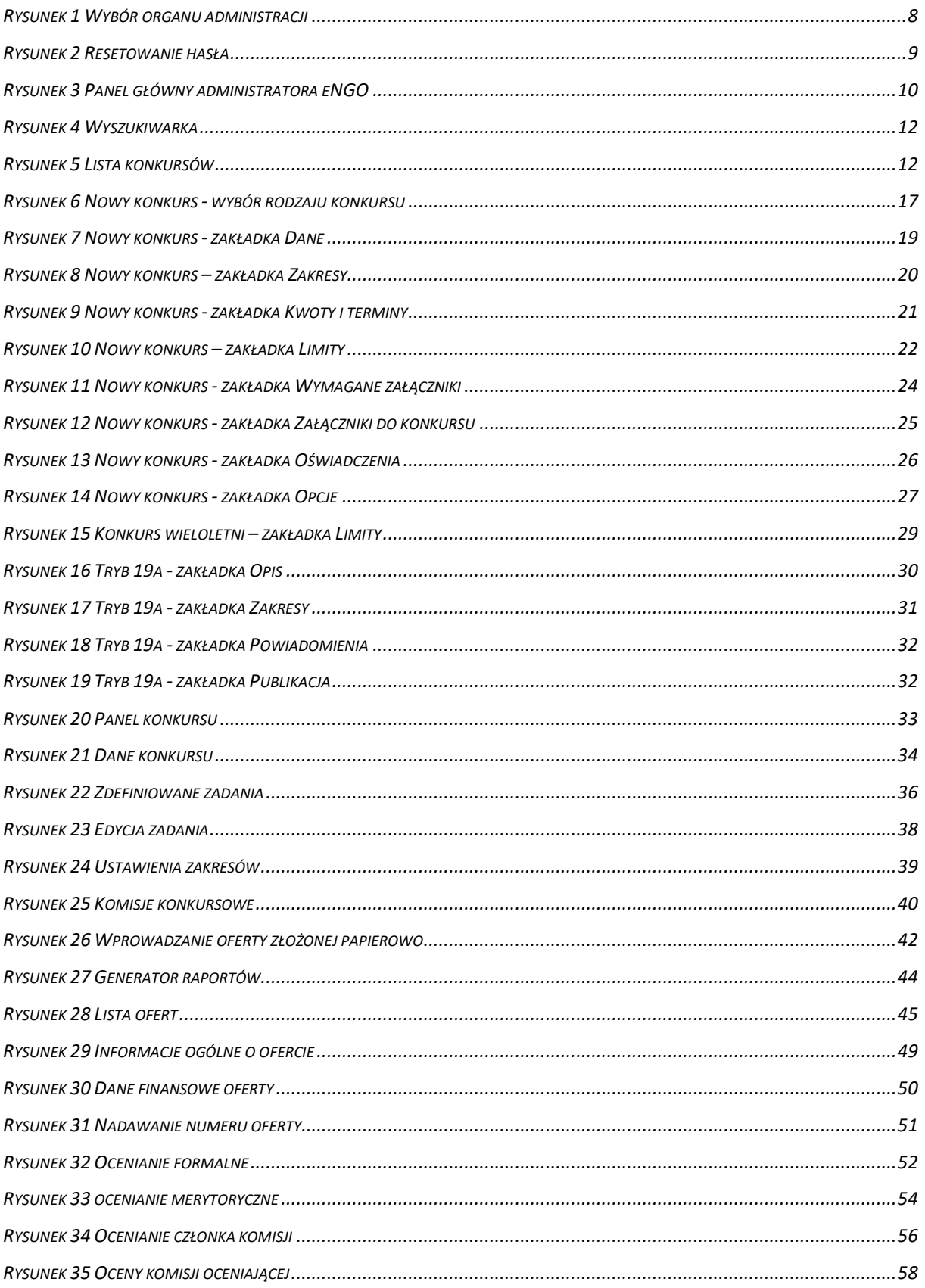

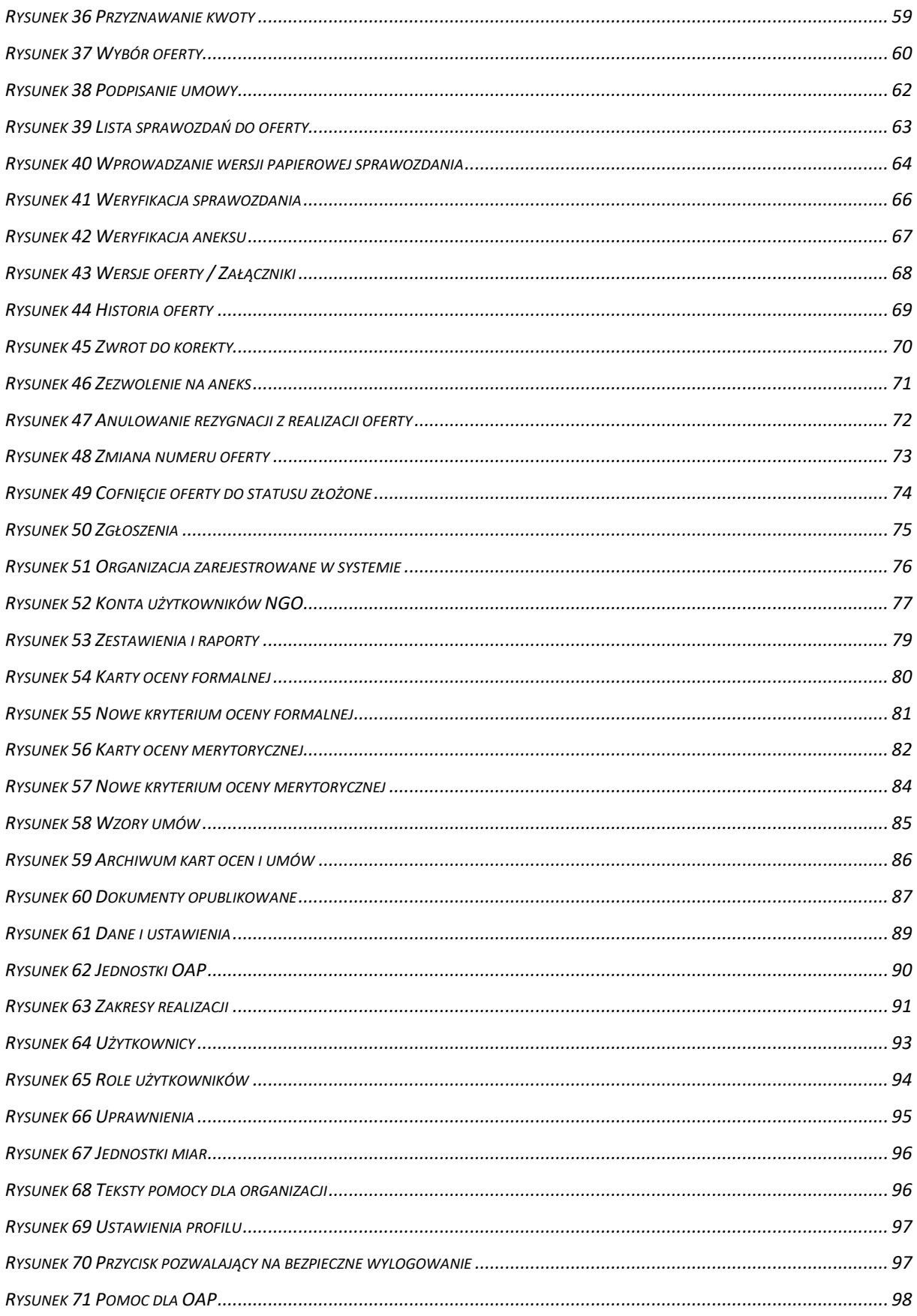